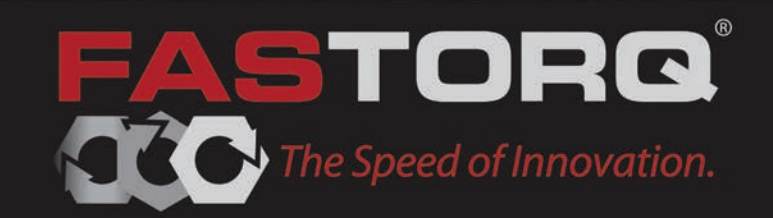

# **SpinTORQ Electric**

*360°* **Continuously Rotating Torque Wrench**

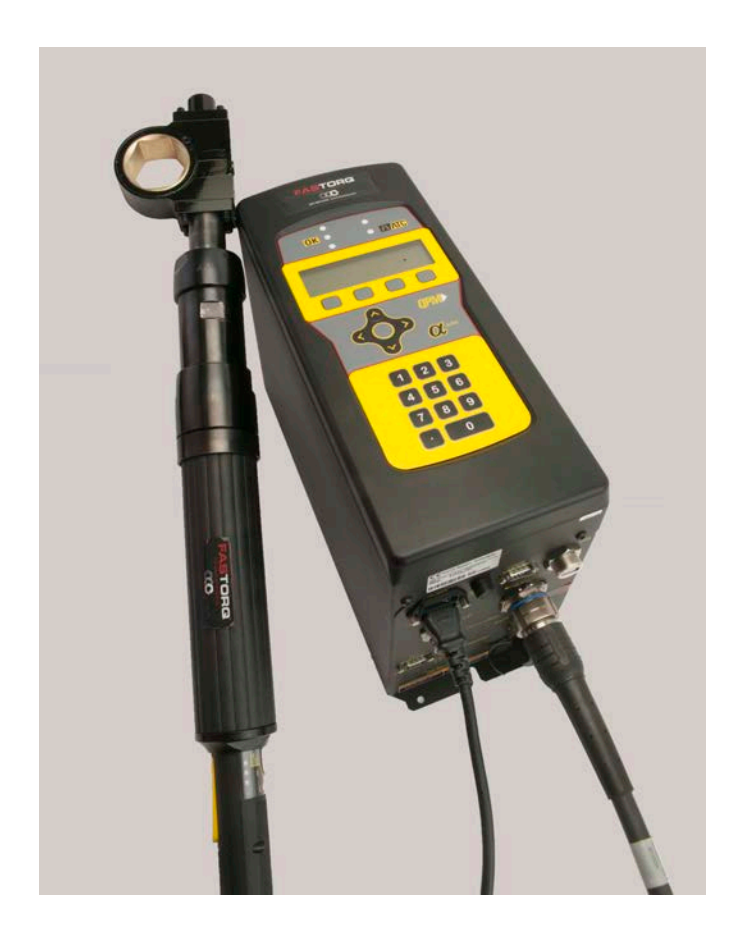

# **Operation and Maintenance Manual Keep for your records**

1

# **TABLE OF CONTENTS**

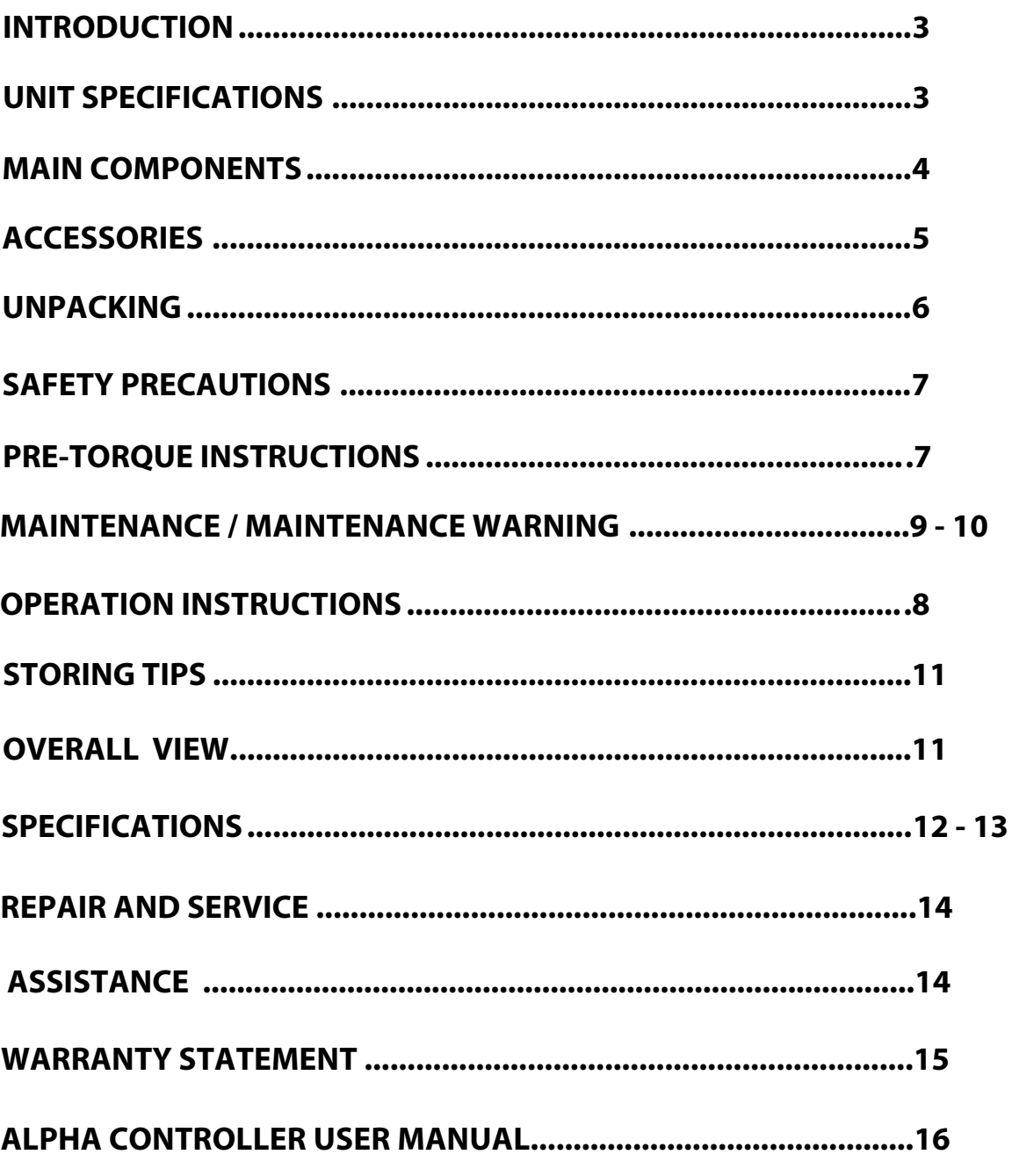

# **INTRODUCTION**

**You have acquired SpinTORQ the finest Torque Wrench on the market. The SpinTORQ is a 360-degree, continuously rotating torque wrench can be used for both surface and subsea bolting operations.** 

**SpinTORQ Wrenches are dependable and durable. When operated properly, SpinTORQ Torque Wrenches will deliver accurate torque within their specified range.**

**All metals contain no more than 7.5% magnesium** 

**All corrosion protection coating is limited to no more than 2mm thickness.** 

**Please be sure to read this manual very carefully. Save it in a secure place and refer to it when needed.**

**For additional information call FASTORQ at 281.449.6466, Toll Free at 1.800.231.1075 or by e-mail at sales@FASTORQ.com.** 

# **MAIN COMPONENTS**

**The patented technology of the SPINTORQ wrench provides a 360° degree continuous rotation to create speed and accuracy with little effort. The convenience of full power in both directions, together with tremendous speed, results in dramatic timesaving benefits.** 

**What gives the SpinTORQ its power to deliver full torque is the double enveloping worm gear. See photo below**

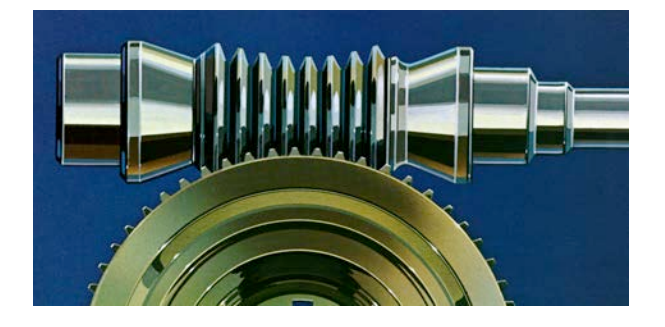

**SpinTORQ Housing & Spline Connection is made of 17.4PH Stainless Steel so it will not rust during bolting operations. SpinTORQ housing also houses the Double Enveloping Gear.** 

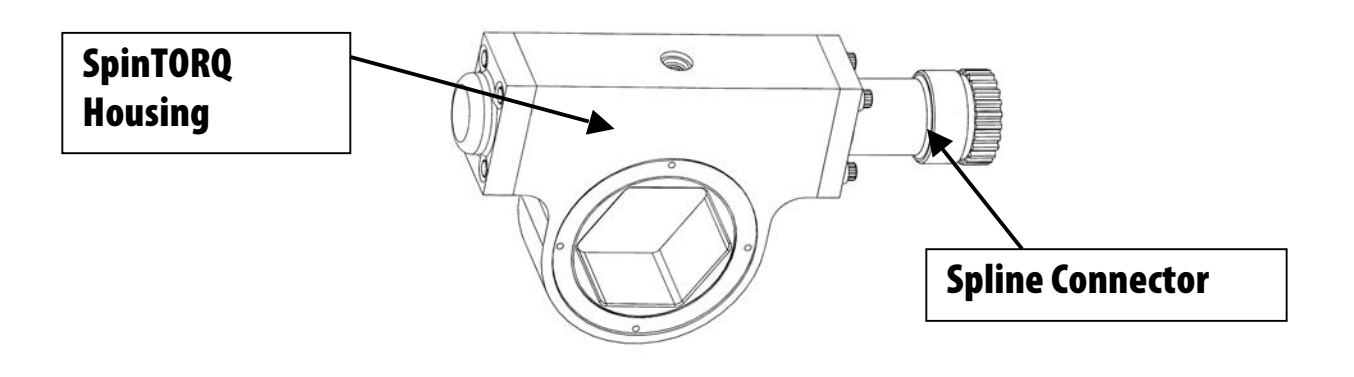

*STORM CASES WITH FOAM INSERTS* **– SpinTORQ is protected from weather and damage and is tightly positioned in a tailor made storm case.**

# **ACCESSORIES**

*STACK SOCKETS WITH RETAINING RING***- User can change to a different hex size nut without changing the wrench head of the SpinTORQ.** 

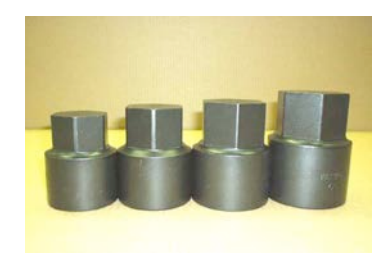

*INSERT SOCKETS WITH RETAINING RING***- Low profile socket that the user can change to a different hex size nut without changing the wrench head of the SpinTORQ.** 

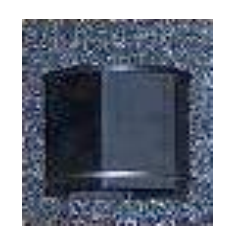

*REACTION UNIT* **- Reaction unit that bolts on the motor side of the wrench.**

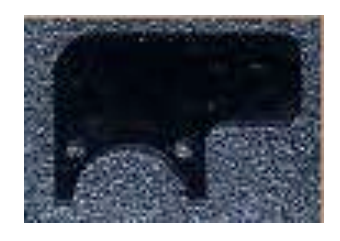

# **UNPACKING**

**The SpinTORQ Torque Wrench is FULLY TESTED AND CALIBRATED before it is shipped. Upon receiving your SpinTORQ, verify that you have received the following items as listed below.**

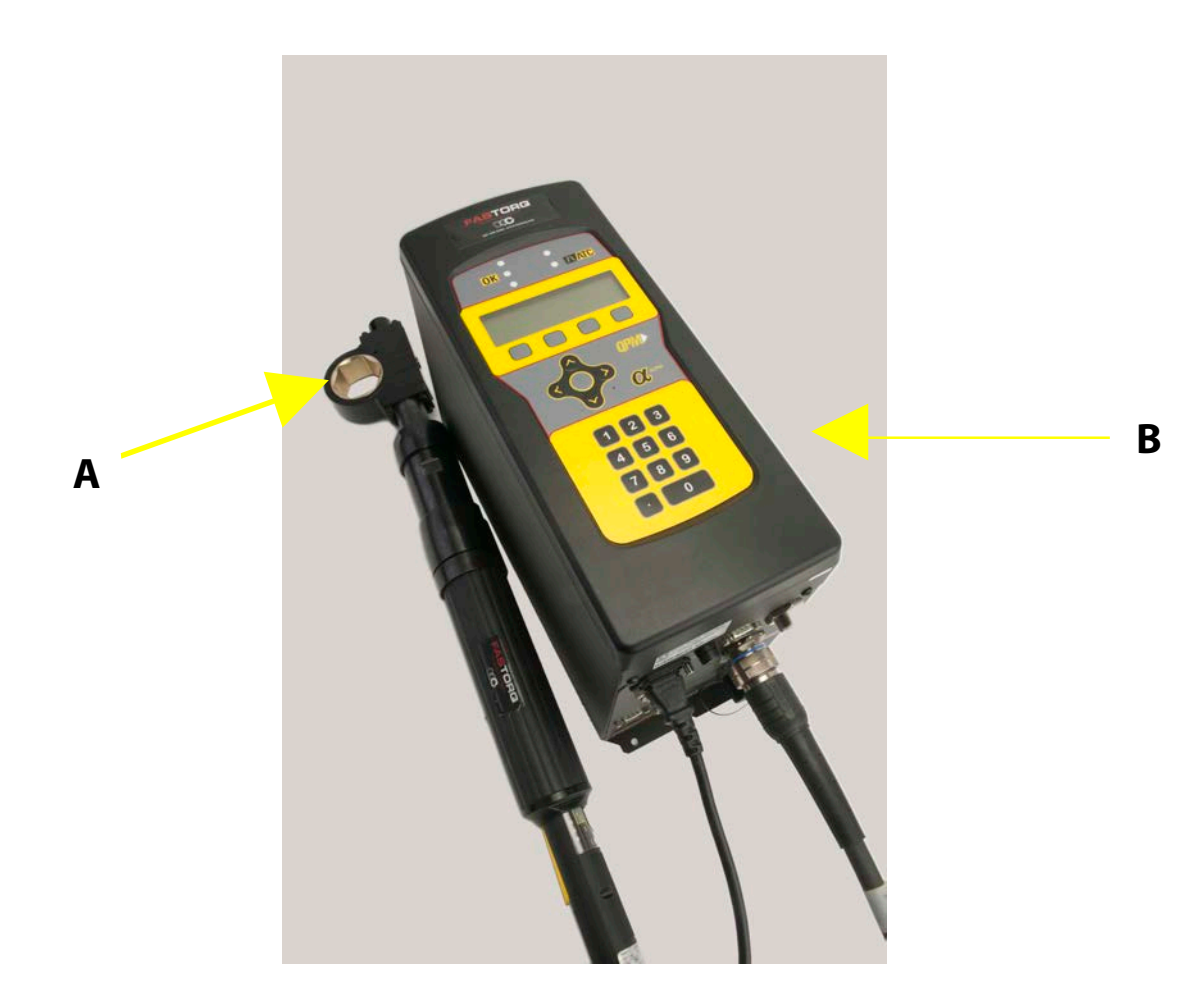

**A- SpinTORQ Housing & Motor Assembly B- Alpha Controller**

# **SAFETY PRECAUTIONS**

### **IMPORTANT**

**Please read and follow all instructions to avoid the risk of personal injury and / or property damage.** 

# **CAUTION**

**Always wear safety goggles or safety glasses, and protective gloves when operating the SpinTORQ Torque Wrench.** 

## **WARNING**

**Do not allow air hoses to kink, twist, curl or bend.** 

**Never attempt to grasp the hex part of the SpinTORQ while in operation.** 

**Never exceed the rated Torque Value of the tool.** 

Never exceed maximum calibrated pressure.

DO NOT repeatedly press and release the button in an attempt to release the load. If after two (2) attempts the nut will not release, higher capacity equipment will be needed.

# **PRE-TORQUE INSTRUCTIONS**

**Insure that the threads are clean and in excellent condition. This is verified when the nuts are being assembled onto the studs. The nuts should screw on the studs freely by hand.** 

**Torque value is set to the PSI on the 603A Pump of the ST-CU Unit. See calibration Torque / PSI sheet at the end of the manual.**

# **OPERATION INSTRUCTIONS**

- **1. Each SpinTORQ hex cartridge (Fig 1) is a sealed unit. The precision gearing is installed and adjusted at the factory. DO NOT LOOSEN OR REMOVE THE END CAPS (A and B) OR THE RETAINING RING ( C ). Opening these connections will void the warranty.**
- **2. The SpinTORQ Housings are connected to the hydraulic motor at the splined connection (E). Several cartridges of different sizes may be interchangeably connected to the motor.**
- **3. To operate the SpinTORQ, refer to the "Pressure vs. Torque Chart" supplied with each serial numbered unit located at the end of the manual. DO NOT EXCEED THE MAXIMUM PRESSURE INDICATED ON THE TORQUE CHART.**
- **4. Place the SpinTORQ on the nut and press one of the buttons on the control pendant to start rotation. To reverse direction of rotation, press the other button.**
- **5. During the torquing operation, allow the SpinTORQ cartridge end cap "A" to react against an adjacent nut. This is the preferred reaction point. When loosening, turn the SpinTORQ over so end cap "A" is the reaction point.**
- **6. When the nut is torqued to preset level, the SpinTORQ cartridge will stall.**
- **<sup>7</sup>. To release the reaction point, reverse the SpinTORQ rotation a few degrees until loosened.**

## **DANGER:**

Area

**Ensure that fingers & hands are not in the pinch point areas of the tool. See Figure 2 for pinch point areas**

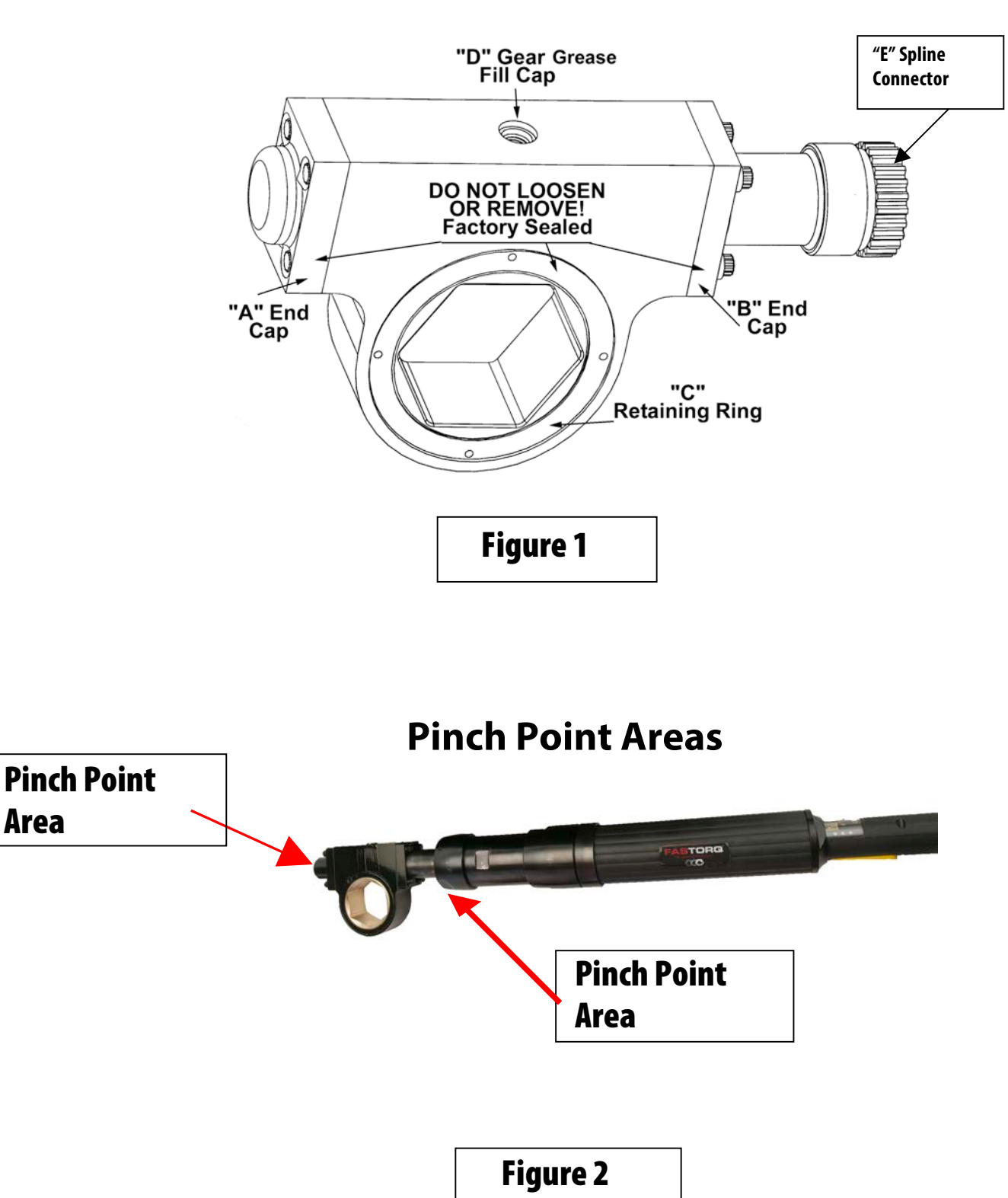

# **MAINTENANCE**

• **After every use rinse and clean the SpinTORQ with fresh water, pat dry and lubricate with light oil film on the wrench head.**

• **The grease used in the Housing for the Double Enveloping Gear is FASTORQ EP Grease part number FEP-01T. On the top of the Housing is a stainless steel plug remove plug with a 1/8" Allen Wrench (see photo below for location of plug) and with the use of a grease gun pump the FASTORQ FEP-01T (one pound) inside the Housing until you feel resistance. Once resistance is felt stop pumping the grease and reinstall the stainless steel plug. This should be done every 150 hours of operation. FASTORQ FEP-01T is purchased through FASTORQ. See Assistance section of this manual page 18.** 

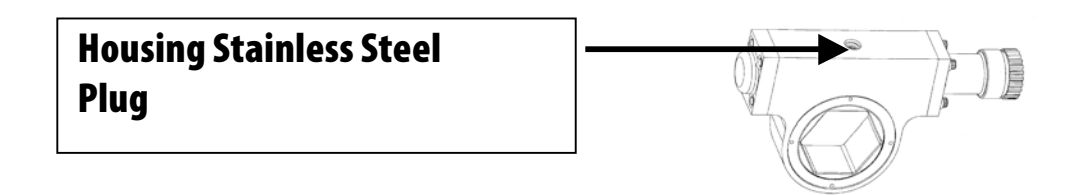

# **MAINTENANCE WARNING**

• **Never disassemble the Housing this will VOID the guarantee. Return tool to FASTORQ for evaluation.** 

# **STORING TIPS**

**• Rinse and clean the SpinTORQ with fresh water after every job, and lubricate with light oil film on the wrench head.**

**• Store in a dry cool area.**

# **OVERALL VIEW**

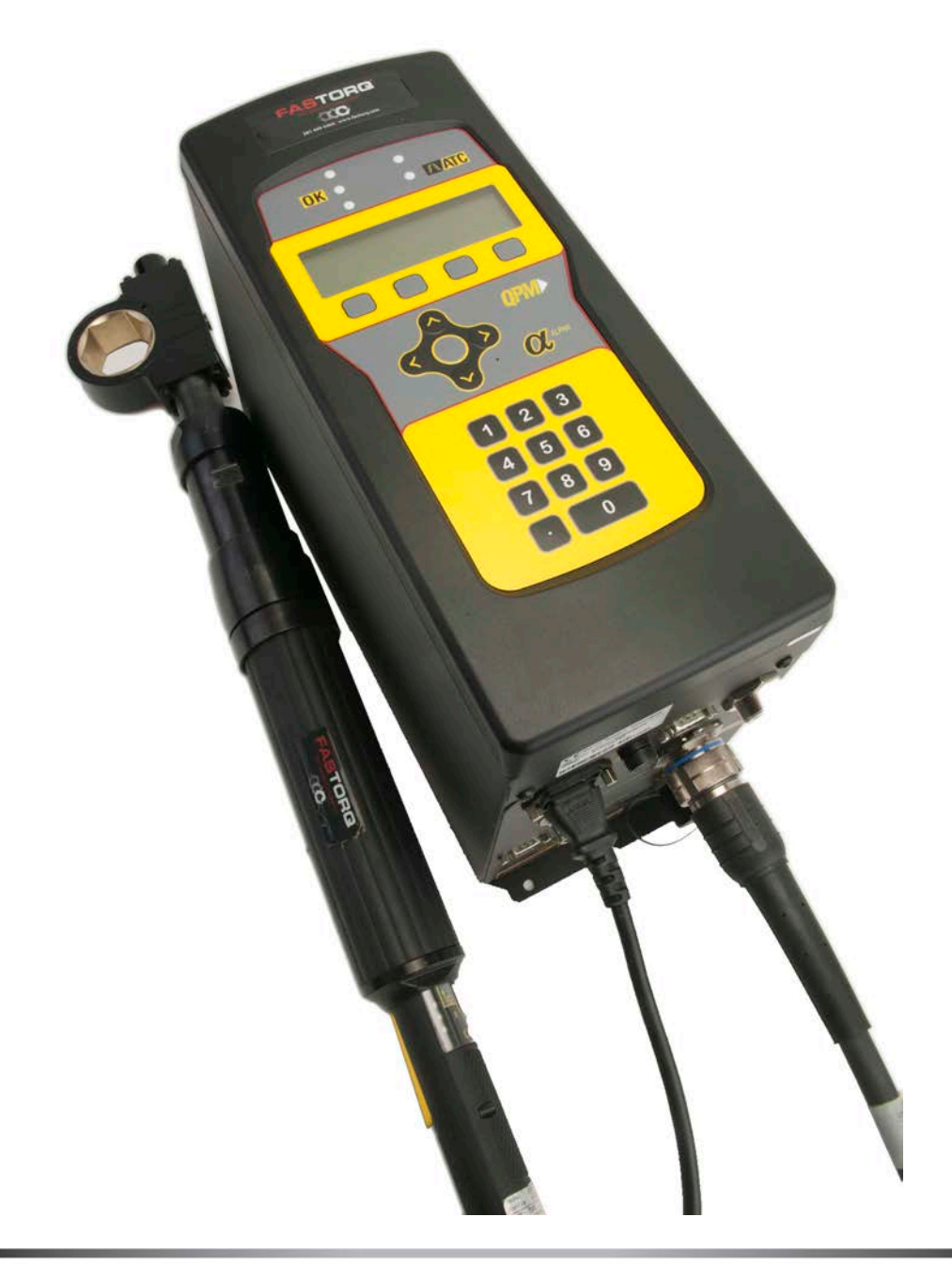

# **SpinTORQ Electric**

# **CONTINUOUSLY ROTATING ELECTRIC TORQUE WRENCH**

### *FASTER*

UP TO 24 RPM MAKES THE SPIN-TORQ SIGNIFICANTLY FASTER THAN COMPETING HYDRAULIC WRENCHES

### *ACCURATE*

TORQUE AND ANGLE FEEDBACK AVAILABLE WITH BUILT IN **TRANSDUCER** 

### *VERSATILE*

700 TO 7,000 FT-LB OF TORQUE FORWARD OR REVERSE

### *SAFER*

NO PRESSURIZED HYDRAULIC OIL

### *PORTABLE*

110 OR 230 VAC POWER REQUIREMENT COMPLETE SYSTEMS START AT 33 LBS

### *CE MARK* PRODUCT APPROVED

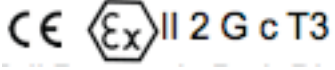

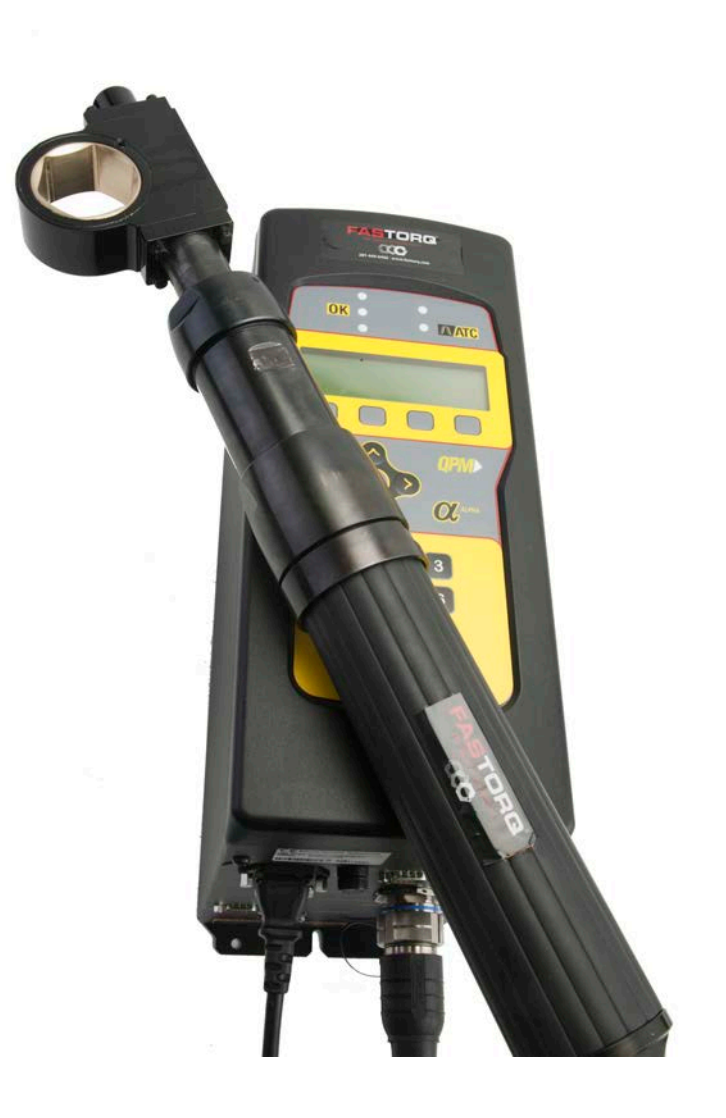

# **SpinTORQ Electric**

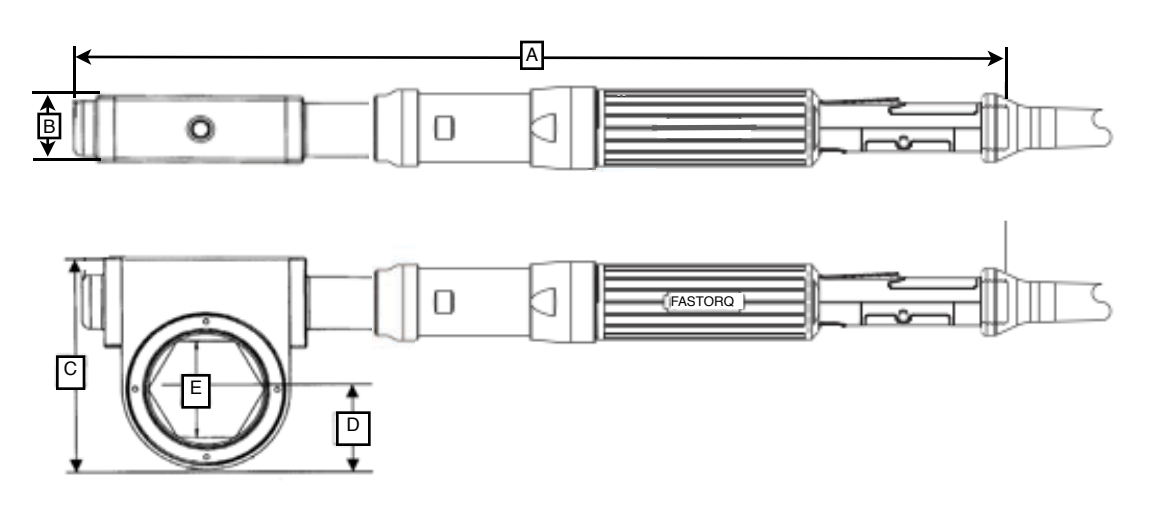

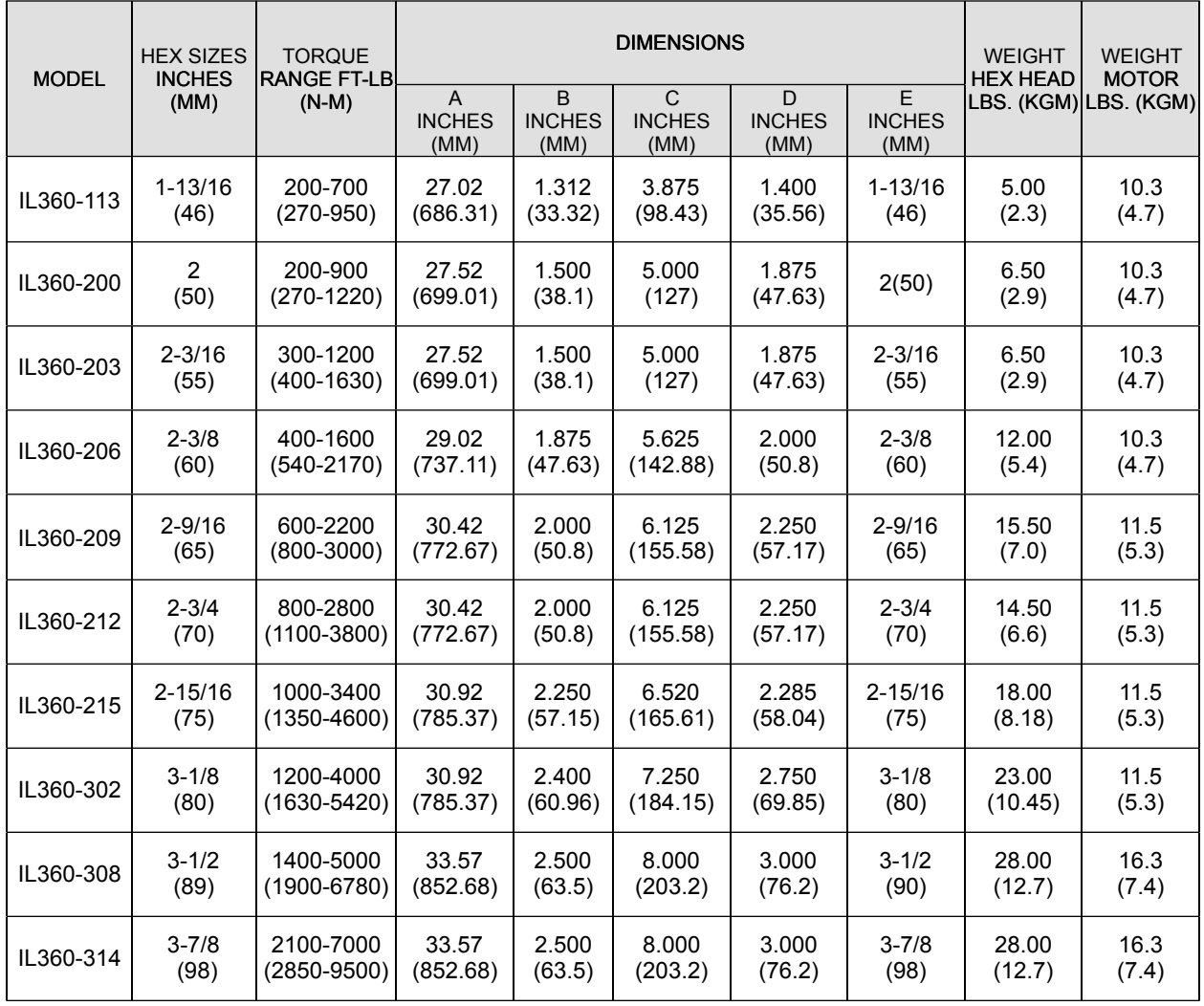

# **REPAIR AND SERVICE**

**FASTORQ shall provide complete and prompt service on all its products. It is recommended to return the unit to the factory in the event of a failure or a general maintenance requirement. FASTORQ's trained and experienced technicians can properly inspect and repair the unit.**

## **ASSISTANCE**

**FASTORQ provides technical support and assistance to all its customers. Help is available 7 days a week, 24 hours a day by calling 281.449.6466 or Toll Free 1.800.231.1075.**

**Please contact us whenever you have a question or need assistance. We may be reached by phone or e-mail.**

> **Global 281.449.6466 Toll Free US & Canada 1.800.231.1075 Fax 281.572.1329 E-mail sales@fastorq.com www.fastorq.com 18914 E. Industrial Parkway New Caney, TX 77357**

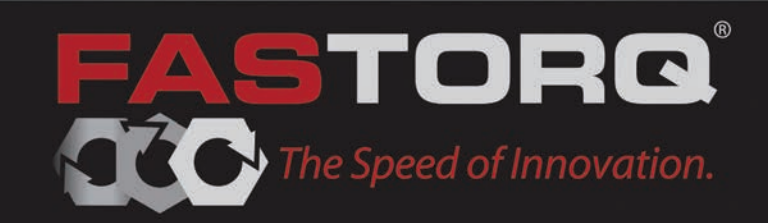

### **Warranty**

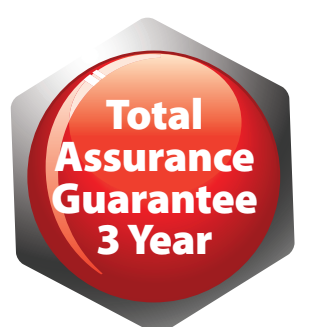

SpinTORQ torque wrenches are backed by our 3-yeasr Total Assurance Guarantee. For the 3-year warranty program, customer must send tool to FASTORQ for annual maintenance and calibration which is outlined below.

The "fine print"

All products manufactured by Fastorq are warranted against defects of material or workmanship for the period defined by product line/model from the date shipped when these products are used within the service, specification and pressure range for which they were designed and manufactured. Warranty programs vary in length of time of coverage by product line.

All products are potentially eligible for the Warranty Extension Program. Warranty programs are for customers in the U.S. and Canada but may be extended to customers in other countries under certain circumstances. Customers must complete online or mail-in product registration. Warranties do not cover loss or theft, abuse, misuse, overloading or alteration of product or components. Freight costs to deliver product to FASTORQ is the customer's responsibility; FASTORQ pays for the return shipping costs on warranty repairs/replacements. Repair or replacement will be determined by FASTORQ technicians.

Warranties are limited to repair or replacement of parts found by FASTORQ to be defective in material or workmanship and does not extend to claims for labor, expense, or other loss or damage occasioned by such defect of material or workmanship. No unauthorized back charges will be accepted. Warranties do not cover deterioration by corrosion, erosion, or any cause of failure other than defect of material or workmanship. Purchasers are expected to determine the suitability of FASTORQ products of their particular purposes. Warranties are in place and in lieu of all warranties of merchantability and fitness. No other warranty, expressed or implied, will be allowed without the written agreement of FASTORQ. Any adjustments to this warranty must first be approved in writing by FASTORQ.

### **Repair And Service**

FASTORQ shall provide complete and prompt service on all its products. It is recommended to return the unit to the factory in the event of a failure or for a general maintenance requirement. FASTORQ'S trained and experienced technicians can properly inspect and repair the unit.

### **Assistance**

FASTORQ provides technical support and assistance to all its customers. Help is available 7 days a week, 24 hours a day by calling 281.449.6466 or Toll Free 1.800.231.1075.

Please contact us whenever you have a question or need assistance.

E-Mail: sales@fastorq.com | Web: www.fastorq.com

18914 East Industrial Parkway | New Caney, TX 77357

Global: 281.449.6466 | Toll Free (U.S. & Canada): 1.800.231.1075 | Fax: 281.572.1329

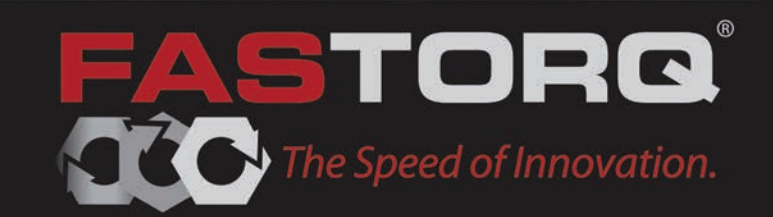

# Alpha Controller User Manual

Software Version QA1-3.4.1

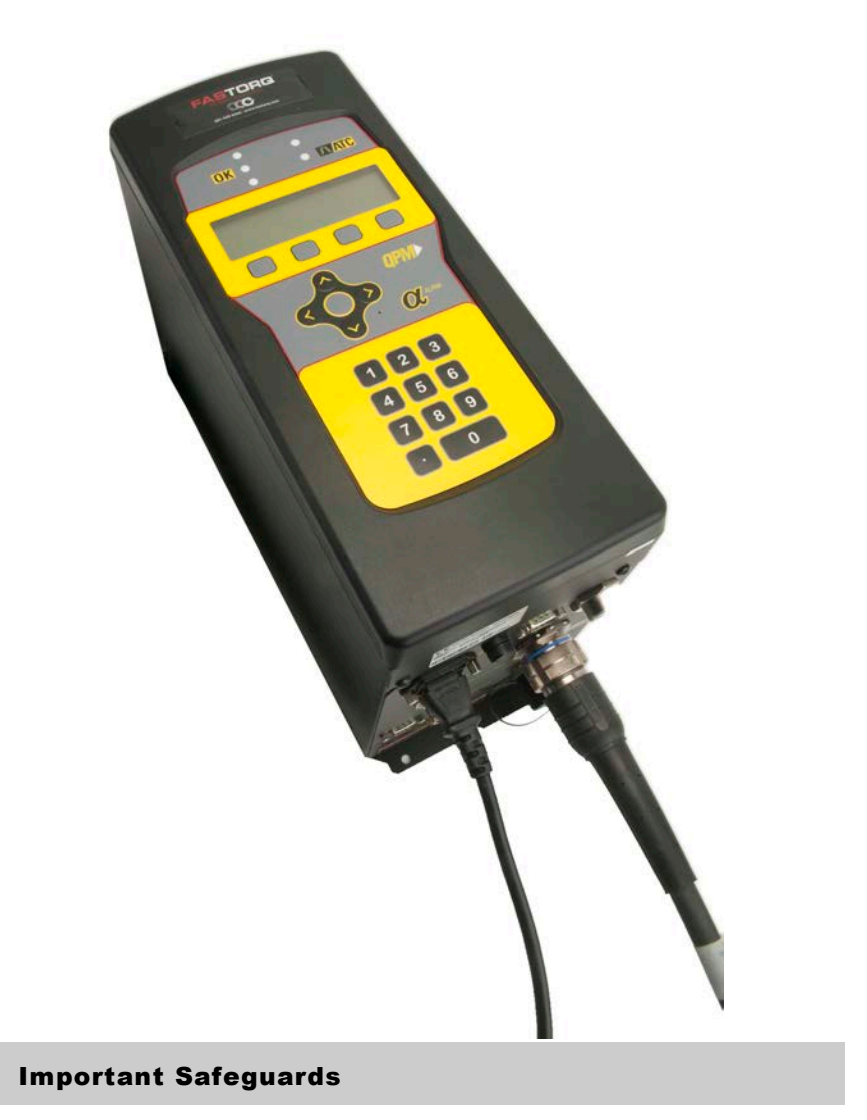

For your protection, please read these instructions completely, and keep this manual for future reference. Carefully observe and comply with all warnings, cautions and instructions placed on the equipment or described in this manual.

© 2009 THE STANLEY WORKS, ALL RIGHTS RESERVED

**www.StanleyAssembly.com** 

# **Contents**

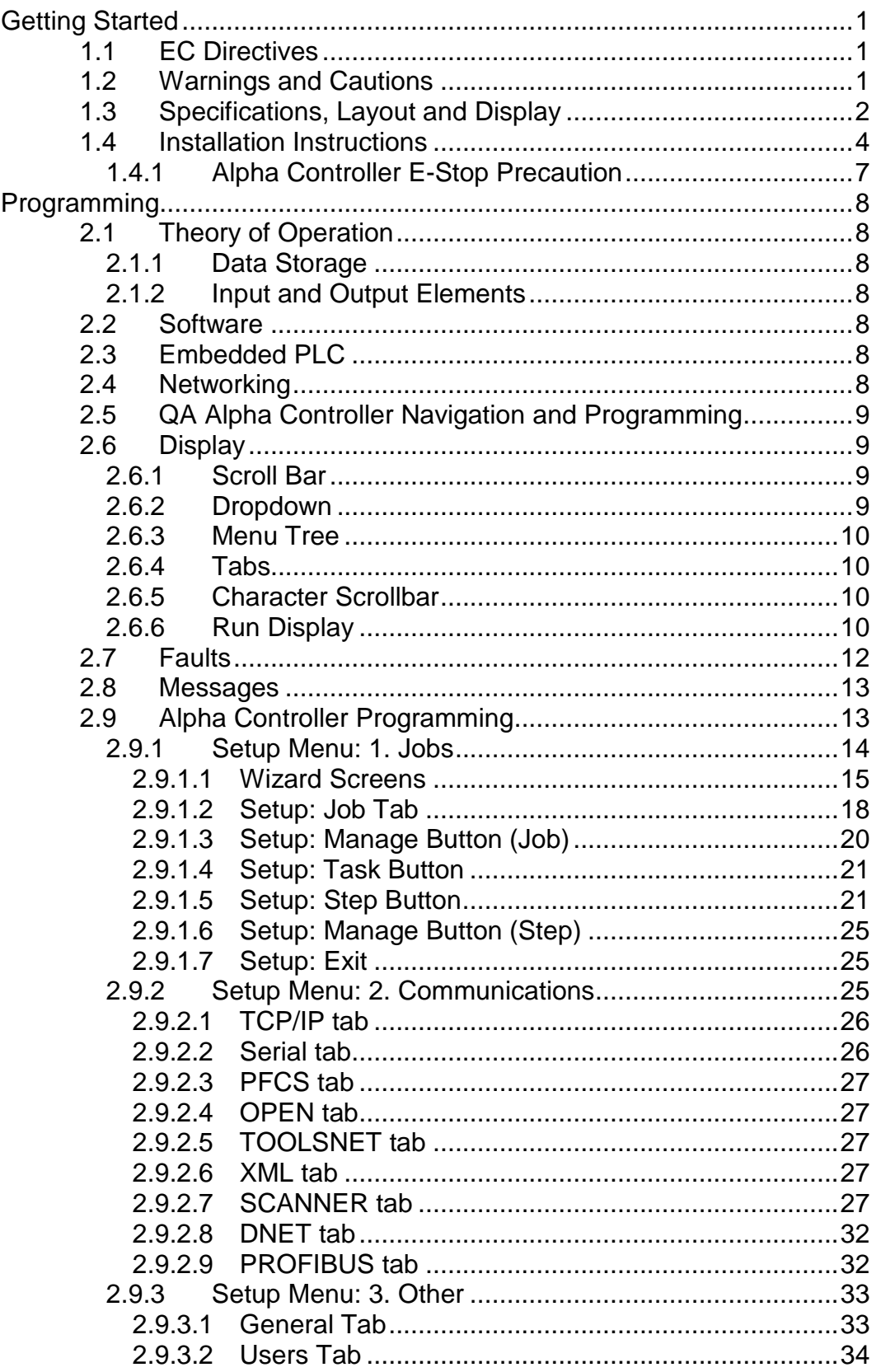

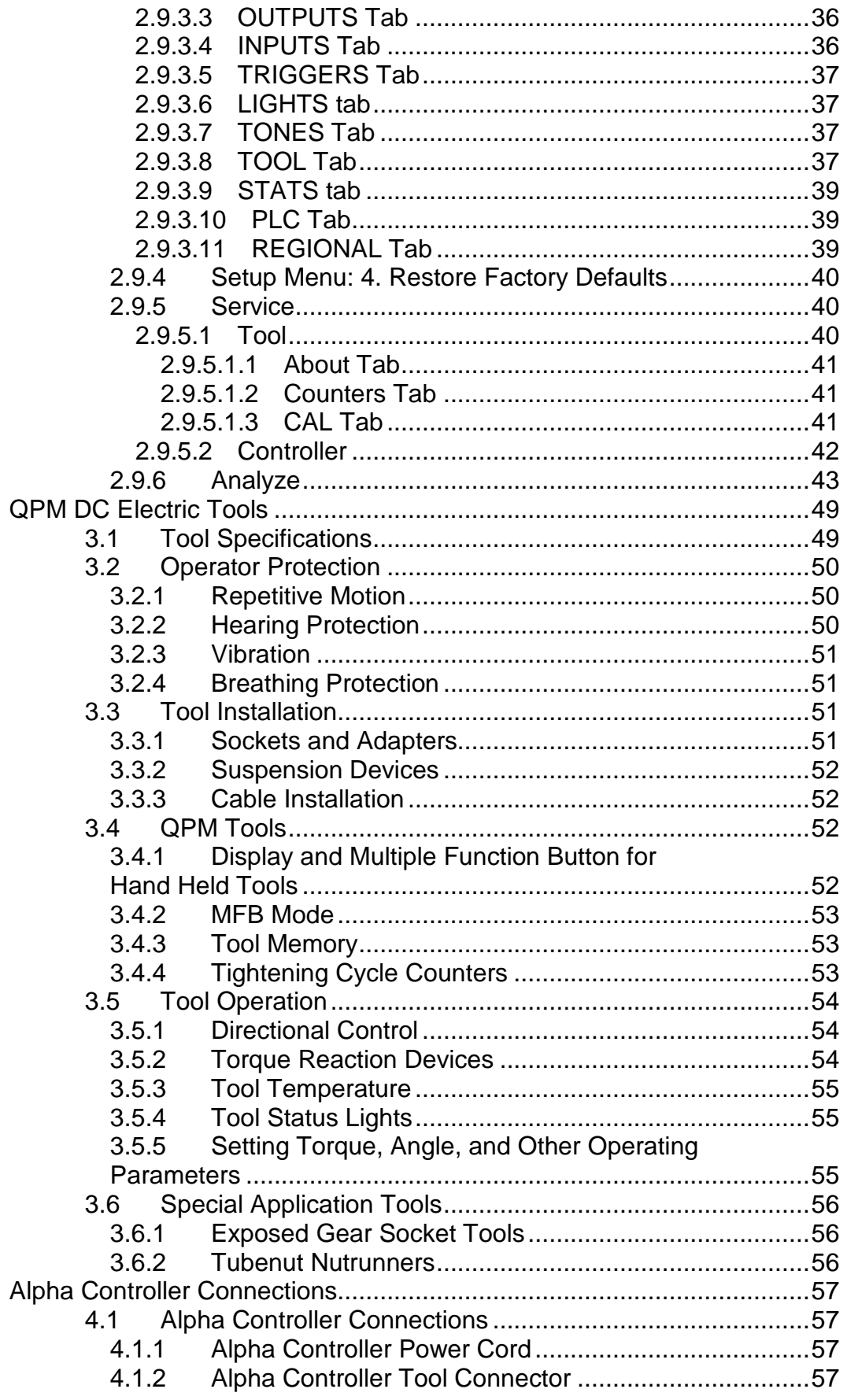

### User Manual

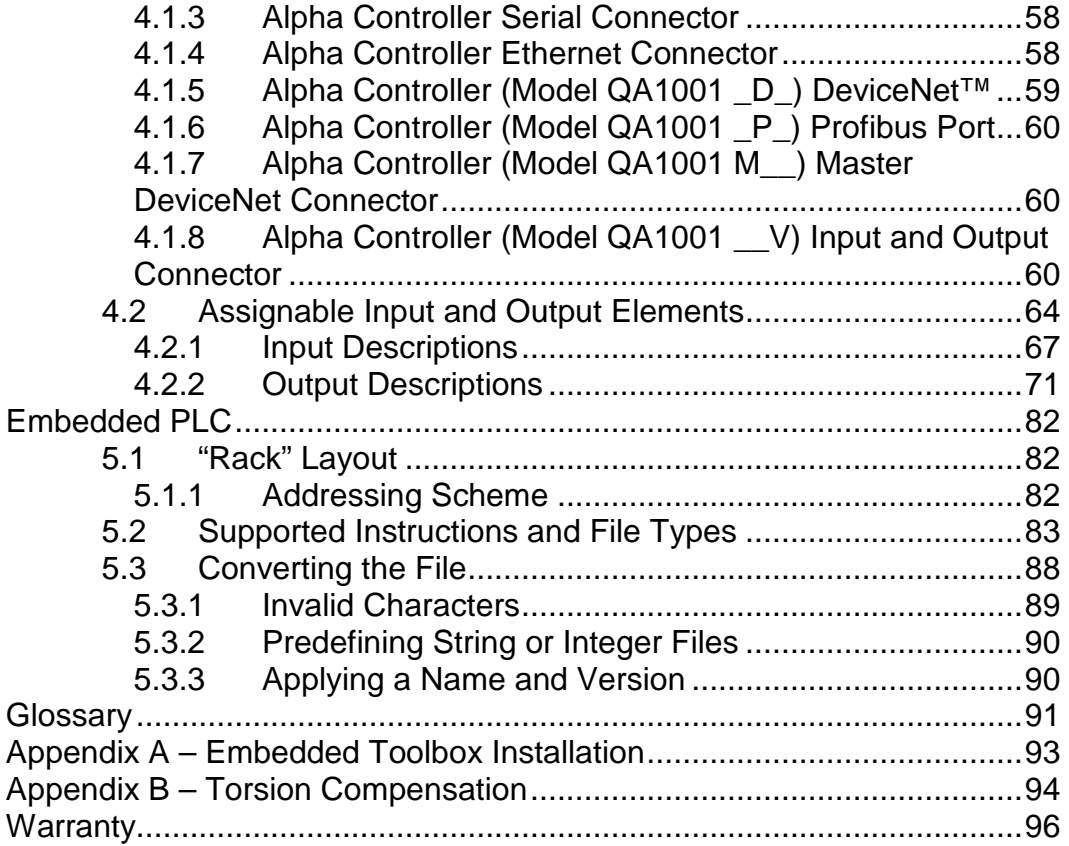

### Getting Started

This manual is intended to promote proper and safe use and give guidance to owners, employers, supervisors, and others responsible for training and safe use by operators and maintainers. Please contact your Stanley Sales Engineer for further information or assistance on Stanley training or assembly tool operations.

#### 1.1 EC Directives

The QPM tightening systems are designed and built, in whole or in part, using the following standards and or directives.

#### 2006/42/EC Machinery Directive

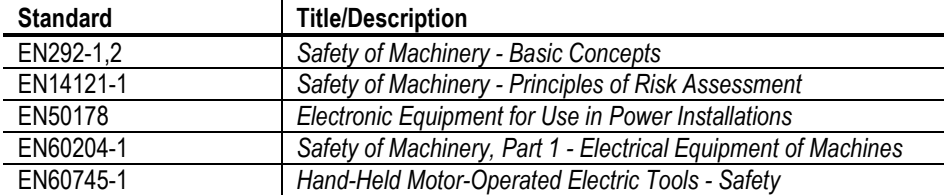

#### 89/336/EEC Electromagnetic Compatibility Directive

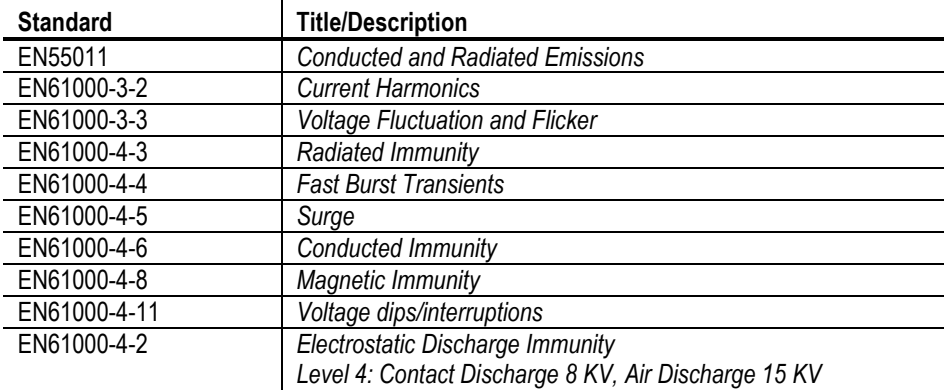

#### 1.2 Warnings and Cautions

The safety notices and warnings for protection against loss of life (the users or service personnel) or for the protection against damage to property are highlighted in this document by the terms and pictograms defined here. The terms used in this document and marked on the equipment itself have the following significance:

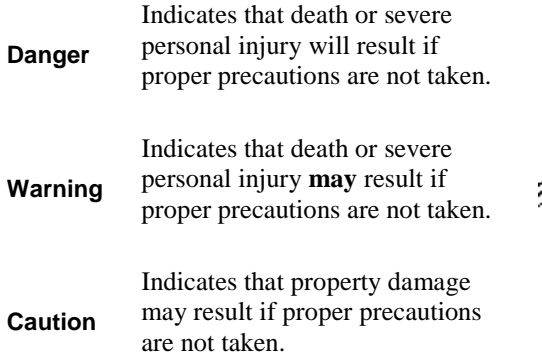

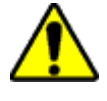

Indicates a general hazard. This icon appears as a part of a Danger, Warning, or Caution notice.

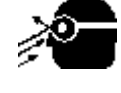

Indicates that eye protection should be worn. This icon appears as a part of a Danger, Warning, or Caution notice.

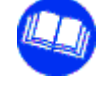

Read and understand all the safety recommendations and all operating instructions before operating tools and controllers.

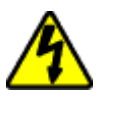

Indicates an electrical hazard. This icon appears as a part of a Danger, Warning, or Caution notice.

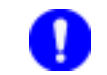

Indicates an item of special interest.

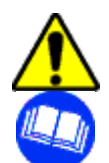

### **WARNING**

- **To Avoid Injury:**
- Read and understand all the safety recommendations and all operating instructions before operating tools and controllers. Save these instructions for future reference.
- Train all operators in the safe and proper use of power tools. Operators should report any unsafe condition to their supervisor.
- Follow all safety recommendations in the manual that apply to the tools being used and the nature of the work being performed.
- Verify that all warning labels illustrated in this manual are readable. Replacement labels are available at no additional cost from **STANLEY ASSEMBLY TECHNOLOGIES**.

#### Qualified Personnel

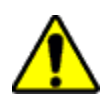

#### **WARNING**

#### **To Avoid Injury:**

- Only allow suitably qualified personnel to install, program, or maintain this equipment and or system.
- These persons must be knowledgeable of any potential sources of danger and maintenance measures as set out in the Installation, Operations, and Maintenance manual.
- This product must be transported, stored, and installed as intended, and maintained and operated with care to ensure that the product functions correctly and safely.
- Persons responsible for system planning and design must be familiar with the safety concepts of automation equipment.

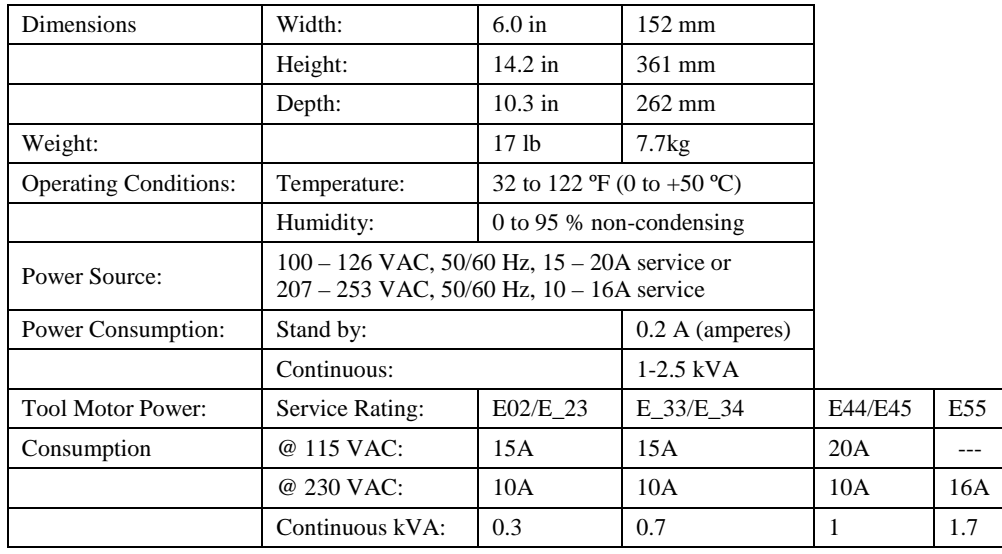

#### 1.3 Specifications, Layout and Display

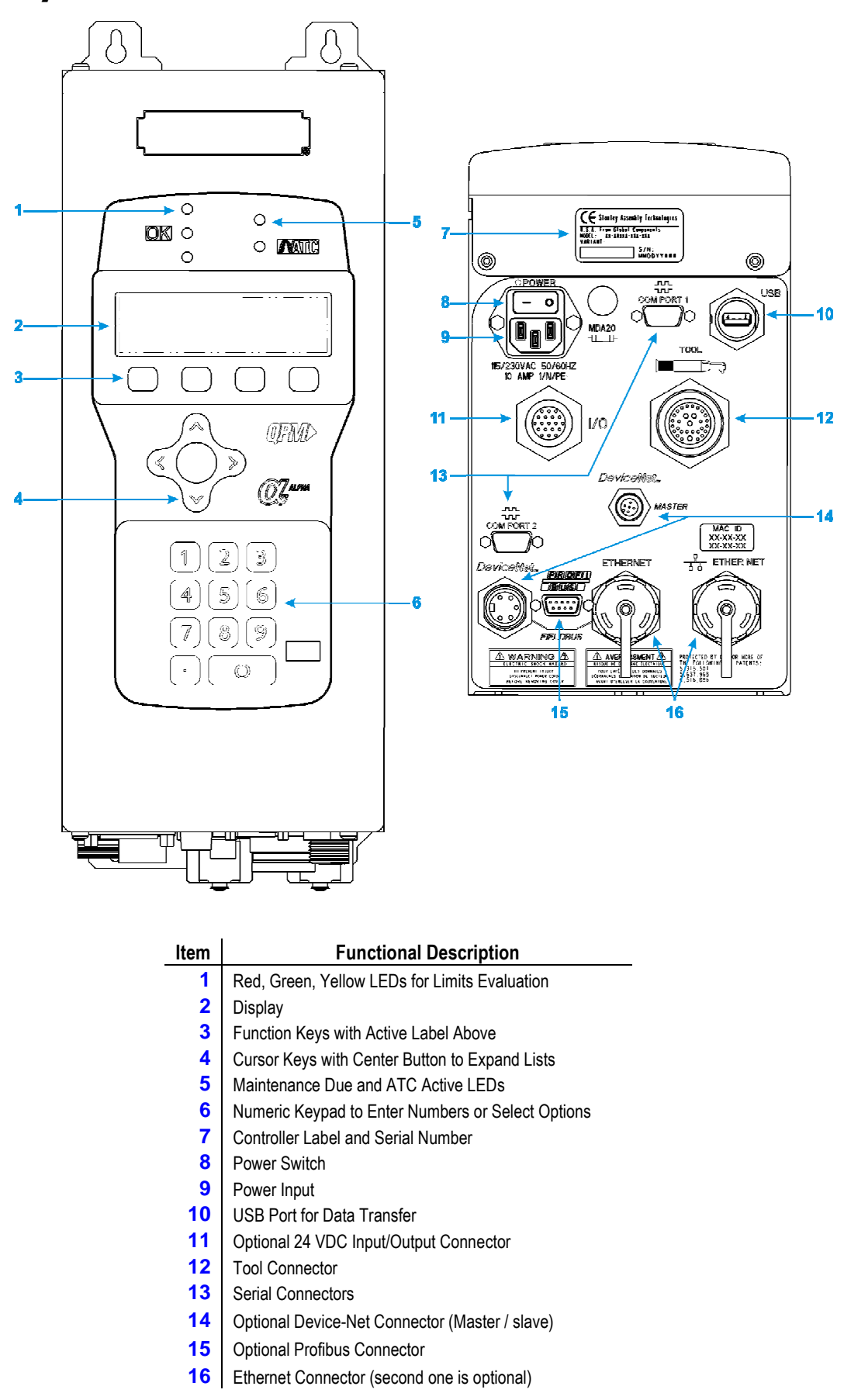

#### 1.4 Installation Instructions

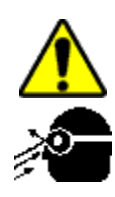

#### **WARNING**

#### **To Avoid Injury:**

- Always wear eye and foot protection when installing equipment.
- Only use equipment and accessories specifically designed to operate with Stanley assembly tools and use them only in the manner for which they are intended.
- Do not install worn, damaged, or modified equipment that may be unsuitable for safe use.
- Train all operators in the safe and proper use of power tools. Operators should report any unsafe condition.
- Store idle tools and accessories in a safe location accessible only by trained persons.
- Disconnect power source (air, electricity, etc.) from tool prior to making adjustments, changing accessories, or storing.
- Prior to operation, always check and test tools and accessories for damage, misalignment, binding or any other condition that may affect operation. Maintenance and repair should be performed by qualified personnel.
- Do not operate tools in or near explosive environments or in the presence of flammable liquids, gases, dust, rain or other wet conditions.
- Keep the work area clean, well lit and uncluttered.
- Keep unauthorized personnel out of the work area.

#### **DC Electric Tools & Controllers:**

- Install tools in dry, indoor, non-flammable, and non-explosive environments only Humidity: 0 to 95% non-condensing and Temperature: 32 to 122 ºF (0 to +50 ºC).
- Installation, maintenance and programming should be performed by qualified personnel. Follow all manufacturer installation instructions and applicable regulatory electrical codes and safety codes.
- Tool and controller plugs must match the outlet. This equipment must be earth grounded. Never modify a plug in any way or use any adaptor plugs.
- Avoid body contact with electrically energized surfaces when holding a grounded tool**.**
- Prior to connecting a power source, always ensure the tool or controller is turned off.
- Limit controller access to trained and qualified personnel. Lock controller cabinets.

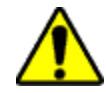

#### **WARNING**

#### **To Avoid Injury:**

- Install modules in dry, indoor, non-flammable, and non-explosive environments only.
- Qualified personnel should perform installation and programming. Follow all manufacturer installation instructions, applicable regulatory electrical codes, and safety codes.
- Limit module access to trained and qualified personnel. Lock module cabinets.

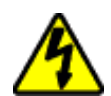

#### **WARNING**

### **ELECTRICAL HAZARD**

#### **To Avoid Injury:**

- Install modules in dry, indoor, non-flammable, and non-explosive environments only.
- Do not use this product near water, for example near a washbowl, wet basement, or the like.
- This product should be located away from heat sources such as radiators or other devices that produce heat.
- This product should not be subjected to vibration or shock or in close contact with water or other liquids.
- To minimize electrical interference, place the module as far away from possible sources of electrical noise, such as arc welding equipment.

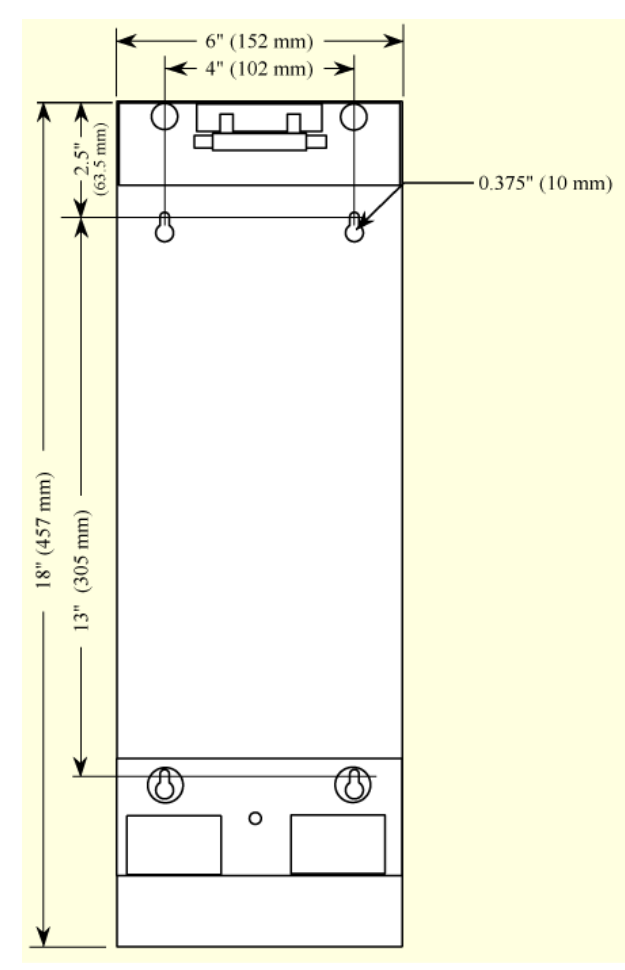

Plinths connect to each other with four 10-32 machine screws through openings on the top and right side to threaded openings on the bottom and left side. When mounting plinths are placed next to each other, the center-to-center distance between the mounting holes in different plinths is 2" (50.8 mm). When mounting plinths are place one above another, the center-to-center distance between the mounting holes in different plinths is 6" (152.4 mm).

#### User Manual

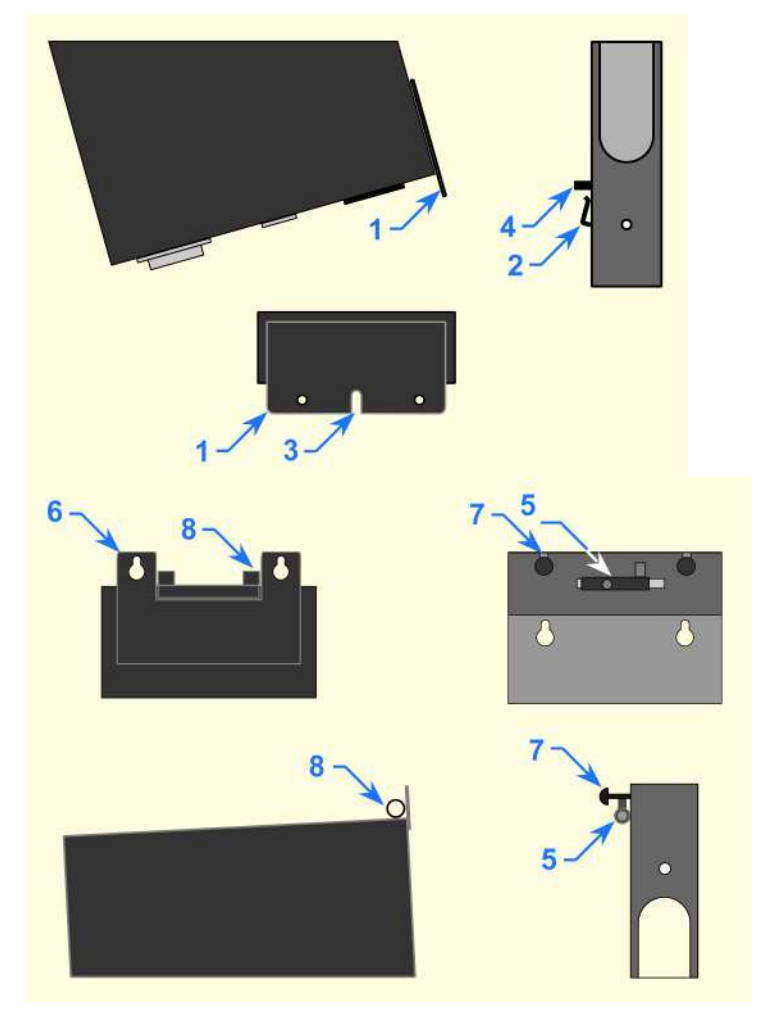

1. Install the Alpha Controller either directly to the wall or to a plinth.

2. Fasteners through four mounting holes secure plinths to a wall or other surface. Plinths can be connected using 10-32 threaded holes on the bottom and left side and through holes on the top and right side.

3. Make sure the bolts of the barrel-latches [**5**] on the plinth are retracted. Place the lower flange of the Alpha controller [**1**] into the lip [**2**] on the plinth.

4. Align the slot [**3**] in the flange with the lower mounting-pin [**4**] on the plinth while placing. Rotate the top of the controller back towards the plinth.

5. Place the openings on the upper flange of the controller [**6**] over the upper mounting pins [**7**] on the plinth. Release the bolts on the barrel-latches [**5**] making sure the bolts enter the two barrels [8] on the controller.

- 6. Connect the Alpha Controller to a power source.
- 7. Connect the tool cable to the Alpha controller and press the power switch on the controller.

8. The controller displays a language list at the first factory boot up. Press the up/down arrows to select a language, then press either OK from the interactive menu button or use the Toggle button to save the selection. The controller next displays the run screen and is ready for programming and operation.

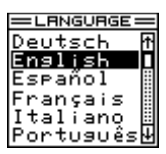

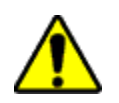

#### **WARNING**

#### **INTEGRATED E-STOP CIRCUIT NOT PRESENT To Avoid Injury:**

1.4.1 Alpha Controller E-Stop Precaution

When a Alpha controller connects to a tool where a fault can result in personal injury or substantial damage to property, an E-stop circuit is required. An E-stop circuit must be created in the external power supply line.

### Programming

#### 2.1 Theory of Operation

The Alpha controller is designed as a high-end, full-feature, transducerized DC tool controller. It will control any QPM E or EA model series tool. It will not control EC model series tools.

#### 2.1.1 Data Storage

Data associated with 10,000 fastening cycle results, 10 OK traces and 10 NOK traces is stored in the Alpha controller. This data can be retrieved with the Controller Gateway software or the Embedded Toolbox. SPC analysis is performed, by the Alpha controller, on the stored data.

#### 2.1.2 Input and Output Elements

Bolt Count or Error Proofing functions are an integral part of the Alpha controller's functions. Its eight inputs and eight outputs on the optional 24 VDC connector support these functions to provide advanced plant integration by external devices such as a PLC.

The inputs and outputs are assignable, and configurable.

The Alpha controller supports other bus types such as the standard EthernetIP and ModbusTCP plus optional Profibus and DeviceNet. DeviceNet can be ordered as either Master or slave mode.

#### 2.2 Software

Any computer with a modern web browser, connected on an Ethernet network, is used to view the Alpha controller's web-based application server and its Embedded Toolbox screens. Software is not loaded onto a computer to access the data or configure the controller.

The Controller Gateway connects to the Alpha, via a serial connection, and performs all the functions of the Embedded Toolbox. This software is required to reside on the end user's computer.

#### 2.3 Embedded PLC

The Alpha controller comes with a software PLC that emulates many commands and features of the Allen Bradley SLC-500 series controller. Anyone with logic writing skills and the RSLogix500 program from Rockwell can program a logic file to add more versatility to the already abundant features of the Alpha controller.

#### 2.4 Networking

Ethernet and the Internet Protocol using Transport Control Protocol are a powerful and robust means of moving data from one computer to another. Many end users rely on it to collect as much information from the plant floor equipment. The Alpha controller supports the XML, PFCS, TOOLSNET, OPEN and FORD version of OPEN protocols.

For those that haven't switch to the more robust means of collecting data, the Alpha controller supports the PFCS, OPEN and Toyota PI protocols over a serial connection.

#### 2.5 QA Alpha Controller Navigation and Programming

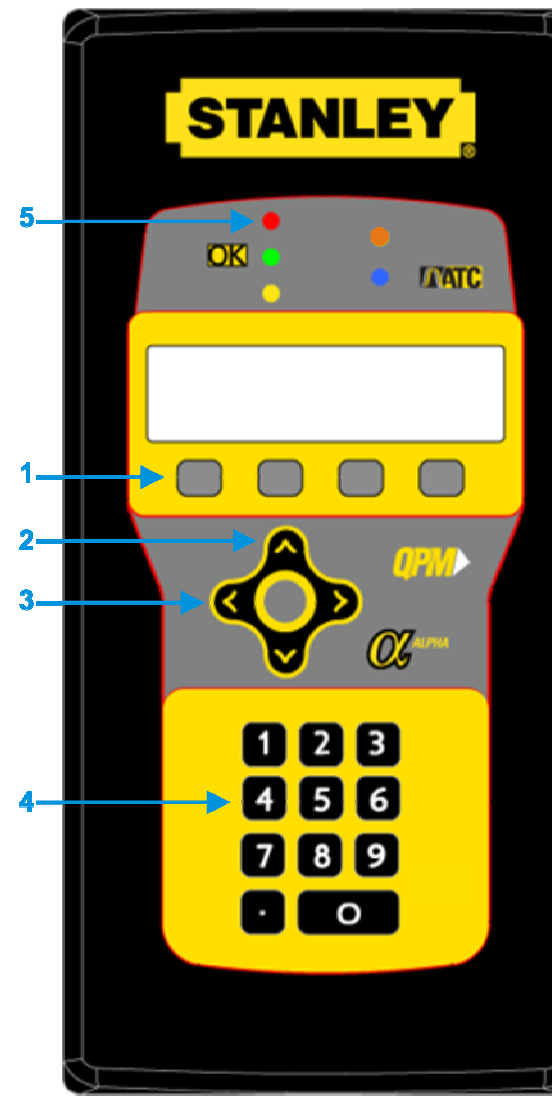

The Alpha controller's three navigation and input areas facilitate menu navigation, selection and data input:

- **•** Menu buttons
- **•** Arrows and Toggle button
- **•** Keypad

Labels for the four interactive menu buttons [**1**] change with menu selection. If the label is blank, the button has no function for the current display.

The up/down arrows [**2**] navigate menu and character selections; the left/right arrows enable backspace and space, as well as navigate between tabs. The Toggle button [**3**] switches between modes and selects/accepts choices (synonymous with **OK** menu button).

The numeric keypad [**4**] facilitates data input and menu selection (where applicable) and Job/Task selection when enabled.

The five LEDs [**5**] specify: Red indicates high torque/angle; Green indicates an OK fastening cycle; Yellow indicates low torque/angle; Orange indicates preventive maintenance is due on the tool; and Blue indicates when, during the fastening cycle, ATC is active.

#### 2.6 Display

#### 2.6.1 Scroll Bar

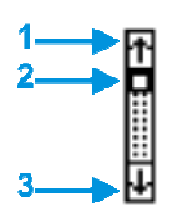

 $\sqrt{2}$ 

A scroll bar appears when more items are available than space within the display allows. The up arrow [**1**] and down arrow [**3**] direct scrolling. The black/white scroll bar [**2**] indicates which list items are currently displayed. No scroll bar means all items are currently displayed.

To navigate between menu items, use the up/down arrows or, if available, use the keypad to identify the corresponding menu item number.

#### 2.6.2 Dropdown

-1

A dropdown [**1**] arrow appears to the right of menu items with multiple choices. To view choices, highlight the menu item using the up/down arrows then use the Toggle button to expand the dropdown. Use up/down arrows to scroll and the toggle or interactive menu button to select/accept.

#### 2.6.3 Menu Tree

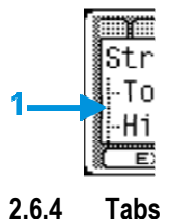

A menu tree [**1**] appears beside related menu items.

Tabs [**1**] appear at the top when multiple menu selections exist. To navigate between tabs, use the left/right arrows. The active tab is white; inactive tabs are grey.

#### 2.6.5 Character Scrollbar

WOBBLE **ISCONSEER** 

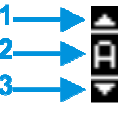

This scrollbar enables adding: a-z, A-Z, 0-9, space,  $\_,$  -, &,  $\ast$ ,  $\$ ,  $\#$ ,  $\mathcal{Q}$ ,  $\mathcal{Q}$ , and a period (language and/or field determines character availability). The up arrow [**1**] and down arrow [**3**] direct scrolling with the active character [**2**] displayed between. Use the Alpha Controller's up/down arrows to scroll through character choices. The left arrow backspaces. The right arrow moves one position to the right to input next character. Push Toggle button or OK menu button to accept entry.

The following screens contain the character scrollbar option: Job (Name), Step (Name), System (Name General), System (Users).

#### 2.6.6 Run Display

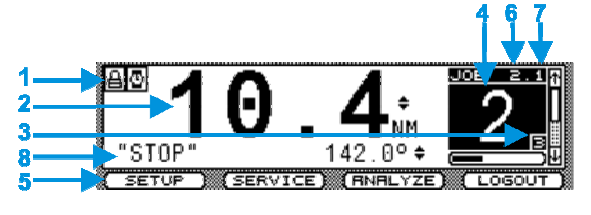

Icons identify events [**1**], see list below. Displays last torque and angle readings with units, when a tool is connected [**2**]. Up/down arrows next to the torque or angle value indicate the last fastening cycle NOK status whether it exceeded ▲ or did not achieve ▼ torque or angle limits.

Identifies the active Job [**6**] and active Task [**7**]. Identifies Target bolt count [**3**] and Accumulated bolt count [**4**] for the active Job. The side scroll bar indicates events are available in the Event Log. Press the down arrow to view the events. The number of fastening cycle attempts indicator is below the bolt count box. The run screen displays unless other programming functions [**5**] are in use. A Shutoff code is also displayed when applicable [**8**].

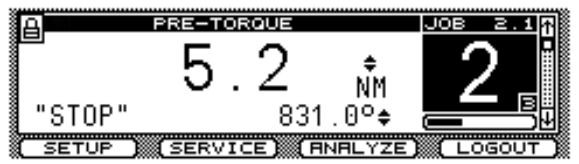

The run display changes to indicate the step in which the tool stopped (providing it did not stop during the audit step).

The display background color in normal operation is white. After an OK fastening cycle, the display background color changes to green for two seconds, then reverts back to white for the next cycle. After a NOK fastening cycle, the display background color changes to red for two seconds, then reverts back to white for the next cycle. The display background color turns red in the event of a fault; see section 2.7 Faults.

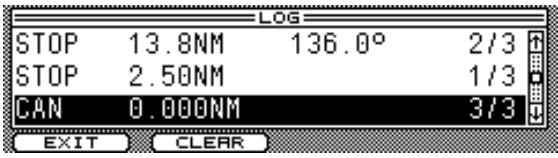

The Event Log lists the fastening cycles or faults that have occurred in the QA Alpha controller. While viewing the Run Display press the down arrow to access the Event Log.

Use the up/down arrow keys to scroll through the events listed chronologically (newest at the top, oldest at the bottom). Each line identifies an event. The first column indicates the fault, the fastening cycle status, or the fastening cycle shutoff code. The second column indicates the achieved torque during the fastening cycle. The third column indicates the achieved angle during the fastening cycle. The fourth column indicates the working bolt count.

Press the Toggle button after selecting an event to display event detail.

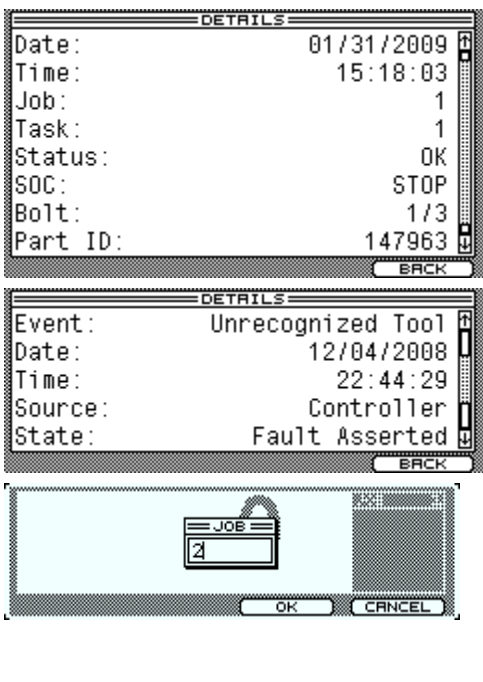

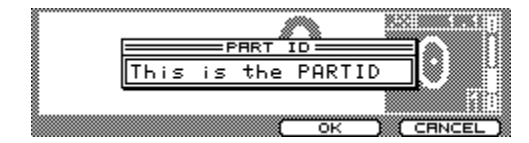

Event Details: Fastening cycle

Lists details about the event and when it occurred. Most are self explanatory.

SOC: is Shutoff Code, see list below.

#### Event Details: Fault

Lists details about the event and when it occurred. Most are self explanatory.

State: Indicates when the fault asserted or cleared.

When Keypad Mode is set to Job or Task Select (see section 2.9.3.1 General Tab) at the run screen press the Toggle button or a number on the keypad. A Job/Task window opens. Use the toggle or interactive menu button to accept and switch controller operation to the selected Job/Task number.

When the Keypad Mode is set to PART ID (see section 2.9.3.1 General Tab) at the run screen press the Toggle button or a number on the keypad. A PARTID window opens. Use the up/down arrows to write a value to use as the PART ID. Press the OK interactive menu button to save it.

Shutoff Codes on the display indicate why a tightening cycle terminates prior to completion.

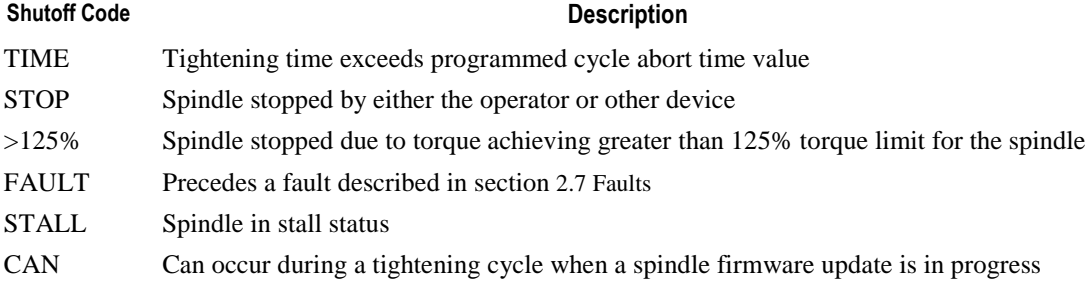

#### Alpha Controller Icons

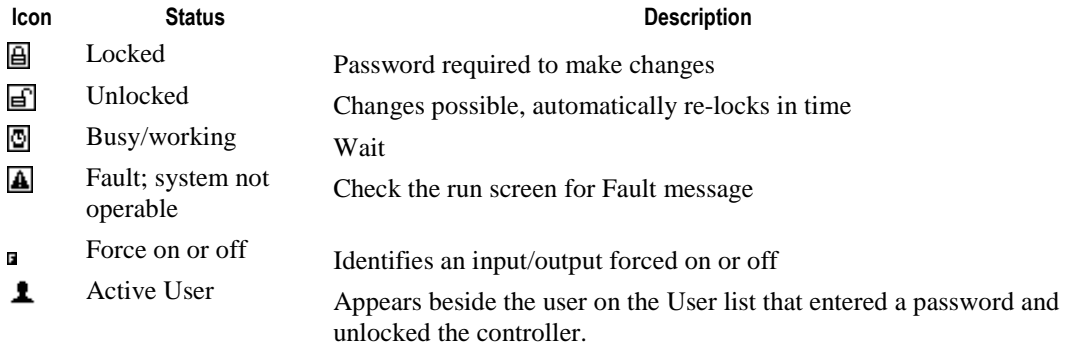

### User Manual

Stop Tool Operation (press trigger for cause)

۱

Along with the onscreen indication, the blue light on the tool MFP extinguishes and the STOPPED output asserts.

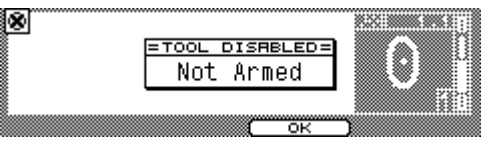

#### Stop Tool Explanations

Undefined Task – The selected Task is not programmed to run a tool; select another Task or program currently selected Task.

Invalid Job/Task – Appears when a Job or Task number less than zero or greater than 99 is selected.

Network Protocol – The plant control system issued a Stop via a network protocol. Wait for the protocol to remove the Stop command.

Error Proofing – Bolt count has been met, reset with a Job Reset input.

Stop Issued – An Input is disabling the tool, remove the Stop input.

Invalid Job – The selected Job is wrong based on the validation inputs.

System Initializing – The controller is booting up, please wait.

Cycle Lock-out – The Cycle Lockout timer is active, wait for it to reset.

Not Armed – There are two things that can cause this event:

- a) Tubenuts By default tubenut tools require arming by tapping the MFB before the trigger is pressed to run the tool.
- b) Reset Reject The fastening cycle is NOK and the MFB mode is set to Reset Reject preventing the tool from running until the MFB is pressed to reset the NOK.

The display background color in normal operation is white. In the event of a fault, the display background becomes red and the fault description appears on screen. The background color reverts

Reject Count Exceeded – Indicates the Reject Count has been exceeded.

#### 2.7 Faults

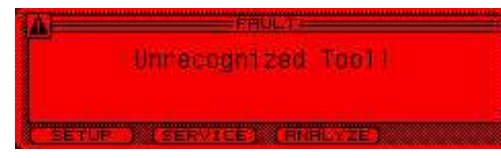

to white only when the fault is cleared. Overcurrent Fault! There are two things that can cause this hardware fault:

- a) GFI the Ground Fault Interrupter has exceeded its current trip point. A current detector monitors the current through the three phases of the motor and asserts this fault when the total current applied to the tool does not equal the total current returned from the tool. All phases are turned off immediately to protect the controller from shorts at the tool end.
- b) Total Current the controller software limits the current applied to any tool based on what the tool can handle. This fault is asserted if there is a short at the tool end and the total current applied is greater than allowed.

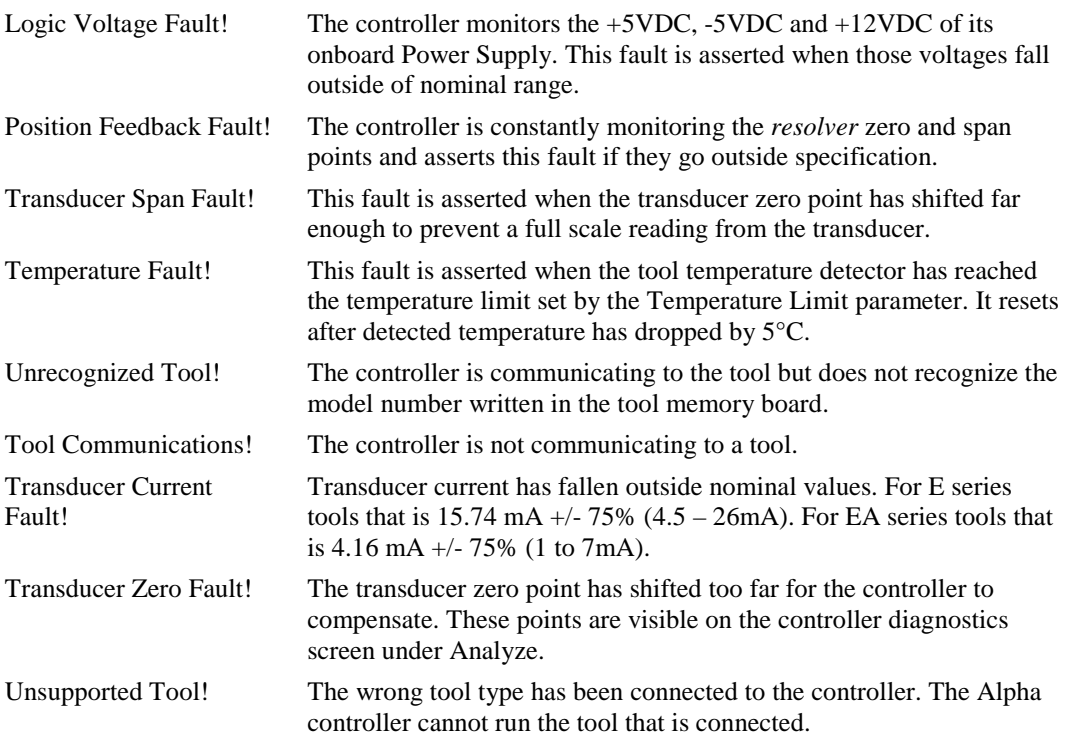

#### 2.8 Messages

Messages appear on the screen when certain non-critical conditions exist that asserts the warning. They may appear on any screen at any time.

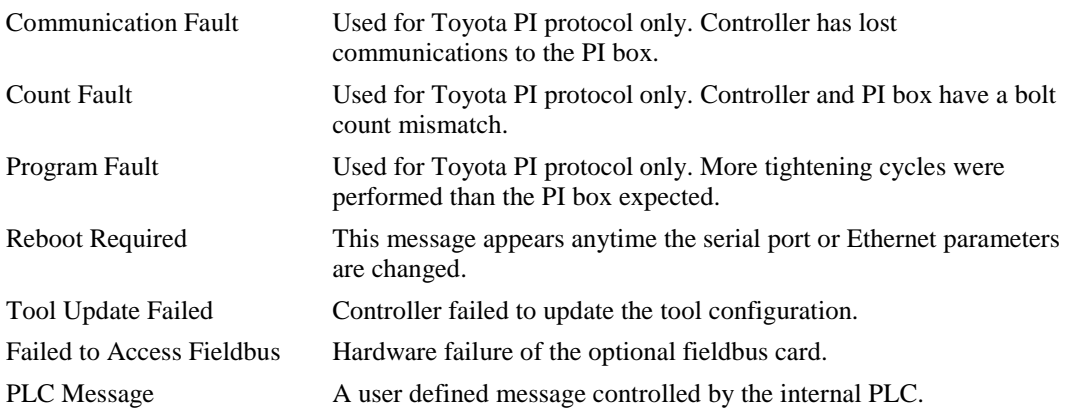

#### 2.9 Alpha Controller Programming

#### **WARNING**

#### **EXCESSIVE TORQUE CONDITION**

**To Avoid Injury:**

- Only trained and qualified personnel should program controllers.
- Never set control limits above the maximum rating of the tool.<br>• Setting control limits above the maximum rating of the tool car
- Setting control limits above the maximum rating of the tool can cause high reaction torque.
- Always test for proper tool operation after programming the controller.

The controller uses three main menus to display information and enable programming:

- **Setup** menu
- **Service** menu
- **Analyze** menu

To begin programming a tool strategy, press the **Setup** menu button.

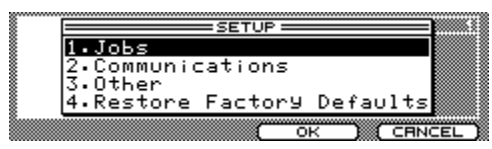

1. Jobs – use to perform tool strategy programming such as torque and speed parameters.

2. Communications – use to program Ethernet, serial port, fieldbus and data protocol options.

3. Other – use to set parameters for all other features, including system level, users, passwords, I/O and tool functions.

4. Restore Factory Defaults – use to backup/restore/delete programming and return controller to factory defaults.

To access, press the corresponding menu number on the keypad, or use the up/down arrow keys to highlight then press the Toggle button.

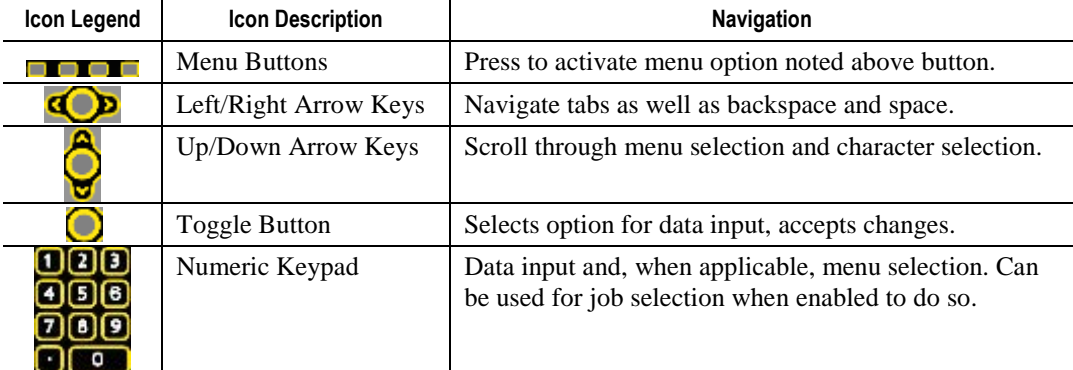

The left column shows the currently defined Alpha Controller settings and menu choices. The Options Screen column shows options for each selection. Screen navigation options appear above each screen.

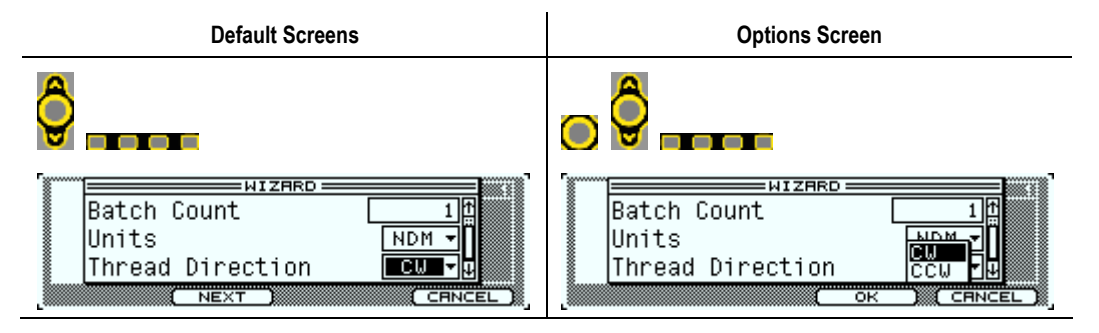

#### **NOTE:**

Programming changes are stored after exiting current menu and returning to run screen.

#### 2.9.1 Setup Menu: 1. Jobs

Jobs controls tool operation for tightening a fastener: one to ninety-nine Tasks and one to twelve Steps. Most controllers operate with a single Job and Task with one or two Steps. Users must have ADMINISTRATOR or SETUP access in order to modify Job settings. This includes Wizard, Manage and Step parameters.

The **Wizard** automatically appears after selecting Jobs if a tool is attached and a Job or Task is added. The **Wizard** sets a Job or Task for simple or complex tightening cycles using the optional strategy controls.

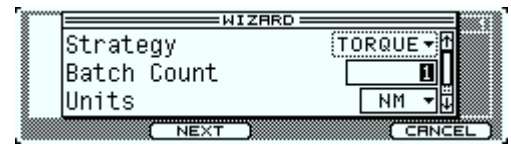

If no tool is attached or if at least one Job exists, the Job tab appears allowing for advanced user programming.

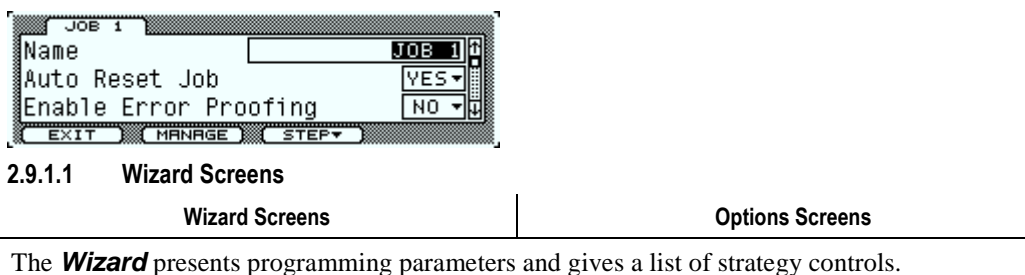

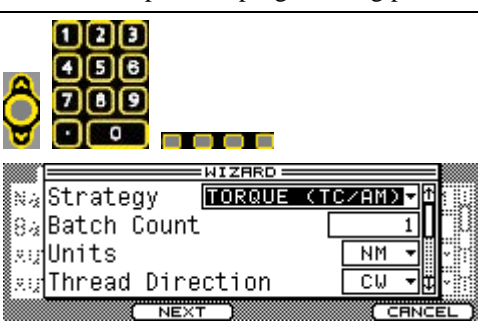

Strategy – Choose the strategy required for the Audit step of the job and task being programmed.

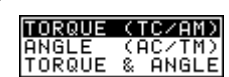

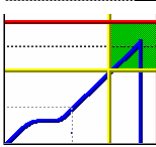

TORQUE (TC/AM): Torque Control with Angle Monitor. The controller shuts off the tool when the tool reaches the target torque value. The controller also monitors angle which can indicate changes in joint rate. Audit torque and angle results must fall within their specified limits for the fastening cycle to be acceptable.

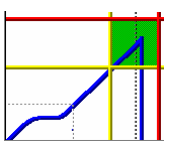

ANGLE (AC/TM): Angle Control with Torque Monitor. The controller shuts off the tool when the tool reaches the target angle value after a selected snug torque value occurs. The controller also monitors torque. The final torque and angle readings must fall within their specified limits for the fastening cycle to be acceptable.

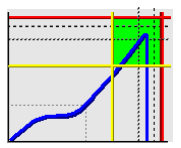

TORQUE & ANGLE: Angle Control and Torque Control. This strategy enables precision control for both torque and angle on critical joints. The controller shuts off the tool when the tool reaches both a target torque value and a target angle value after a selected snug torque value occurs. The final torque and angle results must fall within their specified limits for the fastening cycle to

be acceptable. The controller also shuts off the tool, or bails out of the fastening cycle, when it determines that target torque and angle cannot be reached.

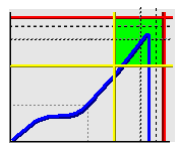

ANGLE OR TORQUE. Angle Control or Torque Control. The controller shuts off the tool when the tool reaches either a target torque value or a target angle value after a selected snug torque value occurs. The final torque and angle readings must fall within their specification limits for the fastening cycle to be judged acceptable.

Batch Count – The number of bolts in a group. Used with an error proofing remote input and output unit. Can be set for each parameter set. Acceptable values are between 1 and 99. The default value is 1.

Units – Tool operating units:

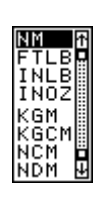

NM, Newton Meters FTLB, Foot Pounds INLB, Inch Pounds INOZ, Inch Ounces KGM, Kilogram Meters KGCM, Kilogram Centimeters NCM, Newton Centimeters NDM, Newton Decimeters

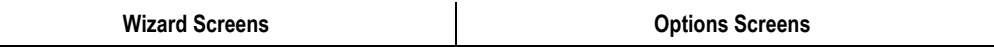

Thread Direction – Use CW (clockwise) for tightening right hand fasteners. Use CCW (counterclockwise) for tightening left hand fasteners.

To modify, select using the up/down arrow keys then press the Toggle button. After all parameters/selections/options are finished, press the NEXT interactive menu button to advance through the **Wizard**. Repeat for subsequent windows. Press the PREV interactive menu button to move back to previously programmed screens within the **Wizard**.

Press the CANCEL interactive menu button at any time to stop **Wizard** operation.

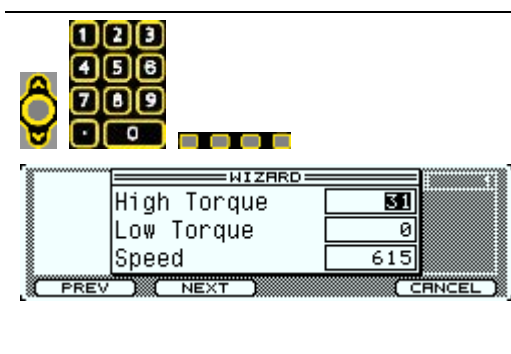

High Torque – The **Wizard** uses the maximum torque for the connected tool.

Low Torque – The **Wizard** uses zero as the low torque limit of the strategy.

Speed – The **Wizard** uses the maximum speed of the connected tool.

The final TC/AM step is now defined. The **Wizard** uses the median value, between the High and Low Torque parameters, as the Target Torque. It also calculates and programs other parameters automatically, including: Snug Torque, Threshold Torque, Statistical Torque and High Angle Bailout. Change these values after saving **Wizard** programming if desired.

Press the PREV interactive menu button to move back to previously programmed screens within the **Wizard**.

Next, select the controls specific to your application. Option screens appear for each specific control chosen. The **Wizard** makes assumptions and calculates specific values, modify these values if necessary.

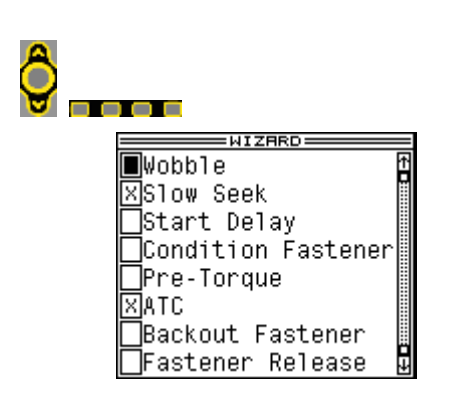

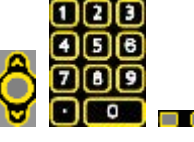

Use the Toggle button to select or deselect the controls specific to your application. Press the NEXT interactive menu button to view the option screens for each specific control chosen. The **Wizard** makes assumptions, calculates and presents specific values. Modify these values if necessary.

■Not Selected

**X** Selected

Wobble – Creates a step with an Angle Control/Torque Monitoring strategy that rotates the fastener in the opposite direction as the Audit step is programmed. The fastener threads align with the locking device threads before standard forward rotation and high speed are applied (prevents cross-threads). If selected, this will be the first step in the tool strategy. Options include:

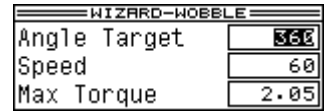

Angle Target – The number of degrees of rotation the socket turns during this step. Speed – The socket speed during this step.

Max Torque – The maximum allowed torque during this step. A low value is calculated by

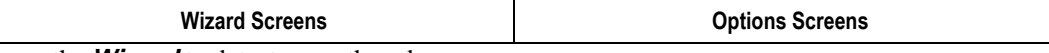

the **Wizard** to detect cross-threads.

Slow Seek – Creates a step with an Angle Control/Torque Monitoring strategy that rotates the fastener in the same direction as the Audit step is programmed. The flats of the socket align with the flats on the fastener before standard forward rotation and high speed are applied. Using Slow Seek as a first step also allows for cross-thread detection. If selected, this is the first step AFTER Wobble. Options include:

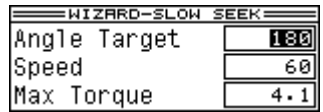

Angle Target – The number of degrees of rotation the socket turns during this step.

Speed – The socket speed during this step.

Max Torque – The maximum allowed torque during this step. A low value is calculated by the **Wizard** to detect cross-threads.

Start Delay – In some fastening situations, the initial fastening cycle torque is as high as or higher than the high torque specification limit for the joint. In some cases, particularly very large tools, this high initial torque is actually within the tool and not the joint. In other cases, such as thread rolling, overcoming friction in getting the fastener started causes the high initial torque. In order to compensate for this high initial torque, the Start Delay control allows the controller to initially ignore torque and angle for a specified amount of time at the start of a fastening cycle.

Creates a step with a Torque Control/Angle Monitoring strategy in the same direction as the Audit step is programmed. If selected, this is the first step AFTER Slow Seek. Options include:

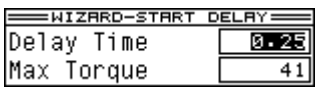

Delay Time – The time the step is allowed to run, during which the controller ignores torque and angle. Triggered from the start of the fastening cycle and entered in seconds.

Max Torque – The maximum allowed torque during this step. The **Wizard** uses the maximum tool torque to prevent any interference.

Condition Fastener – Creates two steps before the Audit step. The first step is a Torque Control/Angle Monitoring strategy that rotates the fastener in the same direction as the Audit step is programmed. This runs a fastener down to an initial torque level. The second is a Backoff strategy which partially removes the fastener.

The purpose of this procedure is to polish the threads and reduce friction variation during the Audit step. This ensures more consistent results. If selected, this is the first step AFTER Start Delay and Pre-Torque. Options include:

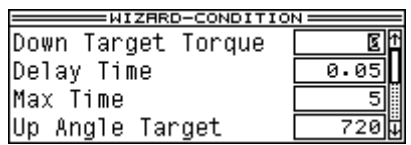

Down Target Torque – The Target Torque for this step prior to the Backoff.

Delay Time – The time delay before the controller starts the next sequential step. Triggered when the tool meets the Down Torque Target and entered in seconds.

Max Time – The maximum time permissible to have the tool energized during this step. Entered in seconds.

Up Angle Target – The target angle for the Backoff step.

Pre-Torque – The pre-torque runs the fastener to a preliminary torque level and suspends the fastening cycle for a period of time. After a time delay, the Audit step begins. If selected, this is the first step AFTER Start Delay. Options include:

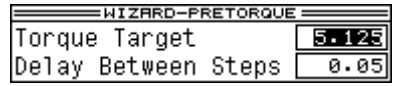
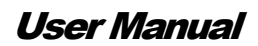

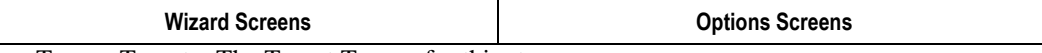

Torque Target – The Target Torque for this step.

Delay Between Steps – The time period to suspend the tool strategy before continuing.

ATC – (Adaptive Tightening Control) This is not a strategy or a step; it is an algorithm that modifies the tool's speed as the torque rises. Select ATC instead of downshift as an option to increase tool capability. If ATC is not selected, Downshift Mode for the Audit step is disabled.

Backout Fastener – Accomodates assembly procedures requiring partial removal of the fastener before additional components can be added to the joint. Creates a Backoff strategy step after the Audit step. The tool stops after achieving either the angle or torque target. If selected, this is the first step AFTER the Audit step. Options include:

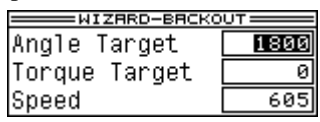

Angle Target – The number of degrees of rotation the socket turns during this step.

Torque Target – The Target Torque for this step.

Speed – The socket speed during this step.

Fastener Release – In some fastening situations sockets become stuck on the fasteners. This step reverses the tool and releases the socket without losing audit step data. Creates the last step in a tool strategy as an Angle Control or Torque Control (AC/TC) strategy that rotates the fastener in the opposite direction of the Audit step. Options include:

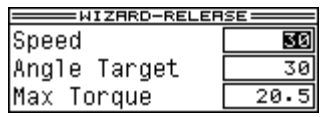

Speed – The socket speed during this step.

Angle Target – The number of degrees of rotation the socket turns during this step.

Max Torque – The maximum allowed torque during this step. The **Wizard** uses the maximum torque of tool to prevent any interference.

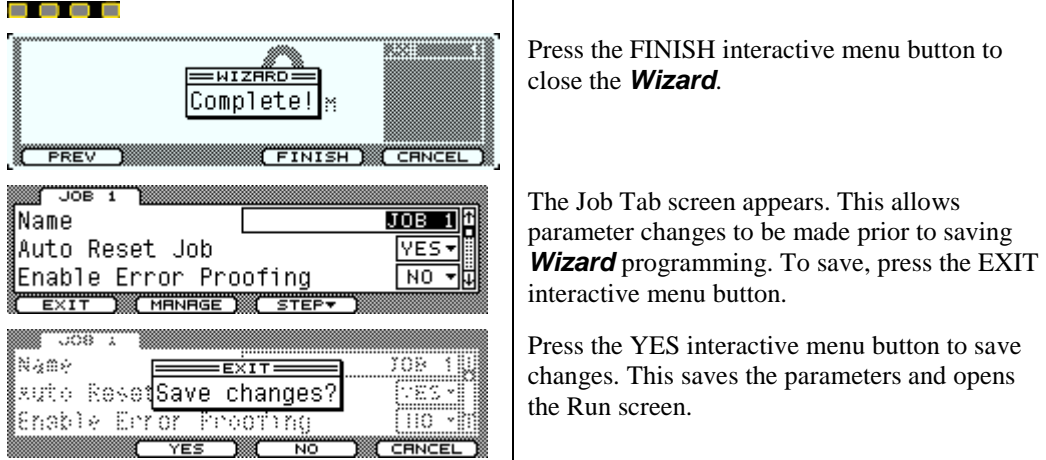

#### 2.9.1.2 Setup: Job Tab

Jobs, Tasks and Steps are required to setup a tool strategy. Inputs and Triggers are used to select specific Jobs or Tasks with different tool strategies, including Error Proofing (bolt counting). Program Job parameters according to the plant integration strategy desired and then program Task(s) and Step(s) to create the tool strategy.

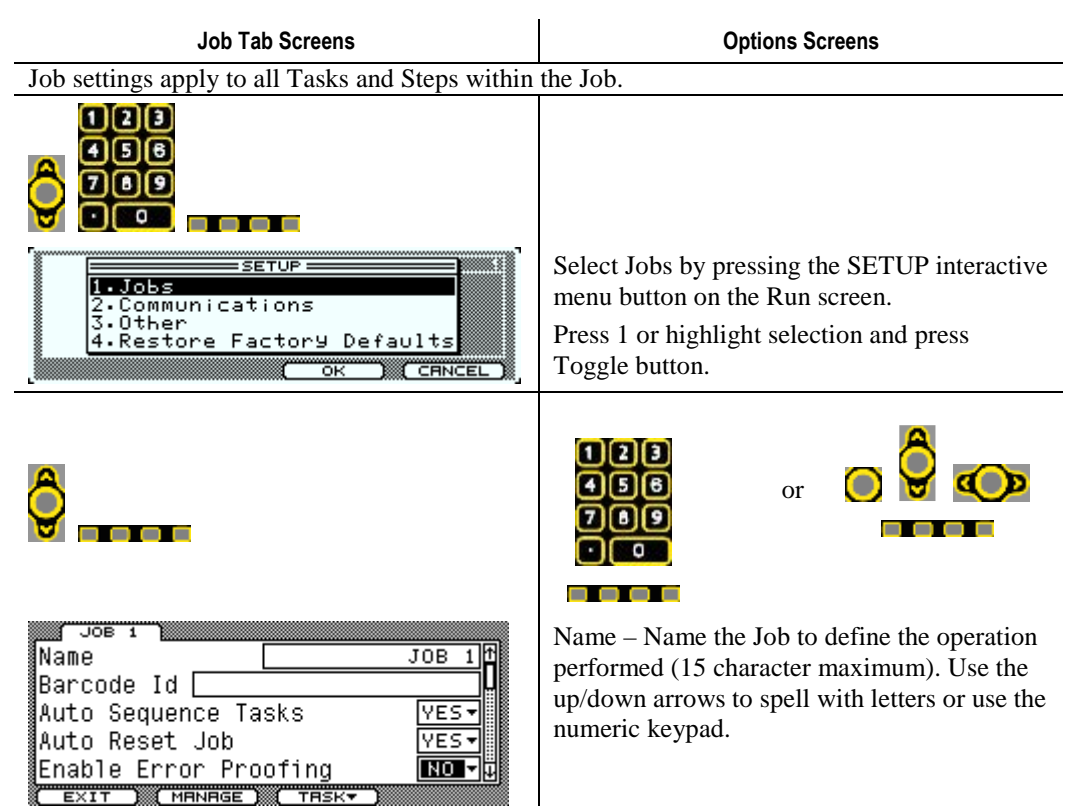

Barcode Id – This is a mask that when equal to an incoming PART ID selects this Job as the active Job. The PART ID can come from the serial port, a network protocol, a fieldbus input, the internal PLC or the keypad itself. Use periods (.) to mask the negligible portions of the PART ID; use the exact characters in their exact PART ID positions to select the Job.

Example: If a PART ID is *123ABC* and if the *3A* determines when this Job is to run (the third and fourth positions), then enter *. . 3 A . .* as the parameter value. Notice that the periods (.) match the length of the expected PART ID.

Auto Sequence Tasks – When set to *Yes*, the controller automatically sequences from Task 1 to the final Task in the Job after the fastener count in each Task is complete. *No* requires an input to select the Task to run within a Job.

Auto Reset Job – *Yes* resets the Job automatically after the Batch Count has been met. The tool will not disable with Error Proofing enabled. *No* requires an Input or Trigger to Reset the Job. The tool disables with Error Proofing enabled. If Error Proofing is disabled, the tool is always enabled but will not count higher than the Batch Count value.

Enable Error Proofing – *Yes* causes the tool to disable after the accumulated fastener count equals the target fastener count for the job, unless Auto Reset Job is set to Yes. A Trigger or Input is required to Reset the Job and set the accumulated count to zero. *Yes* also enables more parameters that will dynamically appear on the screen, see below. *No* keeps the tool enabled even after the Job's target count is met. The count will not increase beyond the target value. *No* will not cause new parameters to appear.

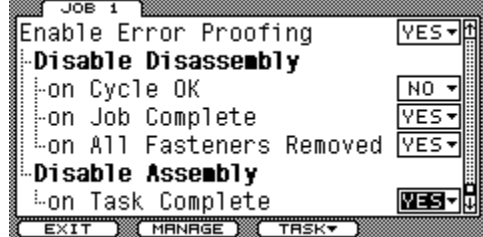

Disable Disassembly – This section identifies whether the tool removes the Disassembly (Reverse) function on one of the following events:

On Cycle OK – *Yes* does not allow the use of Disassembly mode after each OK

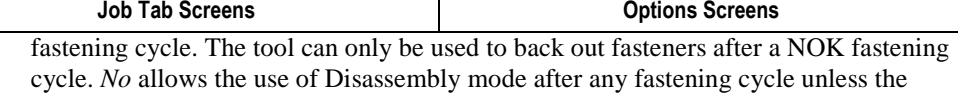

On Job Complete – *Yes* does not allow the use of Disassembly mode after the active Job is complete (accumulated count equals target count). *No* allows the use of Disassembly mode after a Job is complete unless the logic of the other two events is met.

On All Fasteners Removed – *Yes* does not allow the use of Disassembly mode after all fasteners have been removed i.e. accumulated count is back to zero. *No* allows the use of Disassembly mode after all fasteners have been removed unless the logic of the other two events is met.

Disable Assembly – This identifies whether the tool disables after each Task has completed. This requires a Reset Job, Task Select or Task Select Bit input to select an incomplete Task which enables the tool for an incomplete Task only. If Auto Sequence Task is used, the tool re-enables when the active Task switches to an incomplete Task.

On Task Complete – *Yes* disables the tool when the active Task is complete. If an input switches the controller to a completed Task, the tool disables. *No* will not disable the tool when the active Task is complete.

Press the EXIT interactive menu button to save changes and return to the Run screen. See section 2.9.1.7 Setup: Exit.

Press the MANAGE interactive menu button to Add, Delete, Copy or Paste Jobs. See section 2.9.1.3 Setup: Manage Button (Job) for further information.

Press the TASK interactive menu button to setup the parameters of the Tasks and Step(s) inside the selected Job. See section 2.9.1.4 Setup: Task Button for further information.

#### 2.9.1.3 Setup: Manage Button (Job)

Manage Button (Job) Screens 
and The Continues Continues Screen

logic of the other two events is met.

**Manage** enables Jobs and their settings to be added, deleted, and/or copied to the clipboard and pasted.

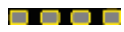

(MANAGE)

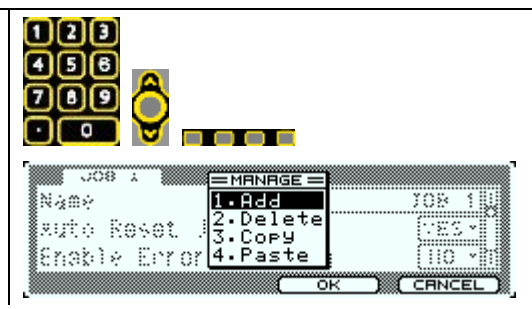

Add – Adds a Job to the controller. If a tool is attached, the **Wizard** begins for easy setup of Job parameters. If a tool is not attached the Jobs tab appears for manual parameter setup.

# <u>Arter Selected Tab</u><br>Before Selected Tab

Jobs do not have to be added sequentially. A Job can be added before or after the one that is selected. Jobs renumber automatically after being added. Make a selection and press OK to add a Job, or CANCEL to not add a Job.

Delete – Deletes the selected Job from the controller. Jobs cannot be recovered once deleted.

Copy – Copies the selected Job and its associated Tasks and Steps to the Clipboard.

Paste – Overwrites the selected Job with the values residing in the Clipboard.

To move a Job: first create a new one where it is needed, next copy the Job to be moved, then paste it into the new one created and finally delete the original.

Press the EXIT interactive menu button to save changes and return to the Run screen. See

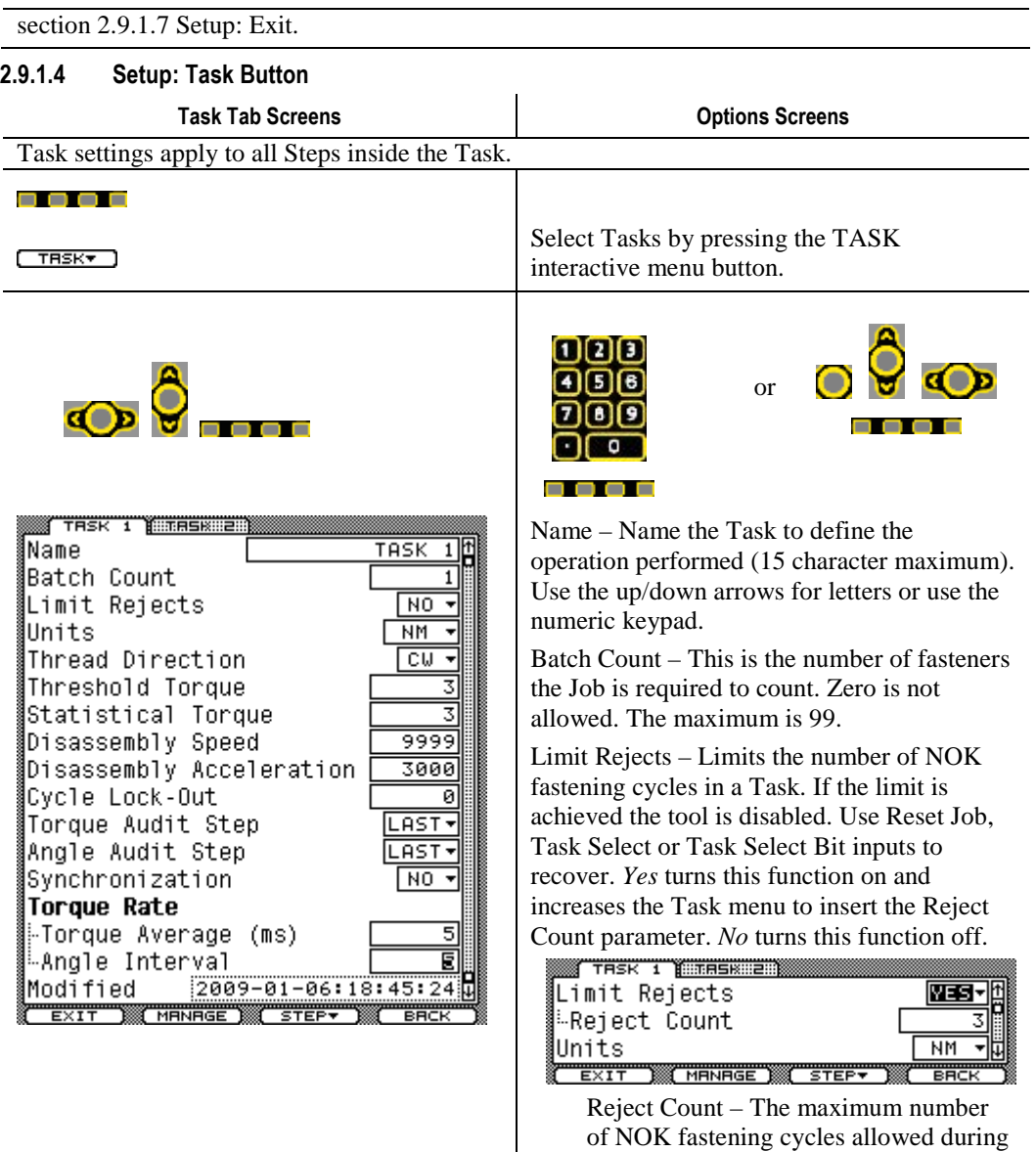

Units – Operating torque units. See section 2.7.1.1 for a list of available units. Each Task does not have to use the same operating torque units as the other Tasks.

this Task.

Thread Direction – For tightening a right hand fastener use clockwise (CW). Use counterclockwise (CCW) for left hand fasteners.

Threshold Torque – The torque level during the tightening cycle when the In Cycle Output transitions high. Data is not printed, or available to eTB, unless Threshold Torque is exceeded during the tightening cycle. A good starting point is 20% of Target Torque.

Statistical Torque – The torque level required to be exceeded before the fastening cycle data is included into Statistics or sent via a network protocol.

Disassembly Speed – The speed of the tool during (Reverse) operation in RPM (revolutions per minute).

Disassembly Acceleration – The rate at which the tool gets to Disassembly Speed in RPM/s (revolutions per minute per second).

Cycle Lock-Out – This is a timer, in seconds, that activates after the tool has reached its target. While active, it disables the tool.

Torque Audit Step – Identifies which step the fastening cycle torque data is received. The status of the Audit step determines which of the Red, Green and Yellow fastening cycle status

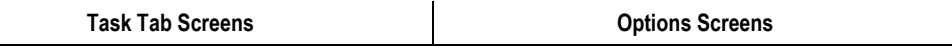

lights is energized at the end of a fastening cycle. The value of LAST always chooses the last step programmed in this Task as the Audit step.

Angle Audit Step – Identifies which step the fastening cycle angle data is received. The status of the Audit step determines which of the Red, Green and Yellow fastening cycle status lights is energized at the end of a fastening cycle. The value of LAST always chooses the last step programmed in this Task as the Audit step.

Synchronization – *Yes* turns on the synchronization function. *No* turns off the synchronization function.

Torque Rate – This section sets values used in determining fastening cycle torque rate. This rate is then used in the Torque Rate or Yield Control strategies.

Torque Average – Number of Torque samples averaged for the Rate calculation. Calculates a running average from torque samples taken every millisecond. A higher number gives a smoother Rate.

Angle Interval – Angle interval used to calculate the Torque vs. Angle Rate. Larger intervals may give a smoother Rate.

Modified – A value that is changed by the controller to indicate the date and time parameter values were last changed in this Task.

Press the EXIT interactive menu button to save changes and return to the Run screen. See section 2.9.1.7 Setup: Exit.

Press the MANAGE interactive menu button to Add, Delete, Copy or Paste Tasks. See section 2.9.1.3 Setup: Manage Button (Job) and replace the word Job with Task when managing Tasks in this section.

Press the STEP interactive menu button to setup the parameters of the Step(s) inside the selected Task. See section 2.9.1.5 Setup: Step Button for further information.

#### 2.9.1.5 Setup: Step Button

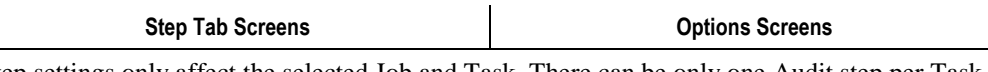

Step settings only affect the selected Job and Task. There can be only one Audit step per Task. Each step is represented by its own tab. Use the left/right arrow keys to select the tabs/steps for modifying.

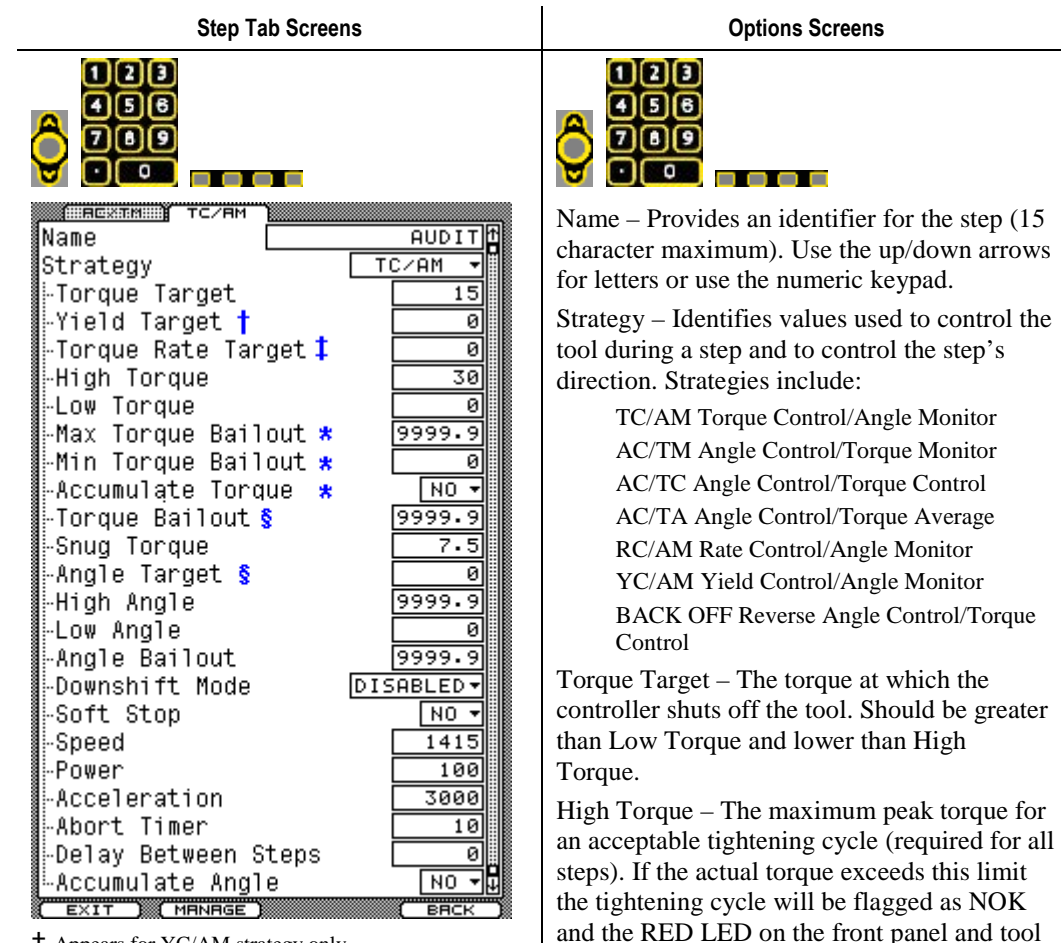

† Appears for YC/AM strategy only

‡ Appears for RC/AM strategy only

**\*** Appears for AC/TA strategy only

§ Appears for any Angle Control strategy

Low Torque – The minimum peak torque for an acceptable tightening cycle. If the actual torque does not reach this limit, the tightening cycle is flagged as NOK and the YELLOW LED on the front panel and tool illuminates. Must be less than the Torque Target.

illuminates. Must be greater than Torque Target and less than or equal to the rated

torque marked on the tool.

Torque Bailout – Determines when to stop the tool based on torque value during any Angle Control strategy. Should be equal to or above High Torque.

Snug Torque – The point in this step when the controller begins to monitor the tool's output angle. Should be greater than 0 and less than Low Torque. A value of 50% of Torque Target is a good starting point.

Angle Target – The angle at which the controller shuts off the tool. Should be greater than Low Angle and lower than High Angle.

High Angle – The maximum peak angle for an acceptable tightening cycle (required for all steps). If the actual angle exceeds this limit the tightening cycle will be flagged as NOK and the RED LED on the front panel and tool illuminates. Must be greater than Low Angle. Units are degrees of rotation.

Low Angle – The minimum peak angle for an acceptable tightening cycle. If the actual angle does not reach this limit the tightening cycle will be flagged as a NOK and the YELLOW LED on the front panel and tool illuminates. Must be less than High Angle. Units are degrees of rotation.

Angle Bailout – Determines when to stop the tool on angle during any Torque Control strategy. Should be set equal to or above High Angle. Units are degrees of rotation.

Downshift Mode – Selects the type of spindle inertia control toward the end of a tightening cycle.

User Manual

| <b>Step Tab Screens</b>                         | <b>Options Screens</b> |
|-------------------------------------------------|------------------------|
| DISABLED<br><b>MANUAL</b><br>IAT (              |                        |
| Discolar Dees not reduce the speed of the motor |                        |

Disabled – Does not reduce the speed of the motor.

Manual – Reduces the tool speed to a specific value (Downshift Speed) when a specific torque value (Downshift Torque) is reached during the tightening cycle. Speed units are RPM, torque is in torque units.

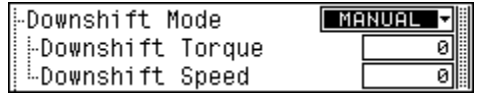

ATC – Enables the Adaptive Tightening Control algorithm to slow the tool speed as the torque rises.

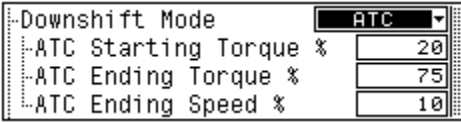

The default values can be modified for when the algorithm starts (ATC Starting Torque), when it ends (ATC Ending Torque) and the tool speed after the algorithm ends (ATC Ending Speed). The torque units are a percent of Target Torque. The speed values are a percent of Speed.

Soft Stop – This controls how the tool is turned off AFTER reaching target torque. This is designed as an ergonomic benefit to ease operator discomfort with direct-drive tools. If *No* is selected the tool simply de-energizes and coasts to a stop.

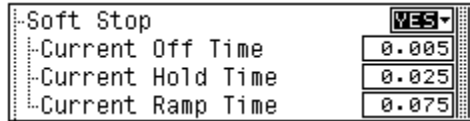

If *Yes* is selected, the tool's current will be removed for the time specified in Current Off Time, then reapplied for the time specified in the Current Hold Time, then it will ramp to zero over the time specified in Current Ramp Time. Units are in seconds.

Speed – The velocity of the output of the tool during this step before any Downshift Mode activates (required for this step). Units are RPM. Must be greater than 0.

Power – The maximum power available to the tool to perform the tightening cycle (required for this step). Units are percent of maximum rated torque of the tool. Should not be less than 100%.

Acceleration – The rate the tool gets up to Speed in RPM/s (revolutions per minute per second) (required for this step). Should be greater than 1000 RPM/s.

Abort Timer – Stops the tool when the time has elapsed from the start of the step (required for this step). The value should be long enough to complete the tightening cycle during this step.

Delay Between Steps – The time the tool delays before proceeding with the next step in the Task. Entered in seconds.

Accumulate Angle – Allows angle to be accumulated between steps in multiple step strategies. *Yes* adds the active step's angle to the value achieved from the previous step. *No* turns this function off.

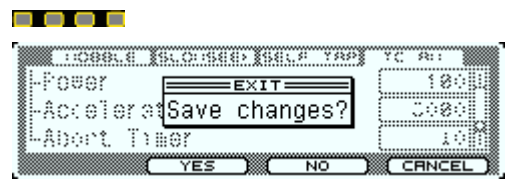

When finished modifying the tool strategy step(s), press EXIT, save the changes and return to the Run screen. See section 2.9.1.7 Setup: Exit.

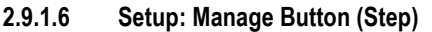

Manage Button (Step) Screens **National Screen** 

**Manage** enables step settings to be added, deleted, and/or copied to the clipboard and pasted.

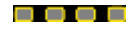

(MANAGE)

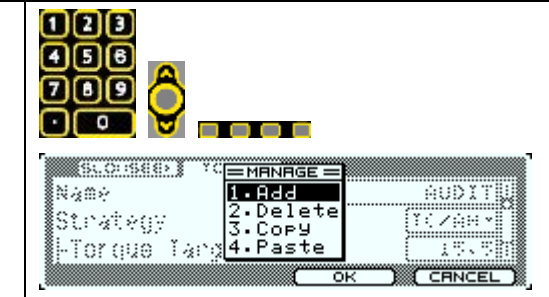

Add – Allows the addition of more steps.

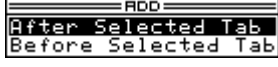

Steps do not have to be added sequentially. A Step can be added before or after the one that is selected. Steps renumber automatically after being added. Make a selection and press OK to add a Step, or CANCEL to not add a Step.

Delete – Removes the selected Step from the tool strategy. Steps cannot be recovered once deleted.

Copy – Copies the selected Step to the Clipboard.

Paste – Overwrites the selected Step with Clipboard values. The clipboard information must match the step for it to be successfully pasted.

To move a Step: first create a new one where it is needed, next copy the Step to be moved, then paste it into the new one created and finally delete the original.

### 2.9.1.7 Setup: Exit

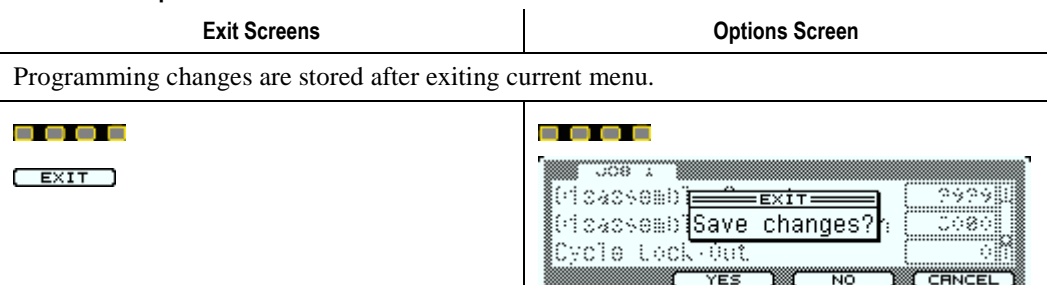

### 2.9.2 Setup Menu: 2. Communications

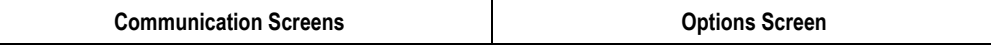

This area changes the setting of the Ethernet, Serial and fieldbus Communications port(s) located on the bottom of the Alpha. Users must have COMMUNICATIONS, SETUP or ADMINISTRATOR access level to modify values in this area.

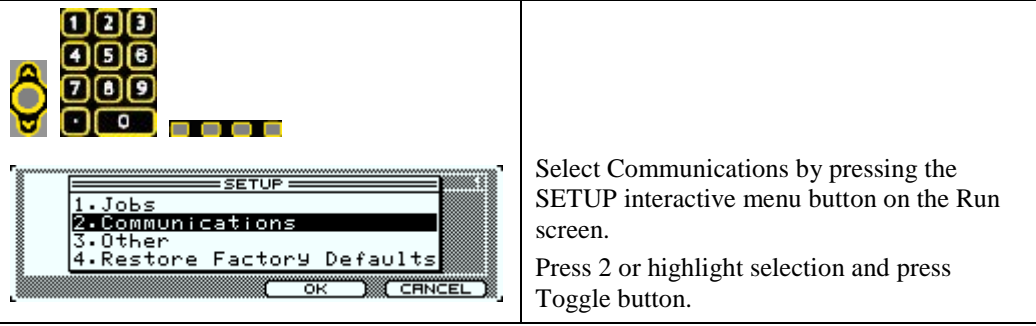

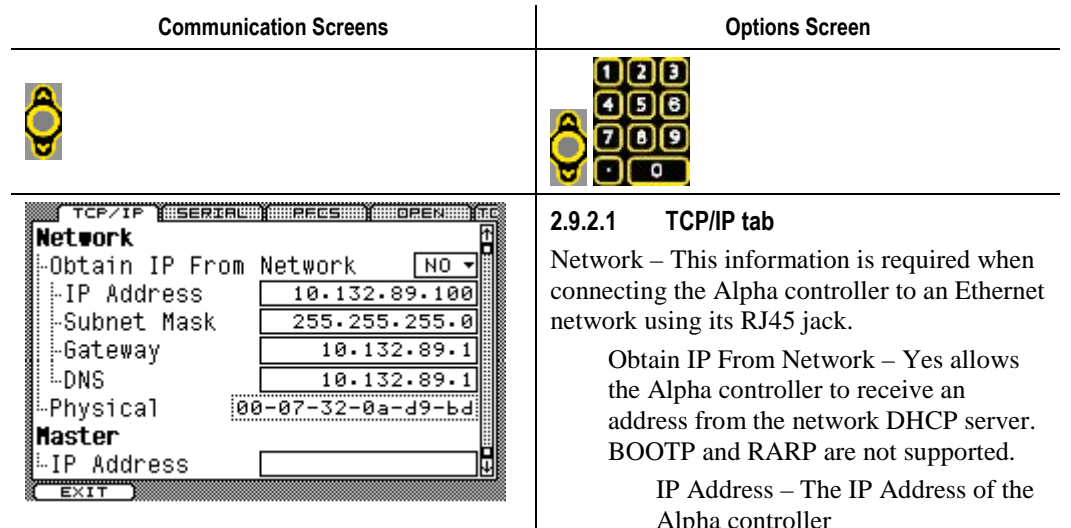

Subnet Mask – The Subnet address of the Alpha controller.

Gateway – The Gateway address to a connecting network.

DNS – The address of the network's DNS server.

Physical – This is the MAC id of the RJ45 jack on the Alpha controller. This value comes from the Ethernet board inside and cannot be changed.

Master – Used when a Two-Spindle system is desired.

IP Address – The IP Address of the Master Alpha controller. This causes the working Alpha controller (identified under Network) to become a slave to the Alpha controller located at this IP Address. Both Alpha controllers must be connected using the same Ethernet switch to create their own Ethernet network. The fastening cycle data from the slave Alpha controller is sent to the master Alpha controller. The Master then presents both sets of data to other networks using the embedded protocols. PLC logic added to the master Alpha controller can help integrate both controllers into the end user's processes.

Use the right arrow to move to the next tab or press EXIT to save the changes and return to the Run screen. See section 2.9.1.7 Setup: Exit.

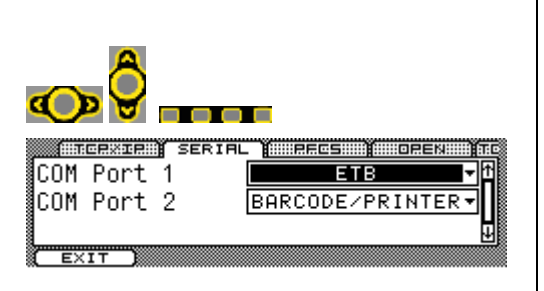

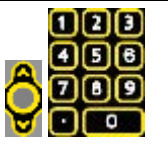

#### 2.9.2.2 Serial tab

COM Port 1 – Choose the function for this DB-9 connector on the bottom of the Alpha controller.

COM Port 2 – Choose the function for this DB-9 connector on the bottom of the Alpha controller.

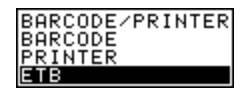

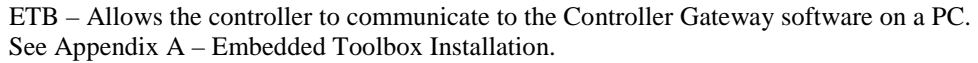

Printer – A pre-defined data string is sent to the port after each tightening cycle that exceeds the Threshold Torque. See section 4.1.3 Alpha Controller Serial Connector for string definitions.

Barcode – The port reads input from a barcode scanner and places it into the PART ID buffer. Data in the PART ID buffer is added to the fastening cycle data when stored and

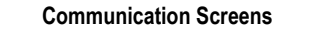

**Options Screen** 

transmitted via a network protocol or printed.

Barcode/Printer – The port performs both functions.

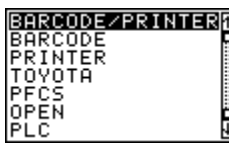

Toyota – Connects this port to the Toyota PI box.

h,

PFCS – Connects this port to the Chrysler network.

OPEN – Connects this port to a network using the OPEN protocol with serial messaging.

PLC – The internal PLC takes over communications on this port.

Use the right arrow to move to the next tab or press EXIT to save the changes and return to the Run screen. See section 2.9.1.7 Setup: Exit.

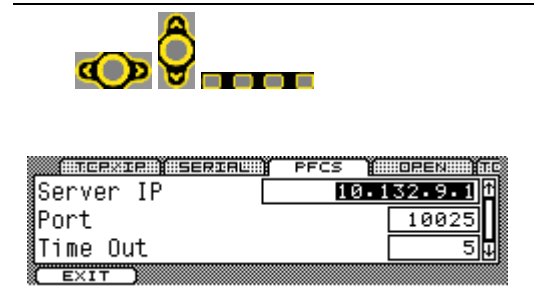

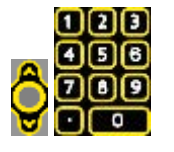

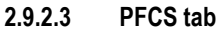

The plant's IT department must provide these values to allow the Alpha controller to communicate on the PFCS network.

Serve IP – Type the IP Address of the PFCS server on the network.

Port – Type the port number for this Alpha controller to communicate the PFCS protocol.

Time Out – If this is the Master Alpha in a Two-Spindle setup, this sets the time the master Alpha controller waits (after its fastening cycle finishes) to receive the fastening cycle results from the slave Alpha controller before sending both sets data to the network server. If it does not receive the slave's fastening results within this time, it sends a blank record for the slave.

Use the right arrow to move to the next tab or press EXIT to save the changes and return to the Run screen. See section 2.9.1.7 Setup: Exit.

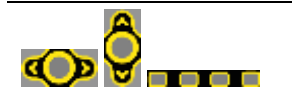

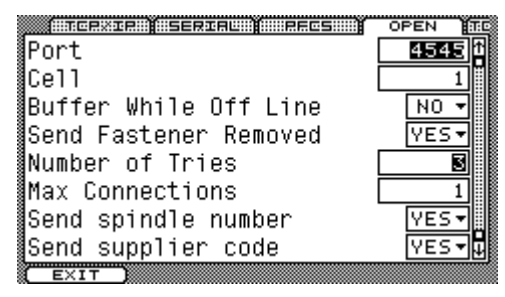

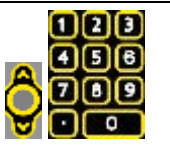

#### 2.9.2.4 OPEN tab

The plant's IT department must provide these values to allow the Alpha controller to communicate on the OPEN protocol network.

Port – Type the port number for this Alpha controller to communicate the OPEN protocol.

Cell – Type the cell number where this Alpha controller resides.

Buffer While Off Line – *Yes* creates a buffer of 100 rundowns when the server connection is lost. Upon reconnection, the buffered rundowns transmit to the server. *No* does not buffer any rundowns when the server connection is lost.

Send Fastener Removed – *Yes* sends the FASTENER REMOVED message when the Alpha controller detects a tightened fastener is removed. *No* stops the message from transmitting.

Number of Tries – This is the number of times the Alpha controller sends a message to the

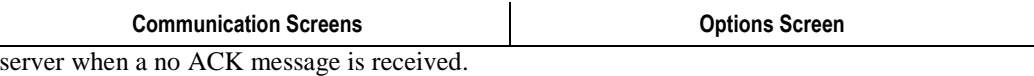

Max Connections – The number of connections the Alpha controller allows the server.

Send Spindle Number – *Yes* transmits the spindle number in the header of each message. *No* does not transmit the spindle number.

Send supplier code – *Yes* sends the Rev 2 ACK message. *No* does not transmit the Rev 1 ACK message.

Use the right arrow to move to the next tab or press EXIT to save the changes and return to the Run screen. See section 2.9.1.7 Setup: Exit.

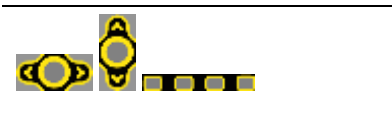

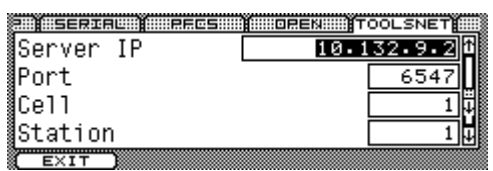

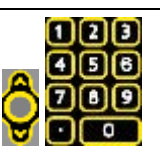

### 2.9.2.5 TOOLSNET tab

The plant's IT department must provide these values to allow the Alpha controller to communicate on the Toolsnet protocol network.

Serve IP – Type the IP Address of the Toolsnet server on the network.

Port – Type the port number for this Alpha controller to communicate the Toolsnet protocol.

Cell – Type the cell number where this Alpha controller resides.

Station – Type the Station number where this Alpha controller resides.

Use the right arrow to move to the next tab or press EXIT to save the changes and return to the Run screen. See section 2.9.1.7 Setup: Exit.

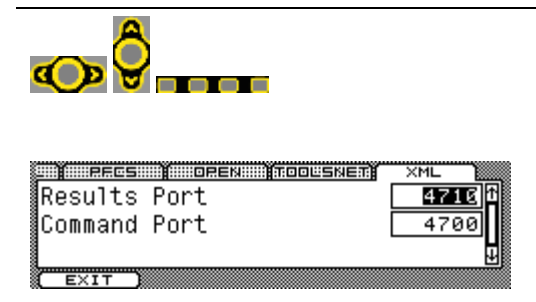

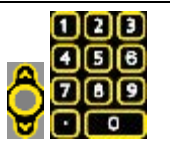

### 2.9.2.6 XML tab

The plant's IT department must provide these values to allow the Alpha controller to communicate on the XML protocol network.

Results Port – The port on the XML protocol network server where the Alpha controller transmits messages.

Command Port – The port where the Alpha controller receives commands from the XML protocol network server.

Use the right arrow to move to the next tab or press EXIT to save the changes and return to the Run screen. See section 2.9.1.7 Setup: Exit.

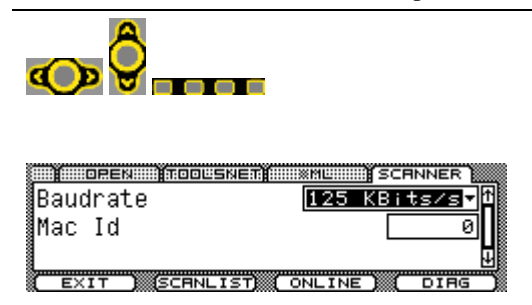

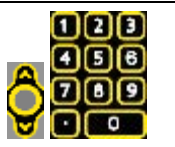

2.9.2.7 SCANNER tab

This tab appears on the Alpha controllers with the DeviceNet Master option.

Baudrate – Sets the communication rate of the DeviceNet network. The choices are 125 Kbits/s, 250 Kbits/s and 500 Kbits/s.

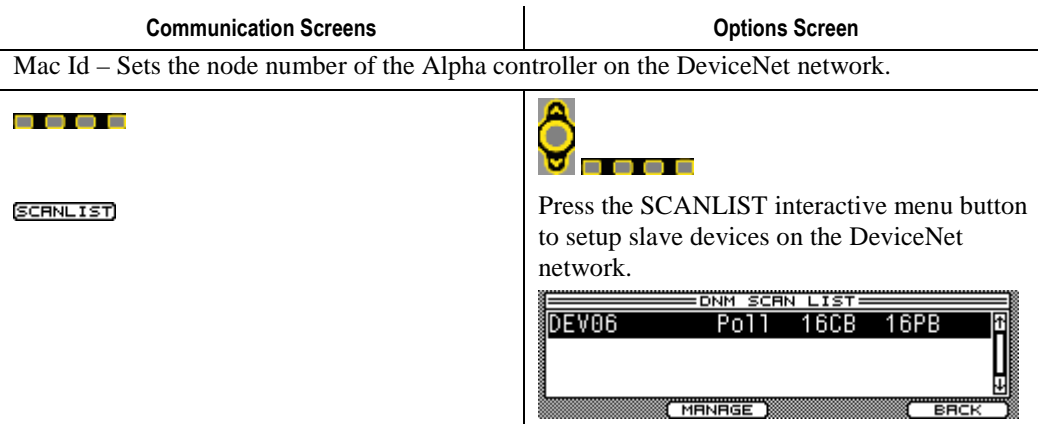

The devices added to the Scanlist are listed here. The first column identifies the device node number. The second column shows the type of communications used with the selected device. The third column indicates the number of bytes the device consumes. The fourth column reveals the number of bytes the device produces.

Use the up/down arrow buttons to select the device. Press the Toggle button to get a detail window for the device.

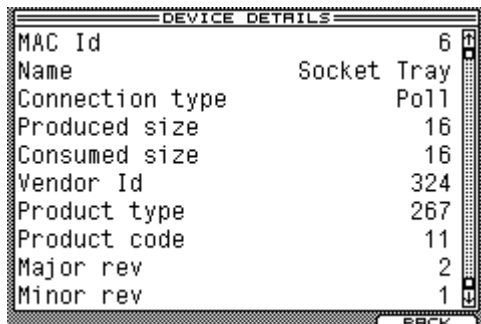

Mac Id – The node number of the device on the DeviceNet network.

Name – Identifies the device.

Connection Type – The type of DeviceNet communications used with the device.

Produce Size – This identifies the size, in bytes, of the device's output.

Consumed Size – This identifies the size, in bytes, of the device's input.

Vendor Id – This shows the unique DeviceNet OEM identifying number.

Product type – The number indicating the type of device from the specified vendor.

Product code – The number indicating the code of the product type of the specified vendor.

Major rev – This identifies the major revision level for the device's product code.

Minor rev – This identifies the minor revision level of the device's product code.

Press the BACK interactive menu button to return to the Scanlist.

88 8 8

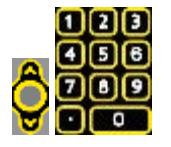

Press the MANAGE interactive menu button to manage the devices in the Scanlist.

Use the up/down arrows to select the option desired, then press the OK interactive menu button or press the corresponding number on the keypad.

#### [ MANAGE ]

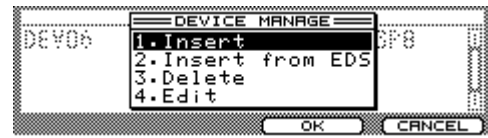

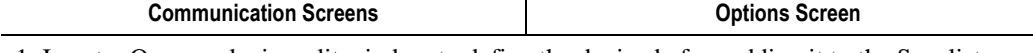

1. Insert – Opens a device edit window to define the device before adding it to the Scanlist.

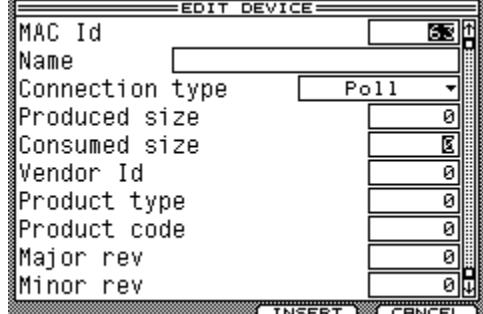

A value of 0 in any field is valid and can prevent conflicts with slave devices. See 2.9.2.7 SCANNER tab and Device Details for an explanation of terms. When finished editing, press the INSERT interactive menu button to add the device to the Scanlist.

2. Insert from EDS – Connect a USB memory stick to the USB port to import an EDS file.

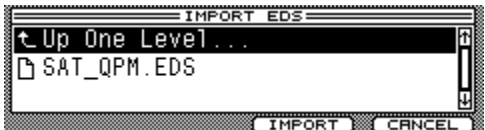

Use the up/down arrow keys to select the correct file then press the IMPORT interactive menu button.

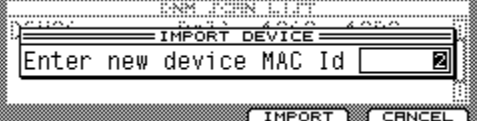

Enter a device node number then press the IMPORT interactive menu button to add the device to the Scanlist.

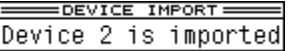

A message appears indicating the device has been added to the Scanlist. Press the OK interactive menu button to return to the Scanlist.

3. Delete – Deletes the selected device from the Scanlist.

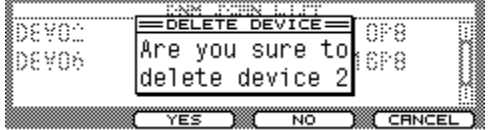

Press the YES interactive menu button to delete the device from the Scanlist. Press the NO interactive menu button to keep the device on the Scanlist. Press the CANCEL interactive menu button to go back to the Scanlist.

4. Edit – Opens an edit window for the selected device. See 2.9.2.7 SCANNER tab and Device Details for an explanation of terms in the Edit window. When finished editing, press the APPLY interactive menu button to save the edits and return to the Scanlist.

Press the BACK interactive menu button to return to the SCANNER tab.

----

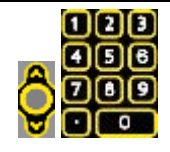

Press the ONLINE interactive menu button to perform a network scan or monitor the I/O on the DeviceNet network.

 $(ONLINE)$ 

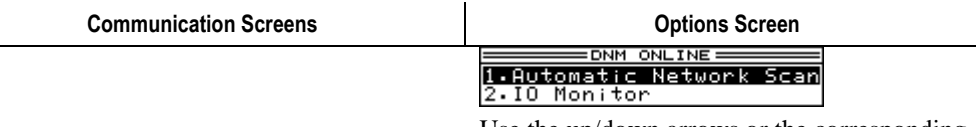

Use the up/down arrows or the corresponding number on numeric keypad to select option.

1. Automatic Network Scan – The scanner scans the network and automatically adds devices it recognizes.

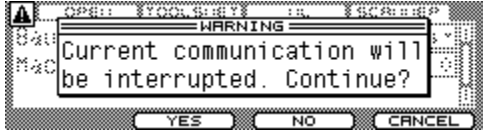

Press the YES interactive menu button to continue with the scan. Press the NO interactive menu button to return to the SCANNER tab. Any devices found will be added to the Scanner List. Use the SCANLIST interactive menu button to view devices.

2. IO Monitor – Monitors the status of the I/O bits on the DeviceNet network.

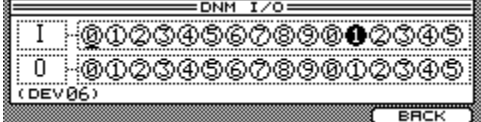

Bits with a white background are OFF; bits with a black background are ON. Use the left/right arrows to scroll through I/Os longer than one word.

Press the BACK interactive menu button to return to the SCANNER tab.

#### 88 O G

 $C$ DIRG $C$ 

Press the DIAG interactive menu button to diagnose the DeviceNet network.

This information is for Stanley engineers' reference only.

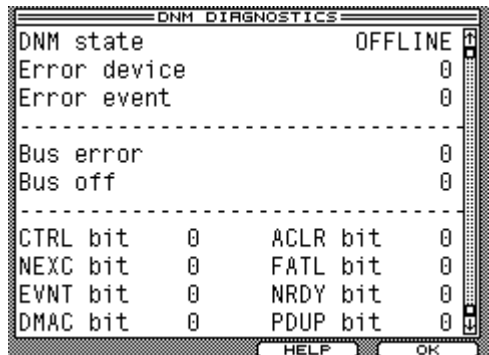

----

 $($ HELP  $)$ 

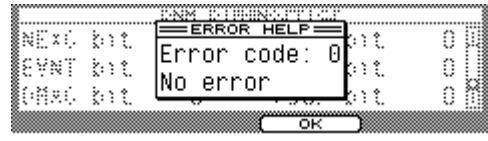

Press the HELP interactive menu button to get a description of any errors.

Press the OK interactive menu button to return to the DNM Diagnostics screen. Press the OK interactive menu button again to return to the SCANNER tab.

Use the right arrow to move to the next tab or press EXIT to save the changes and return to the Run screen. See section 2.9.1.7 Setup: Exit.

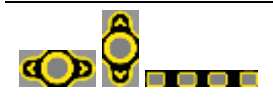

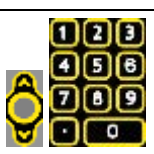

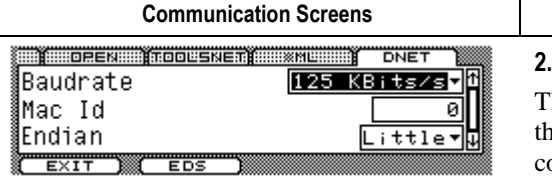

#### 2.9.2.8 DNET tab

This tab appears for Alpha controllers with the DeviceNet slave port option. This tab sets communications parameters for the Alpha controller slave on a DeviceNet network.

**Options Screen** 

Baudrate – Sets the slave Alpha controller's communication rate on the DeviceNet network. Choices include: 125 Kbits/s, 250 Kbits/s and 500 Kbits/s.

Mac Id – Sets the slave Alpha controller's node number on the DeviceNet network.

Endian – Provides the correct byte order of DATA (words only not I/O or strings) when communicating to other devices. Choose *Little* for other PLCs and Intel devices. Choose *Big* for Motorola devices.

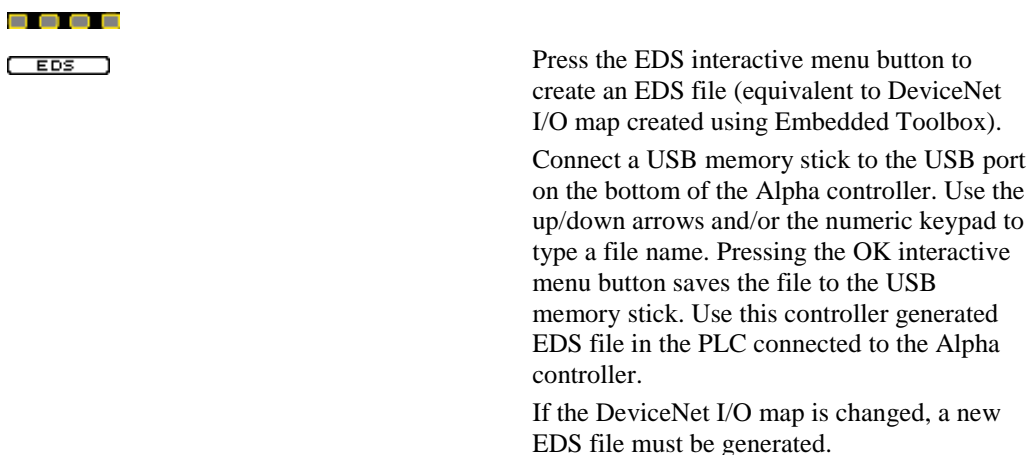

Use the right arrow to move to the next tab or press EXIT to save the changes and return to the Run screen. See section 2.9.1.7 Setup: Exit.

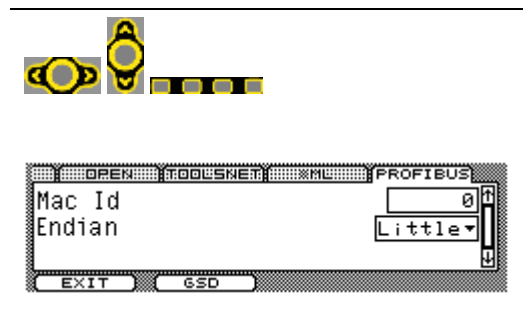

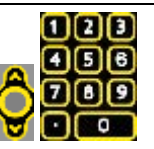

#### 2.9.2.9 PROFIBUS tab

This tab appears on Alpha controllers with the Profibus slave port option. This tab sets the communications parameters for the Alpha controller slave on a Profibus network.

The baudrate is determined automatically and set to the Network baudrate as determined by the master device.

Mac Id – Sets the node number of the slave Alpha controller on the Profibus network.

Endian – Provides the correct byte order of DATA (words only, not I/O or strings) when communicating to other devices. Choose *Little* for other PLCs and Intel devices. Choose *Big* for Motorola devices.

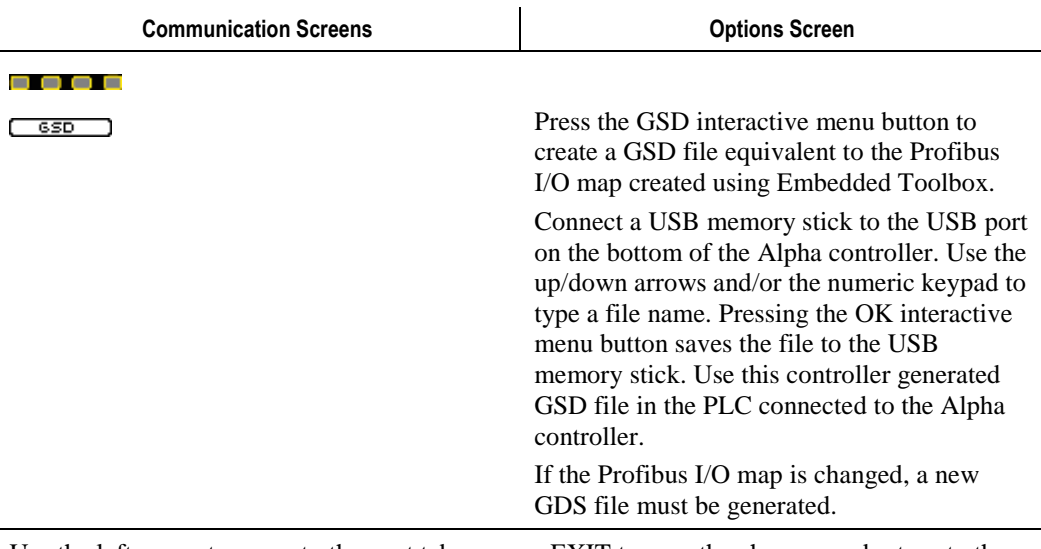

Use the left arrow to move to the next tab or press EXIT to save the changes and return to the Run screen. See section 2.9.1.7 Setup: Exit.

### 2.9.3 Setup Menu: 3. Other

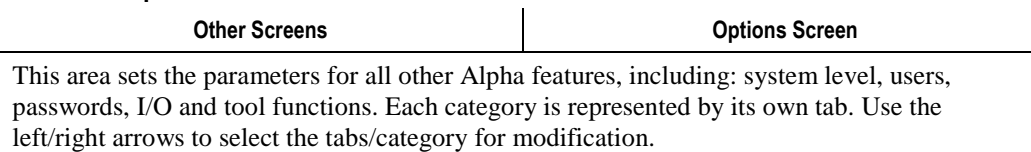

Users must have ADMINISTRATOR or SETUP access level to modify values in this area.

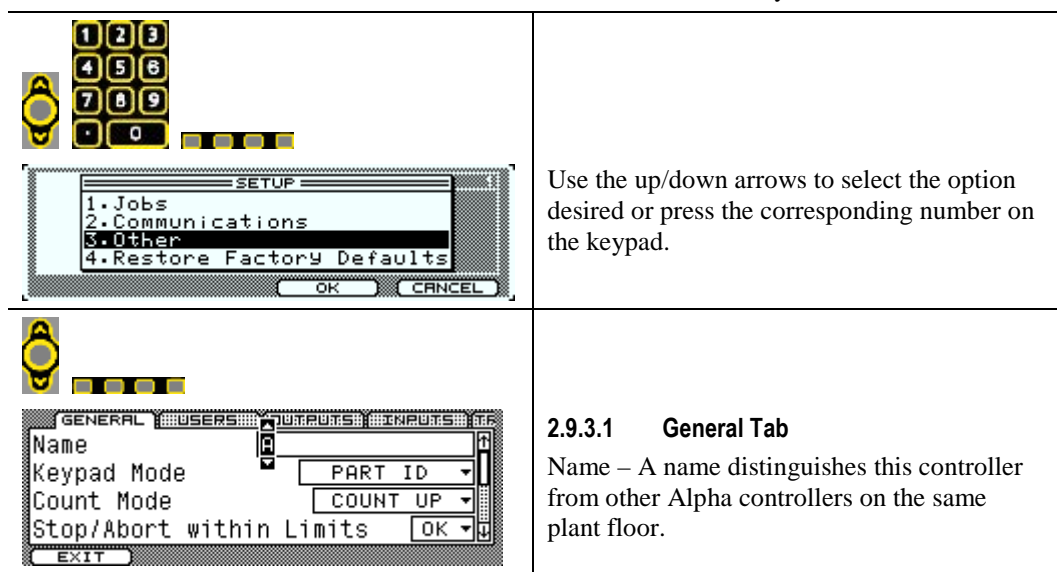

Keypad Mode – During normal operation the keypad on the face of the controller can be used to select Jobs (Job Select) or Tasks (Task Select). It can also write a PART ID for storing with fastening cycle data or these functions can be disabled.

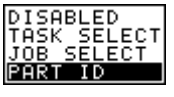

Count Mode – Choose *Count Up* to indicate the fasteners that have been completed OK. Choose *Count Down* to indicate the number of fasteners yet to be completed.

Stop/Abort within Limits – Choose  $OK$  to mark the fastening cycle as OK, even if the fastening cycle is stopped or aborted while the achieved torque and angle are within limits. Choose *NOK* to mark the fastening cycle as NOK (when the fastening cycle is stopped or aborted and the

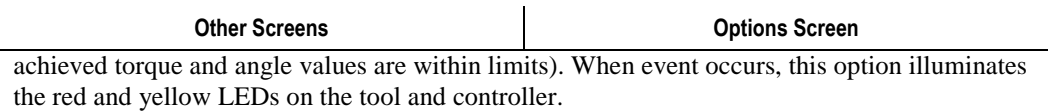

Use the right arrow to move to the next tab or press EXIT to save the changes and return to the Run screen. See section 2.9.1.7 Setup: Exit.

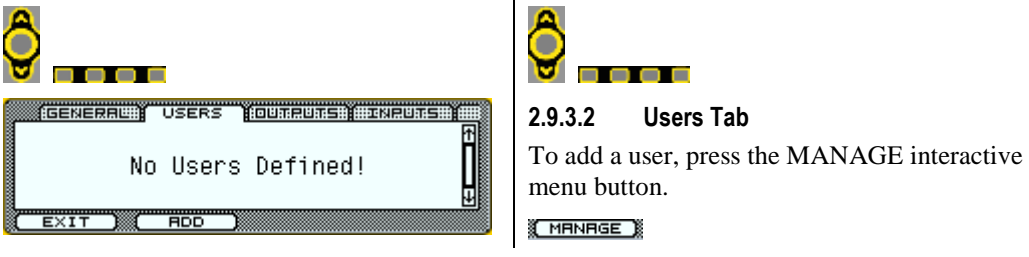

A maximum of eight users with unique passwords can be added. Passwords can contain any character, symbol or number combination (maximum length of 16).

If users are assigned, one must be an Administrator.

If the lock icon appears, the controller is password protected. The controller automatically relocks the system 15 minutes after the last keypad input.

Adding users is a three step process, first add user by choosing option 1. Add:

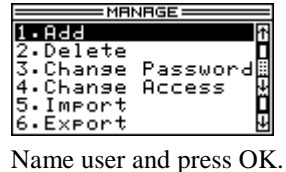

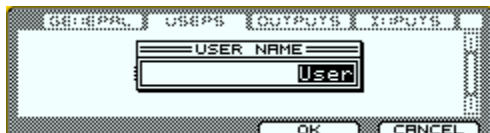

Second, select the new user.

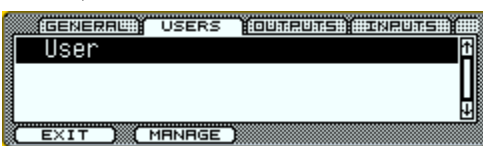

Press the MANAGE interactive menu button and select option 3. Change Password.

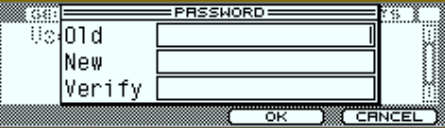

If this is the first time adding a password, leave the Old password blank. Otherwise, key the old password, arrow down and create a New password. Verify the password by typing it a second time. Press OK.

Third, change the access level of the new user, press MANAGE and select option 4. Change Access.

One user must be an Administrator. Administrator rights give a user full access to the controller. This enables all privileges including restoring factory defaults and adding users.

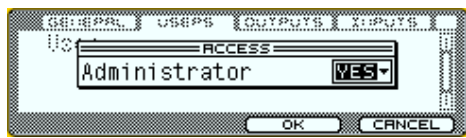

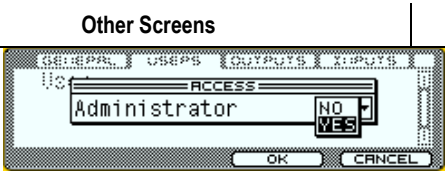

#### **Options Screen**

The Administrator must login to change user's access. The unlocked icon appears in the upper left corner of screen after Administrator login.

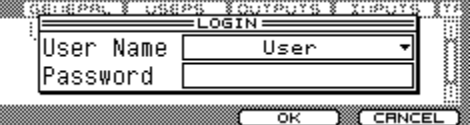

Select the Access level.

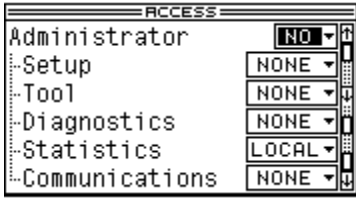

Each access is exclusive and must be assigned individually. Options include:

NONE denies access.

LOCAL allows access from the keypad.

REMOTE allows access from a computer.

BOTH allows access from the keypad and a computer.

Setup – Users at this level can modify all parameters in the Job and Communications areas. They may modify parameters under the Input, Output and Trigger tabs in the Other area.

Tool – Users at this level can modify parameters under the Tool tab in the Other area, as well as set Preventive Maintenance Threshold and reset the PM and Cycle counters in the SERVICE menu.

Diagnostics – Users at this level can force Inputs or Outputs ON or OFF and REMOVE forces in the I/O tab of ANALYZE.

Communications – Users at this level can modify the serial port settings.

Press OK to save.

To delete a user press the MANAGE button and select option 2. Delete. Confirm deletion by pressing OK. This action requires the Administrator password; once entered, user is deleted.

Import – Users can be entered from a backup file. Connect a USB memory stick to the USB port, scroll to desired file and press IMPORT. The new users display on the User list.

Export – To backup Users, connect a USB memory stick to the USB port, name the file, then press SAVE.

Press OK to save.

Use the right arrow to move to the next tab or press EXIT to save the changes and return to the Run screen. See section 2.9.1.7 Setup: Exit.

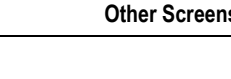

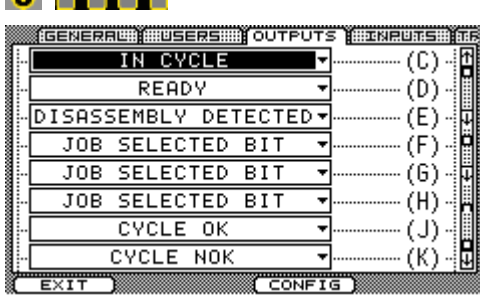

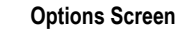

#### Ċ n o o o

#### 2.9.3.3 OUTPUTS Tab

The 24 VDC Connector has pins C through K designated as Outputs from the controller. The pin assignments are selectable on this tab. Use the up/down arrows to select the pin to assign, then press the Toggle button. A list of available output elements displays. See section 4.2.2 Output Descriptions for the complete list and descriptions. Highlight element to assign to the selected pin and press the Toggle button.

An Output element can be assigned to more than one pin.

The selected Output element must then be configured. See section 4.2 Assignable Input and Output Elements for configuration options and descriptions. Press CONFIG interactive menu button to configure the selected output element. After modifying press BACK.

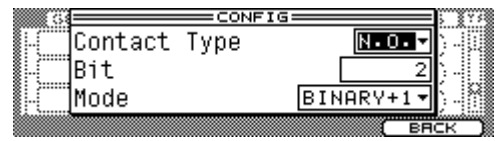

Use the right arrow to move to the next tab or press EXIT to save the changes and return to the Run screen. See section 2.9.1.7 Setup: Exit.

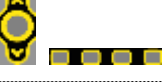

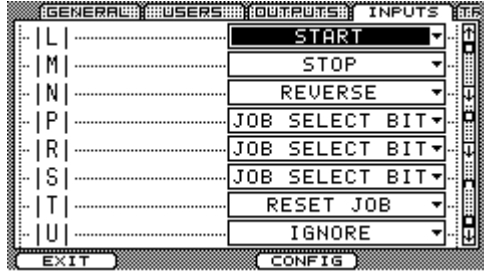

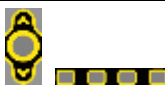

### 2.9.3.4 INPUTS Tab

The 24 VDC Connector has pins L through U designated as Inputs to the controller. The pin assignments are selectable on this tab. Use the up/down arrows to select the pin to assign, then press the Toggle button. A list of available Input elements displays. See section 4.2.1 Input Descriptions for the complete list and descriptions. Highlight the element to assign to the selected pin and press the Toggle button.

An Input element can be assigned to more than one pin.

The selected Input element must then be configured. See section 4.2 Assignable Input and Output Elements for configuration options and descriptions. Press the CONFIG interactive menu button to configure the selected Input element. After modifying press BACK.

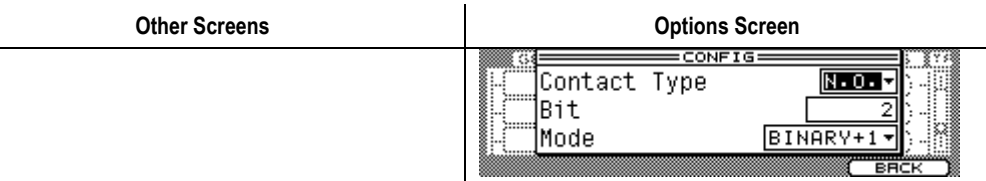

Use the right arrow to move to the next tab or press EXIT to save the changes and return to the Run screen. See section 2.9.1.7 Setup: Exit.

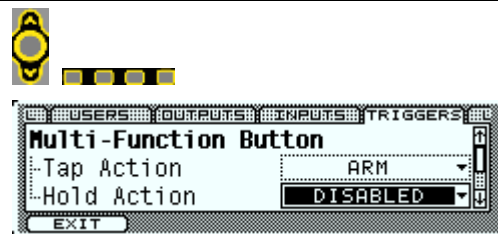

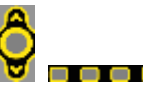

### 2.9.3.5 TRIGGERS Tab

See section 3.4.2 MFB Mode for an explanation of the options. Options include:

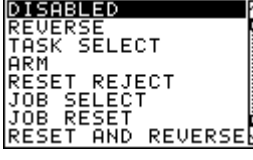

Tap Action – Defines the operation when the MFB on the tool is tapped (pressed quickly).

Hold Action – Defines the operation when the MFB on the tool is held for one second.

Start Input – Defines which input starts the tool. In all cases, the 24 VDC Start input is always available to start the tool.

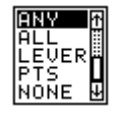

Any – Either the tool trigger or tool push-to-start switch starts the tool.

All – Requires that both the tool trigger and the tool push-to-start switch must be activated to start the tool.

Lever – Only the trigger on the tool starts the tool.

PTS – Only the push-to-start switch on the tool starts the tool.

None – Neither the tool trigger nor the tool push-to-start switch starts the tool.

Use the right arrow to move to the next tab or press EXIT to save the changes and return to the Run screen. See section 2.9.1.7 Setup: Exit.

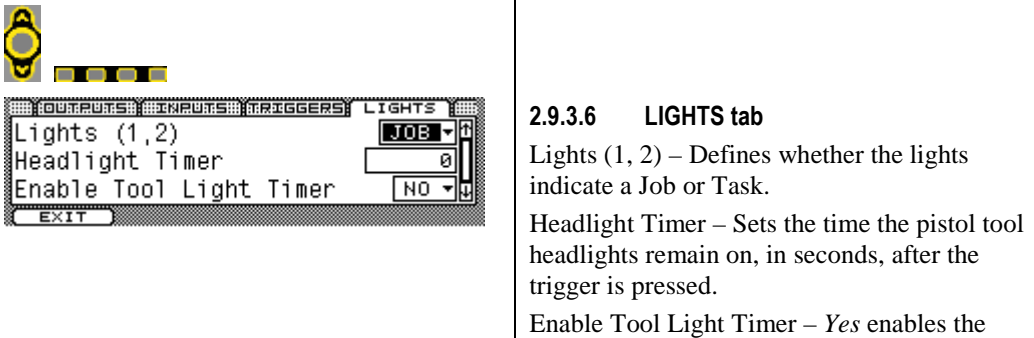

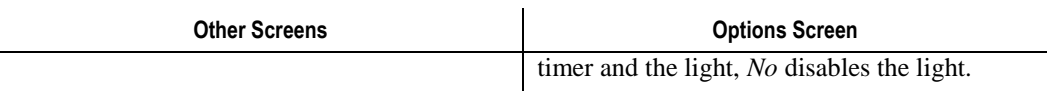

Use the right arrow to move to the next tab or press EXIT to save the changes and return to the Run screen. See section 2.9.1.7 Setup: Exit.

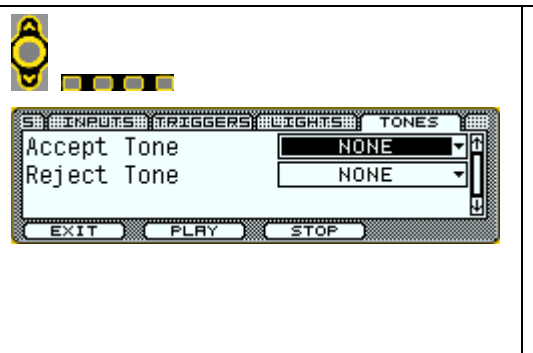

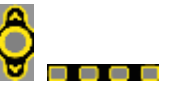

### 2.9.3.7 TONES Tab

The alarm in the tool handle can emit different tones based on the status of the tightening cycle. Choose an Accept Tone for an OK tightening cycle and a Reject Tone for a NOK tightening cycle.

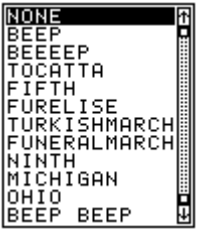

PLAY – previews the selected tone.

STOP – stops playing the tone.

Use the right arrow to move to the next tab or press EXIT to save the changes and return to the Run screen. See section 2.9.1.7 Setup: Exit.

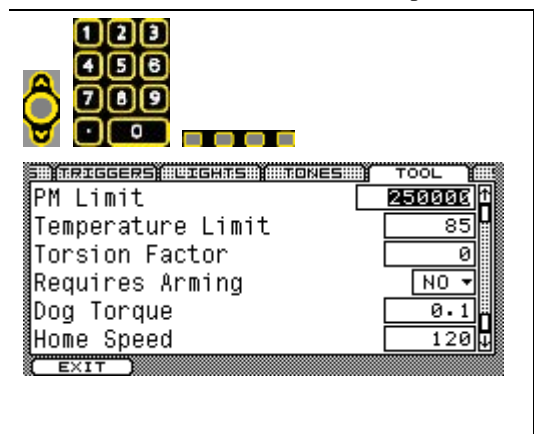

#### 2.9.3.8 TOOL Tab

Values modified under this tab are saved to the tool not the controller. Users must have TOOL or ADMINISTRATOR access level to modify these values.

PM Limit – When the PM Counter in the tool exceeds this threshold, the preventive maintenance LED on the front panel illuminates indicating it is time to perform maintenance on the attached tool.

Temperature Limit – Identifies the threshold, in degrees Celsius, for tool shut off. This is caused by excessive duty cycle on the tool.

Torsion Factor – See Appendix B – Torsion Compensation for an explanation of this parameter and how to determine a correct value. Otherwise, use the default (zero).

Requires Arming – Forces the Tap Action on the MFB to Arm. See section 3.4.2 MFB Mode. Tubenut tools require arming as a factory setting.

Dog Torque – Sets the torque level at which the tubenut stops when it returns home.

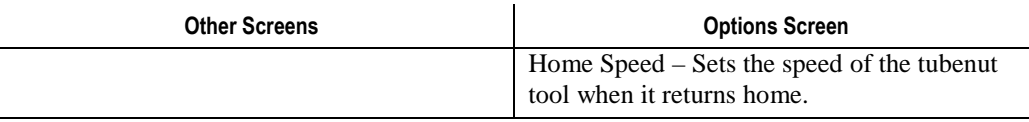

Use the right arrow to move to the next tab or press EXIT to save the changes and return to the Run screen. See section 2.9.1.7 Setup: Exit.

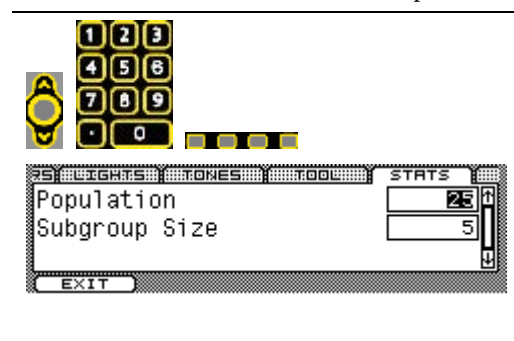

### 2.9.3.9 STATS tab

Sets values required to calculate the statistics on the stored fastening cycle data.

Population – Sets the number of fastening cycles included in statistical analysis. Subgroup Size – Sets the size of the subgroups for the population.

Use the right arrow to move to the next tab or press EXIT to save the changes and return to the Run screen. See section 2.9.1.7 Setup: Exit.

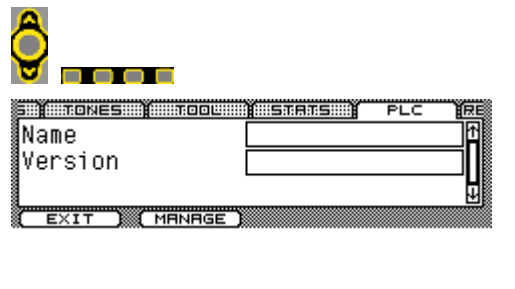

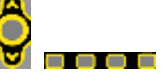

#### 2.9.3.10 PLC Tab

If a PLC logic file is running, the Name and Version is identified. If a PLC file is not running, the Name and Version are blank. Press the MANAGE interactive menu button to Import, Export or Delete a PLC file. Connect a USB memory stick in the USB port for Importing and Exporting.

Use the right arrow to move to the next tab or press EXIT to save the changes and return to the Run screen. See section 2.9.1.7 Setup: Exit.

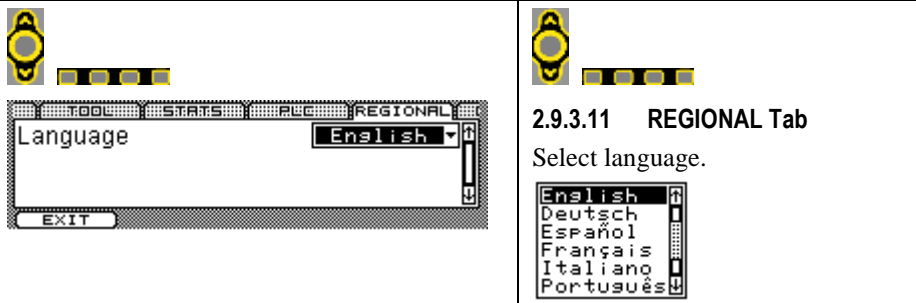

Use the right arrow to move to the next tab or press EXIT to save the changes and return to the Run screen. See section 2.9.1.7 Setup: Exit.

## 2.9.4 Setup Menu: 4. Restore Factory Defaults

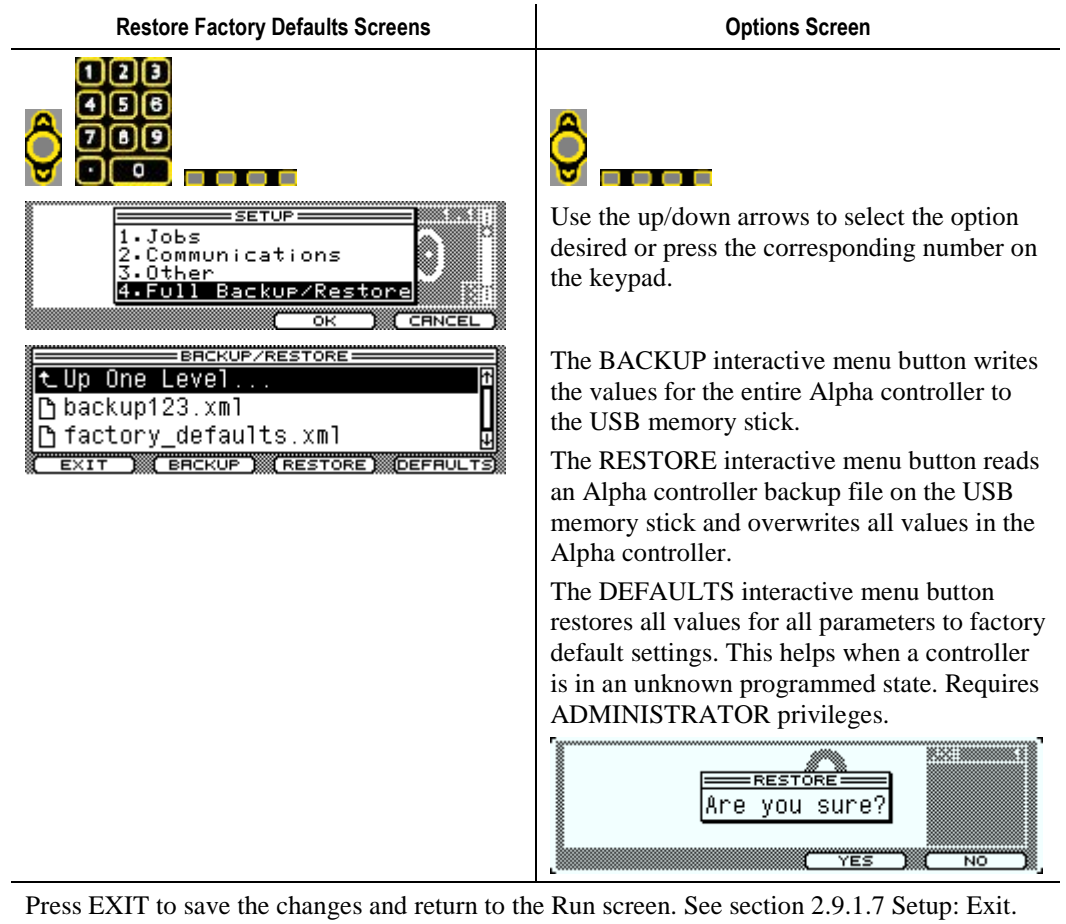

### 2.9.5 Service

### 2.9.5.1 Tool

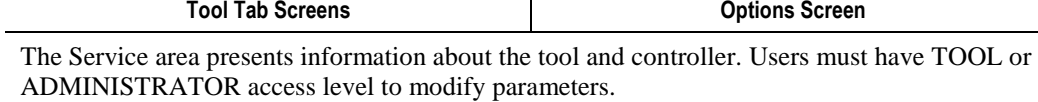

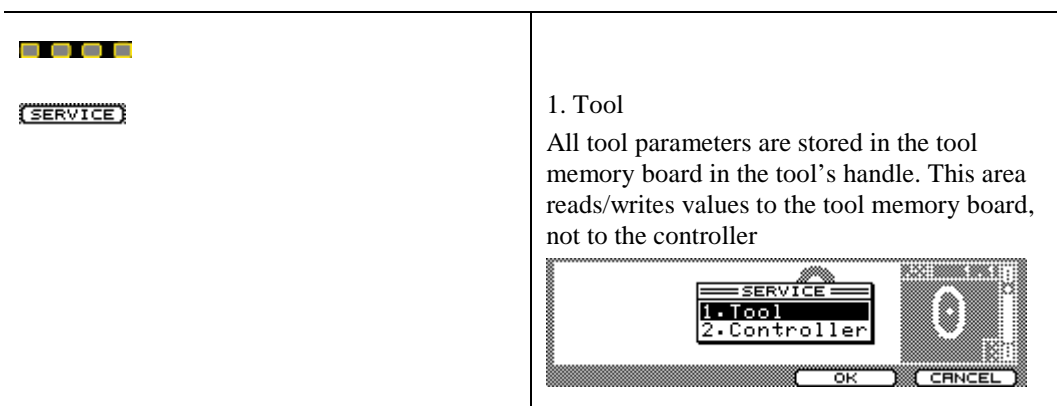

----

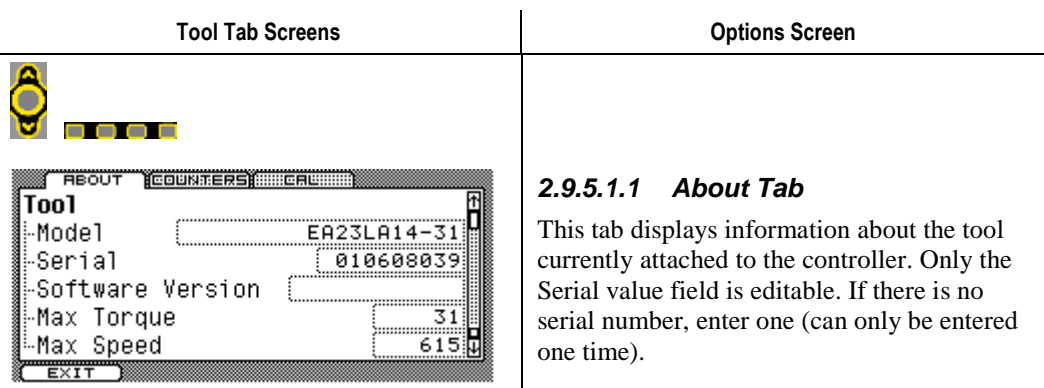

Use the left/right arrow to move to the next tab or press EXIT to save the changes and return to the Run screen. See section 2.9.1.7 Setup: Exit.

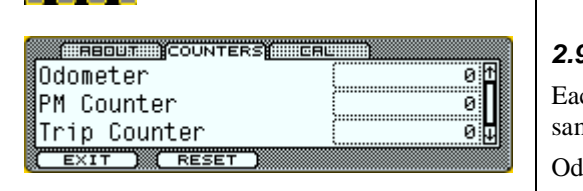

### **2.9.5.1.2 Counters Tab**

ch of the three counters increments at the me time after an OK tightening cycle.

lometer – Cannot be reset. Indicates the total number of OK tightening cycles the attached tool has performed over its lifetime.

PM Counter – Causes the preventive maintenance LED to illuminate (on front panel and tool) when this value exceeds the PM Threshold.

Trip Counter – Counts the number of OK tightening cycles between resets.

Use the RESET button to reset (back to zero) either the PM Counter or the Trip Counter.

 $=$ RESET $=$ 1.PM Counter<br>2.Trip Counter

Use the left/right arrow to move to the next tab or press EXIT to save the changes and return to the Run screen. See section 2.9.1.7 Setup: Exit.

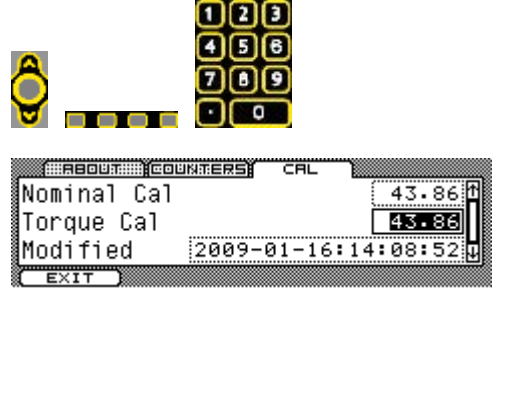

### **2.9.5.1.3 CAL Tab**

Nominal Cal – This is a calculated value based on the torque output of the motor, the gear ratios and efficiencies. This is a reference value only and cannot be modified.

Torque Cal – This is the specific torque calibration value for the tool. Enter a new value after performing a lab certification. The Torque Cal should not deviate from the Nominal Cal value by more than 20%.

Modified - A value that is changed by the

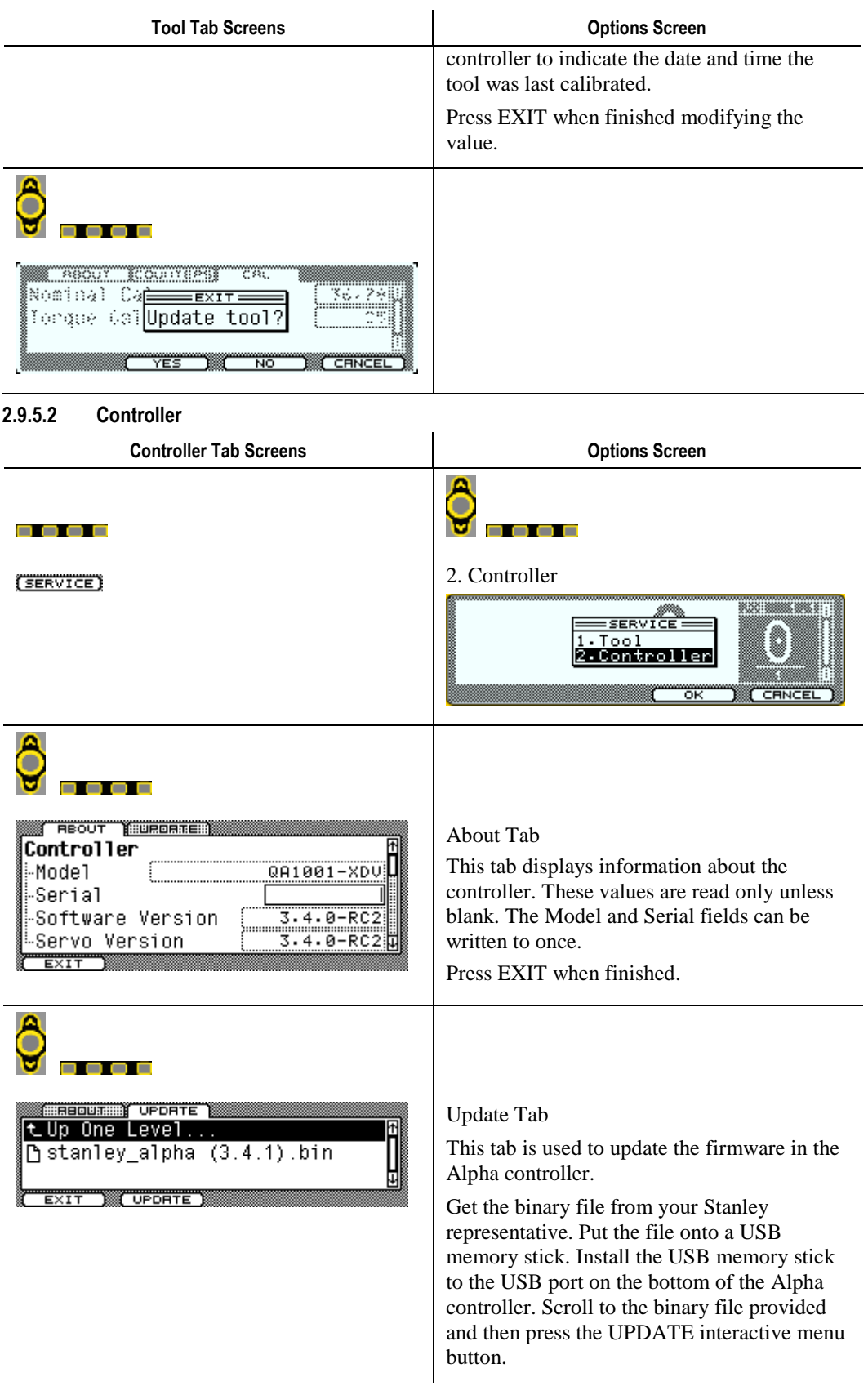

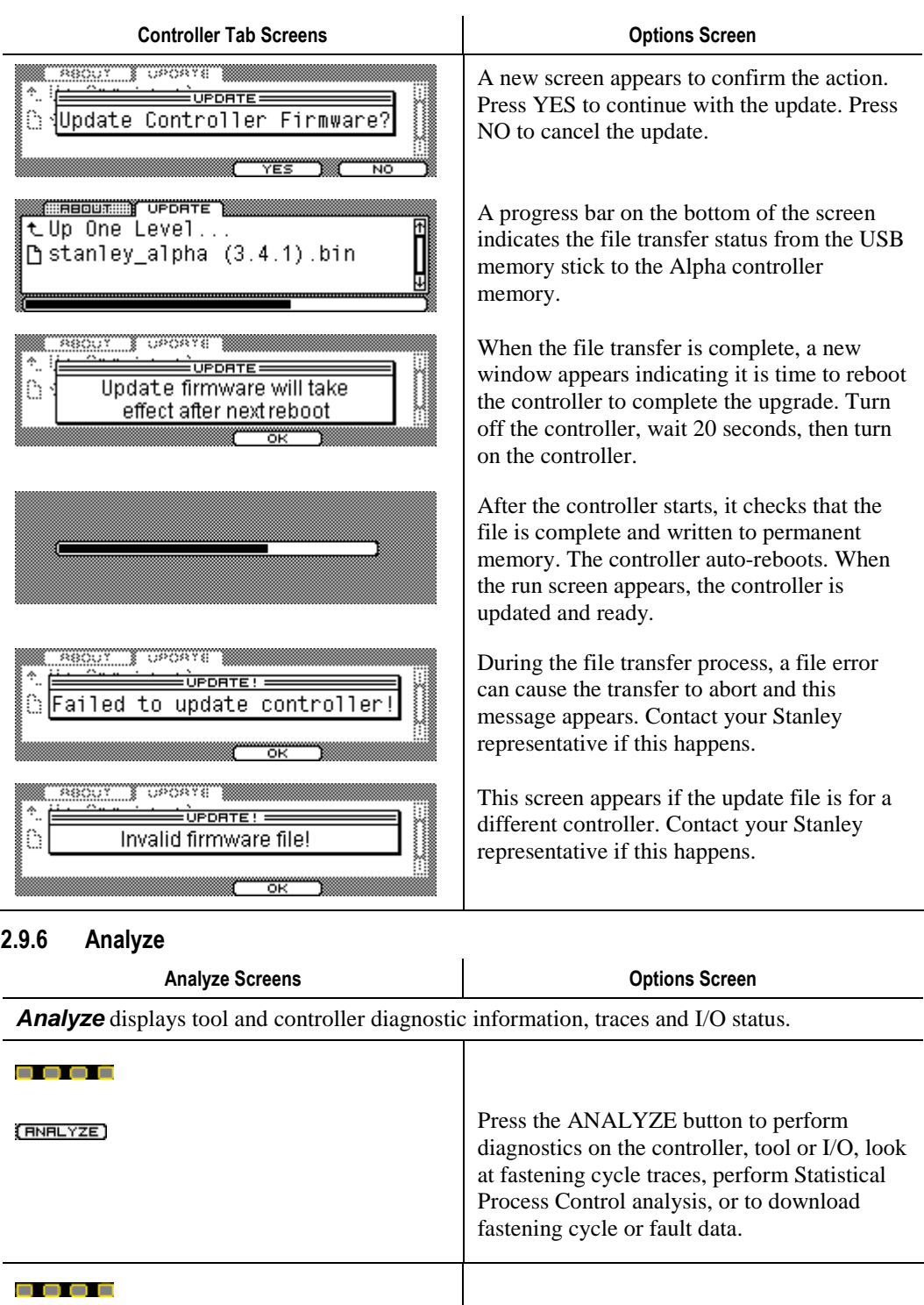

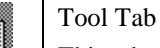

ÖËĞ

⊡তিঞা п o

RPM

This tab shows live status. It updates every millisecond. Use this tab to perform controller or tool diagnostics during troubleshooting operations.

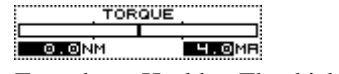

**TERREE** TORQUE

**ELE**MR

110VRC/80HZ 23

Transducer Health – The thickness of the vertical line within the horizontal bar indicates transducer health (a thicker line means less healthy). Once the line reaches the tick mark, on

TOOL

**BEQ**VDC

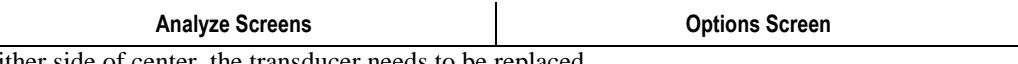

either side of center, the transducer needs to be replaced.

Transducer Torque – Provides a live transducer torque value during the tightening cycle.

Transducer Current – The transducer is powered with a constant current value. This current should be present and not varying. See section 2.7 Faults for limits.

#### BEGVDC **REG**VRC/BOHZ

Controller DC Bus voltage – The bus should always be approximately 320 VDC.

Controller AC Supply Voltage/Frequency – See section 1.3 for controller AC volts specification.

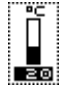

Tool Temperature – Temperature is not measured during tool operation. This interacts with the Temperature Limit parameter. See section 2.9.3.8 TOOL Tab.

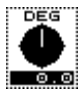

Tool Output Angle – Identifies the number of circular degrees of rotation on the tool output. Resets at each start.

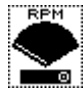

Tool Output Speed – Identifies the real time speed of the tool output.

8 8 8 6

(STRTS)

Press the STATS interactive menu button to enter the Statistics area of the controller.

Alpha controllers maintain both sample and population statistics. Sample statistics are calculated using the last completed subgroup of rundowns for a given Task. The subgroup size is set using Subgroup Size. Population statistics are calculated using all of the rundowns for a given Task up to the Population Size.

To be included in sample or population statistics, a rundown must exceed the Task's Threshold Torque and Statistical Torque.

The statistics are calculated for Torque and Angle. Data is filtered by Task. Press the  $\overline{\cup}$ **interactive menu button and choose** the Job and Task under analysis.

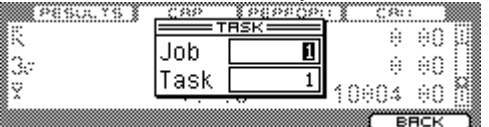

Values are recalculated each time a tab is selected.

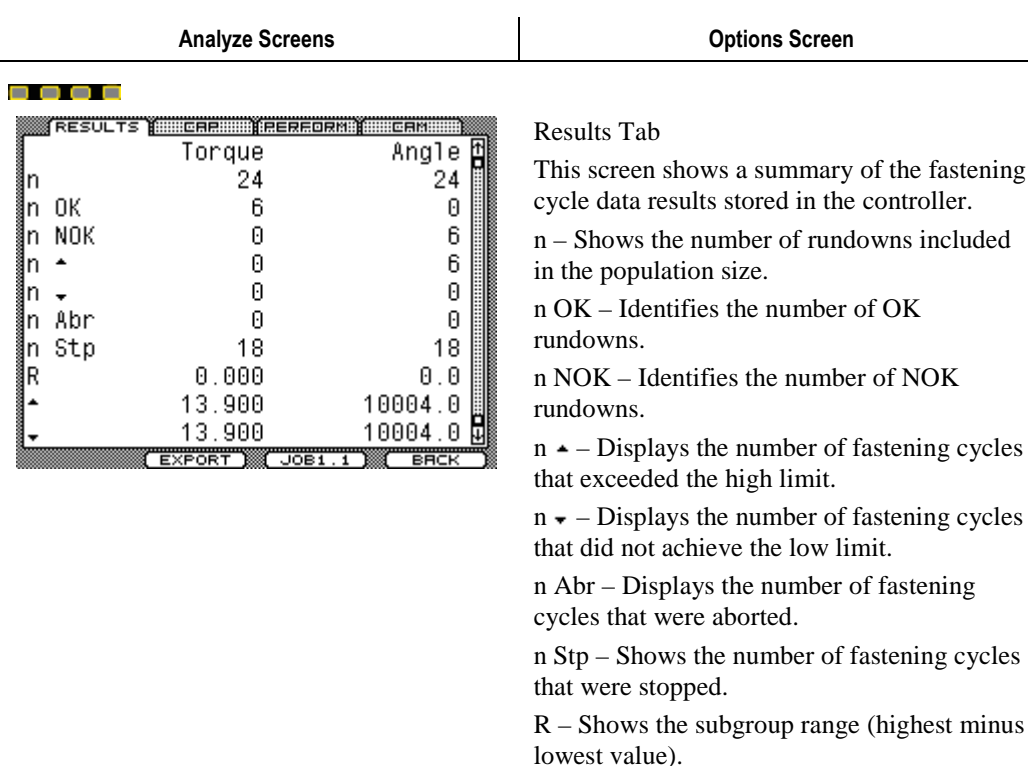

 $\triangle$  – Identifies the highest value of all the fastening cycles in the population

fastening

 – Identifies the lowest value of all the fastening cycles in the population

Use the right arrow to move to the next tab or press BACK to return to the Analysis screen.

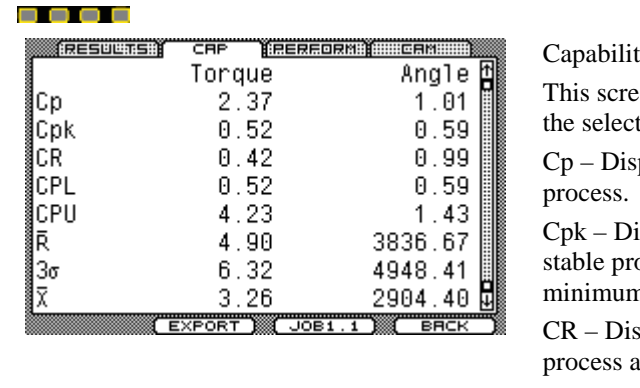

t**y Tab** 

en shows the capability statistics for ted Job and Task.

plays the capability index for a stable

isplays the capability index for a ocess, typically defined as the n of CPU or CPL.

splays the capability ratio for a stable and is simply the reciprocal of  $C_p$ .

CPL – Shows the lower capability index.

CPU – Shows the upper capability index.

*R* bar – Identifies the average range of a constant size subgroup series.

3σ – Displays the sample estimated Standard Deviation times three.

*X bar* – Displays the value's average (mean).

Use the right arrow to move to the next tab or press BACK to return to the Analysis screen.

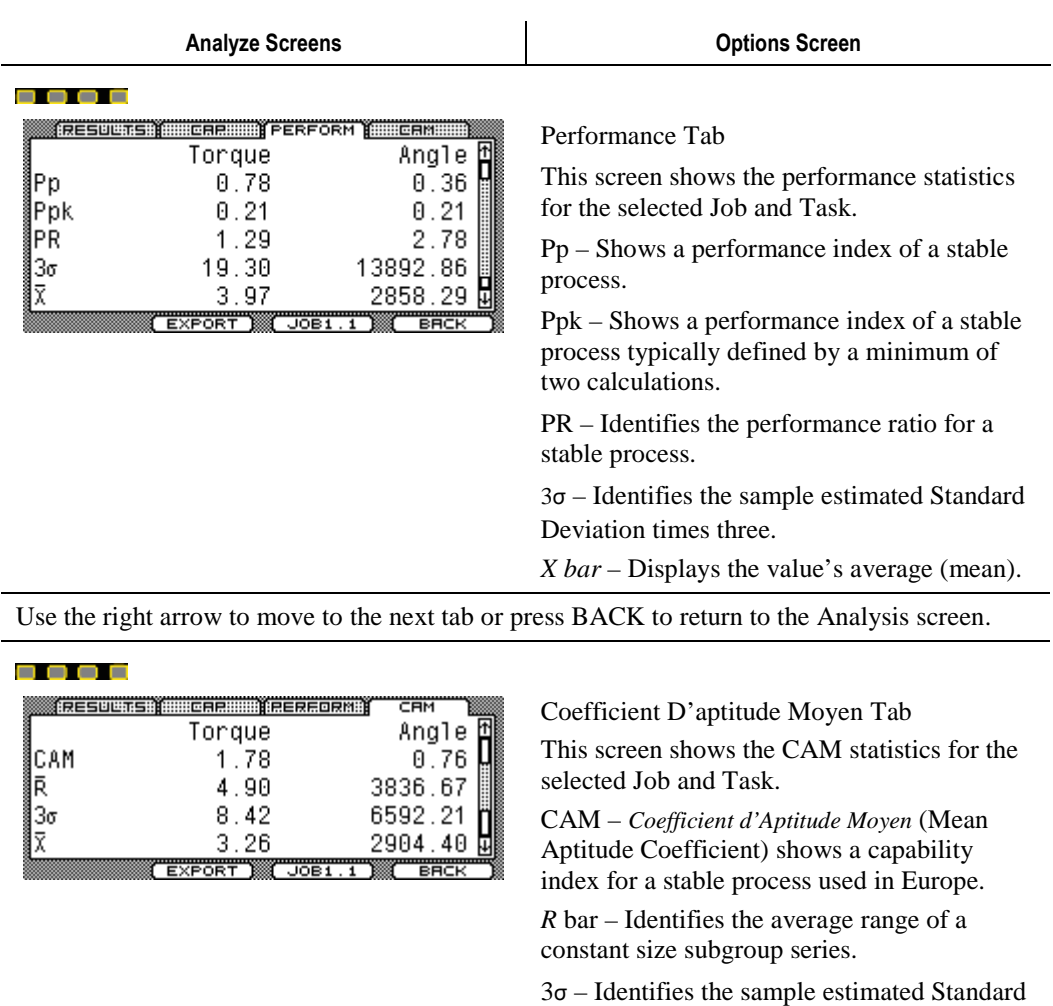

Use the left arrow to move to the next tab or press BACK to return to the Analysis screen.

Deviation times three.

#### . . . .

#### EXPORT)

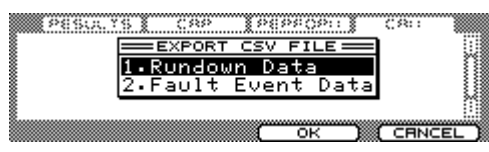

Press the EXPORT interactive menu button to export Rundown Data or Fault Event Data to the USB memory stick.

*X bar* – Displays the value's average (mean).

Connect a USB memory stick to the USB port on the bottom of the Alpha controller. Use the up/down arrows and/or the numeric keypad to select option.

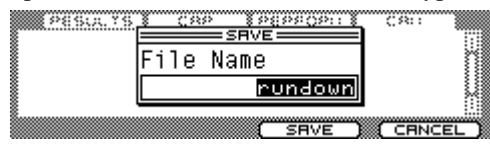

Use the up/down arrows and/or the numeric keypad to type a file name. Pressing the OK interactive menu button saves the data to the USB memory stick.

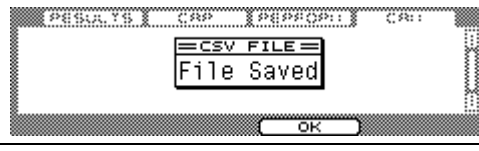

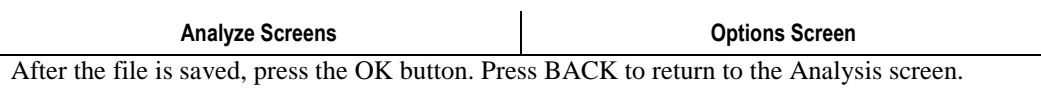

Use the left/right arrow to move to the next tab or press EXIT to save the changes and return to the Run screen. See section 2.9.1.7 Setup: Exit.

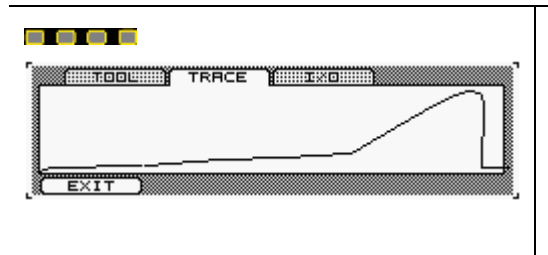

### TRACE Tab

This tab plots a torque verses time curve after every tightening cycle. The Y-axis is scaled from 0 to rated torque of the attached tool. The X-axis has a variable scale to include the entire tightening cycle.

Use the left/right arrow to move to the next tab or press EXIT to save the changes and return to the Run screen. See section 2.9.1.7 Setup: Exit.

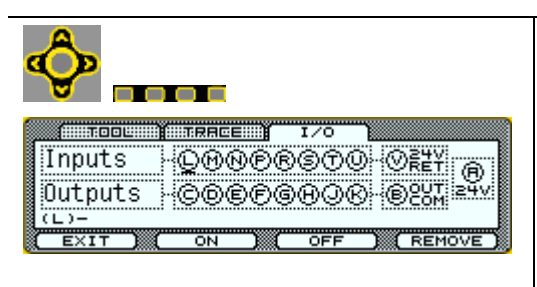

### I/O Tab

This tab indicates the real time status of the 24VDC Inputs and Outputs. Forcing the I/O on or off is also performed here. Users must have DIAGNOSTICS or ADMINISTRATOR access level to force I/O.

Each 24VDC connector pin is represented. Pin A is for supplying 24VDC to the I/O elements. Pin V is the 24VDC Return to complete the current loop. Pin B is the bus for the Outputs. See Section 4.1.8 Alpha Controller (Model QA1001 \_\_V) Input and Output Connector for a schematic. Pins L through U are for Inputs. Pins C through K are for Outputs. See Sections 2.9.3.3 OUTPUTS Tab and 2.9.3.4 INPUTS Tab to assign elements to the pins.

A clear Input or Output pin icon identifies it as OFF; a dark Input or Output pin icon identifies it as ON.

There is a horizontal bar/cursor under the active pin; Use the Left/Right and Up/Down arrow keys to move the bar/cursor. The text at the screen's bottom left corner indicates the active pin's assigned element.

Manually control the I/O by forcing pins either ON or OFF. Applying force means the pin will always be in that forced state and does not toggle to the opposite state (even if the system requires it to toggle). This is useful for troubleshooting signals that integrate with other equipment.

#### ON DAL OFF DAL REMOVE)

Move the horizontal bar/cursor under a pin and press the ON interactive menu button to force it on, press the OFF interactive menu button again to force it off. When the force is no longer required, press the REMOVE button to remove the force and return the pin to system control.

When forcing I/O changes during operation, the system provides a warning first.

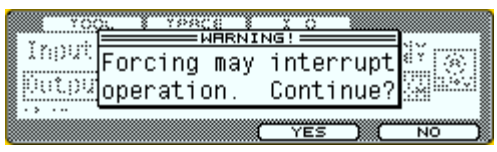

A clear pin icon with a small F indicates the pin is forced OFF. A dark pin icon with a small F indicates the pin is forced ON.

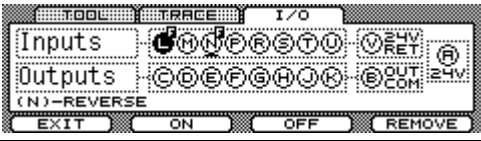

#### Programming 47

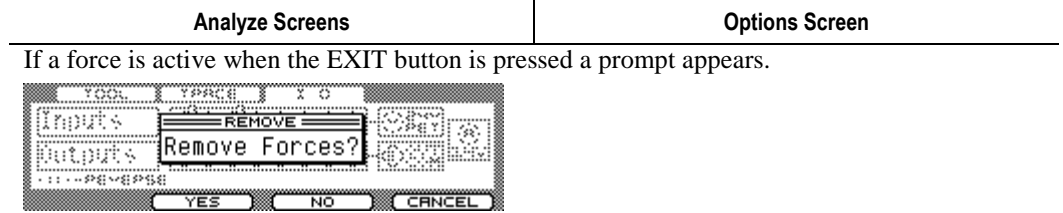

Choose the YES interactive menu button to remove the force(s) and return to the run screen. Choosing the NO interactive menu button does NOT remove the force(s), it returns to the run screen. The system runs with forces applied until they are removed or until the controller's next power cycle.

# QPM DC Electric Tools

This chapter promotes proper and safe use and gives guidance to owners, employers, supervisors and others responsible for training and safe use by operators. DC electric tools from STANLEY ASSEMBLY TECHNOLOGIES are intended for use in industrial threaded fastening or precision position and or adjustment applications only. Some instructions may not apply to all tools. Please contact your Stanley Sales Engineer for information or assistance on Stanley training for assembly tool operation.

## 3.1 Tool Specifications

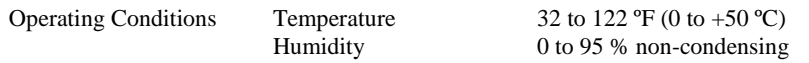

Noise Level: A-weighted emission sound pressure level at the work station  $< 70$ dBA (ref  $20\mu$ Pa) as determined according to ISO 15744-2002.

Vibration Level: Weighted root mean square acceleration value at the handle  $< 2.5 \text{ m/s}^2$  as determined according to ISO 8662.

STANLEY ASSEMBLY TECHNOLOGIES hereby declares the following sound and vibration emission levels as required by the Machinery Directive 98/37/EC.

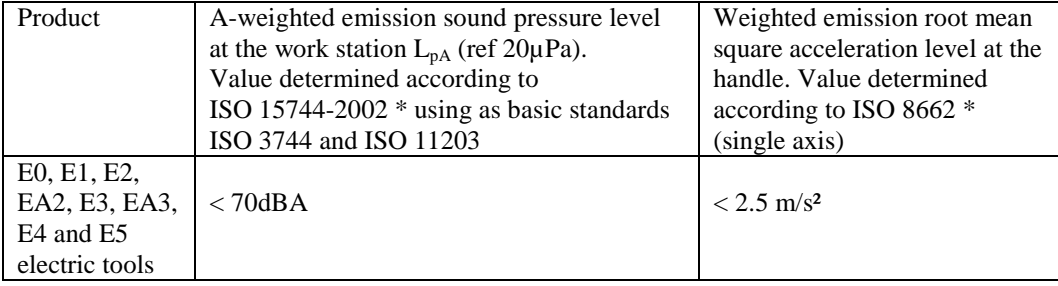

\* Operating conditions for all measurements: full rated speed, no load, rated supply voltage or pressure.

A-weighted emission sound power level  $L_{WA}$ : not required, declared sound pressure emission levels are below 85dBA.

C-weighted peak emission sound pressure level  $L_{pCpeak}$ : not applicable to these products.

Uncertainty  $K_{pA}$ ,  $K_{WA}$ ,  $K_{pCpeak}$ : not relevant, declared levels are maximum values.

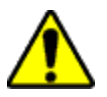

### **WARNING**

#### **To Avoid Injury:**

This information is provided to assist in making rough estimates of sound and vibration exposure levels in the workplace. The declared emission values were obtained by laboratory type testing in accordance with the stated standards. **Levels measured in individual workplaces may be higher.** 

The actual exposure levels and risk of harm experienced by an individual user depends upon the work piece, workstation design, duration of exposure, and the physical condition and work habits of the user. To help prevent physical impairment, a program of health surveillance is highly recommended to detect early symptoms which may relate to sound and/or vibration exposure, such that appropriate preventive measures may be taken.

## 3.2 Operator Protection

**ROTATING EQUIPMENT** 

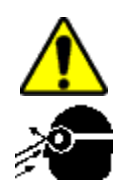

### **WARNING**

#### **To Avoid Injury:** • Always wear eye and foot protection when operating, installing, or maintaining power tools, and when in areas where power tools are being used, maintained, or installed. Some applications may require the use of safety glasses and face shields. Use eye protection that conforms to ANSI Z87.1.[3] and ANSI Z41-PT99M I/75 C/75.

- Always stay alert when operating tools and/or their accessories. Do no operate tools and/or their accessories while tired, under the influence of drugs, alcohol or any other mind-altering substance.
- Repetitive work motions or vibration may be harmful to your hands, arms, shoulders or back.
- Use suitable protective equipment and work methods whenever an application presents a hazard.

### 3.2.1 Repetitive Motion

The use of power tools may involve highly repetitive motions of the fingers, hands, wrists, and shoulders. These repetitive motions can lead to cumulative trauma disorders (CTD). Many personal and workplace factors can contribute to these disorders.

Currently available data have identified the following risk factors. These risk factors are not necessarily causation factors of CTDs. The mere presence of a risk factor does not necessarily mean there is excessive risk of injury. Generally, the greater the exposure to a single risk factor or combination of factors the greater the risk for CTDs.

- Forceful exertions and motions
- Extreme postures and motions
- Repetitive exertions and motions
- Intended duration of exertion, postures, motions, vibration, and cold
- Insufficient rest or pauses
- Work organization risk factors
- Environmental risk factors

These risk factors span job design and content, operator training, work method, work pace, work environment, proper tool selection and other work place factors beyond the control of the tool manufacturer. Tool owners and employers should analyze jobs for all of the risk factors identified above and take appropriate action.

Some measures which may reduce the risk of CTDs:

- Use minimum hand grip force consistent with proper control and safe operation.
- Keep wrists as straight as possible.
- Avoid repetitive movements of the hands and wrists.
- If wrist pain, hand tingling, numbness, or other disorders of the shoulders, arm, wrist or finger occur; notify supervisor, discontinue task, reassign user to a different job; if relief is not found contact experts skilled in treating such disorders.

Wrist supports, torque reaction devices, and balancers should be used if it can be determined that such devices can reduce the risk of repetitive motion disorders.

### 3.2.2 Hearing Protection

Power tool operators and adjacent personnel may be exposed to excessive sound levels. The tool in use is generally only one of many sources of noise that an operator experiences. Other tools and machines in the area, joint assembly noise, work processes, and other ambient noise sources all contribute to the sound level operators are exposed to.

The actual sound level an individual is exposed to and the individual's exposure time over the work day are important factors in determining hearing protection requirements. Worker sound level exposure can only be determined at the job site and is the responsibility of tool owners and employers.

Measure worker sound level exposure and identify high-risk noise areas where hearing protection is required.

Follow federal (OSHA), state or local sound level statues, ordinances and or regulations.

### 3.2.3 Vibration

Power tools can vibrate during use. To minimize the possible effects of vibration:

- Keep hands and body dry.
- Avoid anything that inhibits blood circulation such as tobacco, cold temperatures and certain drugs.
- Operators should notify their employer when experiencing prolonged symptoms of pain, tingling, numbness or blanching of the fingers.
- Wear vibration damping gloves if it can be determined that they reduce the risk of vibration disorders without introducing other hazards.

### 3.2.4 Breathing Protection

Respirators shall be used where contaminants in the work area present a hazard.

### 3.3 Tool Installation

## **WARNING**

#### **To Avoid Injury:**

- Always wear eye and foot protection when installing equipment.
- Only use equipment and accessories specifically designed to operate with Stanley assembly tools and use them only in the manner for which they are intended.
- Do not install worn, damaged, or modified equipment that may be unsuitable for safe use.
- Train all operators in the safe and proper use of power tools. Operators should report any unsafe condition.
- Store idle tools and accessories in a safe location accessible only by trained persons.
- Disconnect power source (air, electricity, etc.) from tool prior to making adjustments, changing accessories, or storing.
- Prior to operation, always check and test tools and accessories for damage, misalignment, binding or any other condition that may affect operation. Maintenance and repair should be performed by qualified personnel.
- Do not operate tools in or near explosive environments or in the presence of flammable liquids, gases, dust, rain or other wet conditions.
- Keep the work area clean, well lit and uncluttered.
- Keep unauthorized personnel out of the work area.

#### **DC Electric Tools & Controllers:**

- Install tools in dry, indoor, non-flammable, and non-explosive environments only Humidity: 0 to 95% non-condensing and Temperature: 32 to 122 ºF (0 to +50 ºC).
- Installation, maintenance and programming should be performed by qualified personnel. Follow all manufacturer installation instructions and applicable regulatory electrical codes and safety codes.
- Tool and controller plugs must match the outlet. This equipment must be earth grounded. Never modify a plug in any way or use any adaptor plugs.
- Avoid body contact with electrically energized surfaces when holding a grounded tool**.**
- Prior to connecting a power source, always ensure the tool or controller is turned off.
- Limit controller access to trained and qualified personnel. Lock controller cabinets.

Turn controllers off when removing or attaching tools.

Stanley electric tools must be connected to a controller to operate. To ensure superior performance and safe operation, use a Stanley controller specifically designed for each tool. These instructions are specific to Stanley electric tools when used with Stanley electric tool controllers and accessories. Some features may not be applicable, performance may be degraded and some safety systems may not be available when tools are connected to non-Stanley controllers and accessories.

### 3.3.1 Sockets and Adapters

Use only industrial grade sockets and adapters (power bit and power or impact socket type).

Replace worn or damaged sockets that are unsuitable for safe operation immediately.

Always ensure drive socket is fully seated and locked into position before connecting power to tool.

### 3.3.2 Suspension Devices

Tool suspension devices or bails help support the weight of the tool during tightening operations. Attach these devices securely and periodically inspect them for damage or loosening.

### 3.3.3 Cable Installation

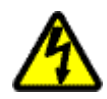

## W A R N I N G

- **ELECTRICAL HAZARD To Avoid Injury:**
- Never use a tool with a damaged cable.
- Never abuse a cable, carry a tool by its cable, hang a tool by its cable, or pull on a cable to disconnect it from the tool or the controller.

To ensure superior performance and safe operation, use the Stanley cables specifically designed to operate these tools.

Never use a tool with a damaged cable. Never abuse a cable, carry a tool by its cable or pull a cable to disconnect it. Also, keep the cord away from heat, sharp edges, or moving parts.

Use cables of appropriate length (60M maximum) for each application; position and or suspend them in such a way as to prevent tripping and cable damage, and to provide good work area maneuverability.

### 3.4 QPM Tools

### 3.4.1 Display and Multiple Function Button for Hand Held Tools

Handheld QPM tools have a display and a multiple function button (MFB). Two sets of lights [**3** and **7**] indicate tightening cycle status. Two blue lights indicate whether the tool is armed (on) or not armed (off) and tool rotation direction, disassembly [**1**] or assembly [**2**]. A single multiple function button [**5**] can change tool direction and or parameter sets. When the button is used to select the Job, one of two orange indicators  $[4 \text{ or } 6]$  illuminates to show the active Job. EA tools have four sets of lights [**3** and **7**] and an LED [**8**] indicates when the tightening cycle count exceeds the PM limit.

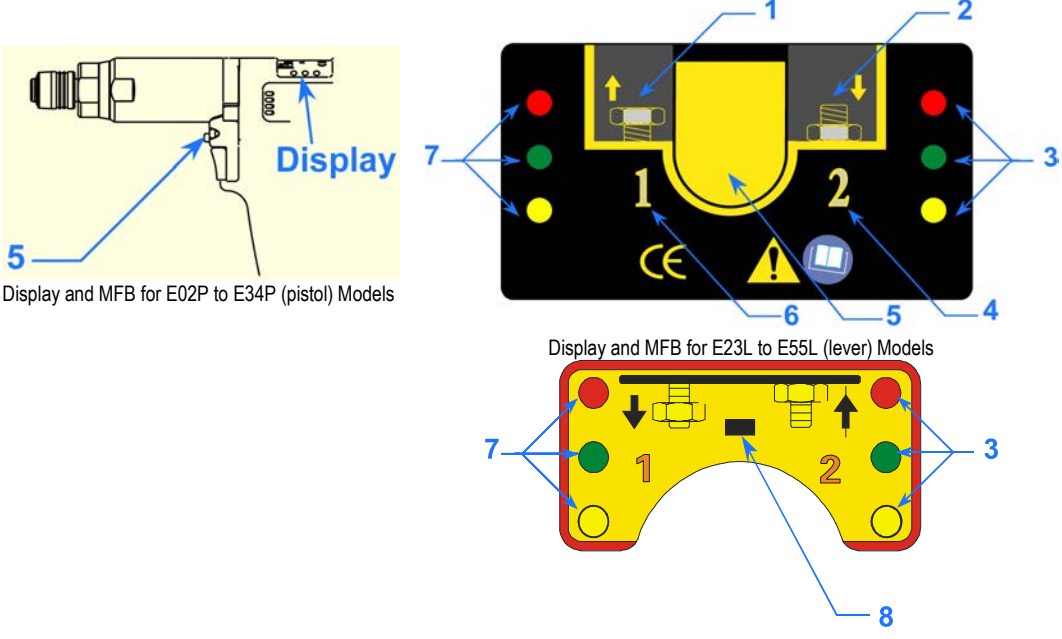

Display for EA23L to EA34L (lever) Models

### 3.4.2 MFB Mode

The MFB Mode configures the multiple function button for handheld QPM tools. The button can be configured to operate in any of the following modes.

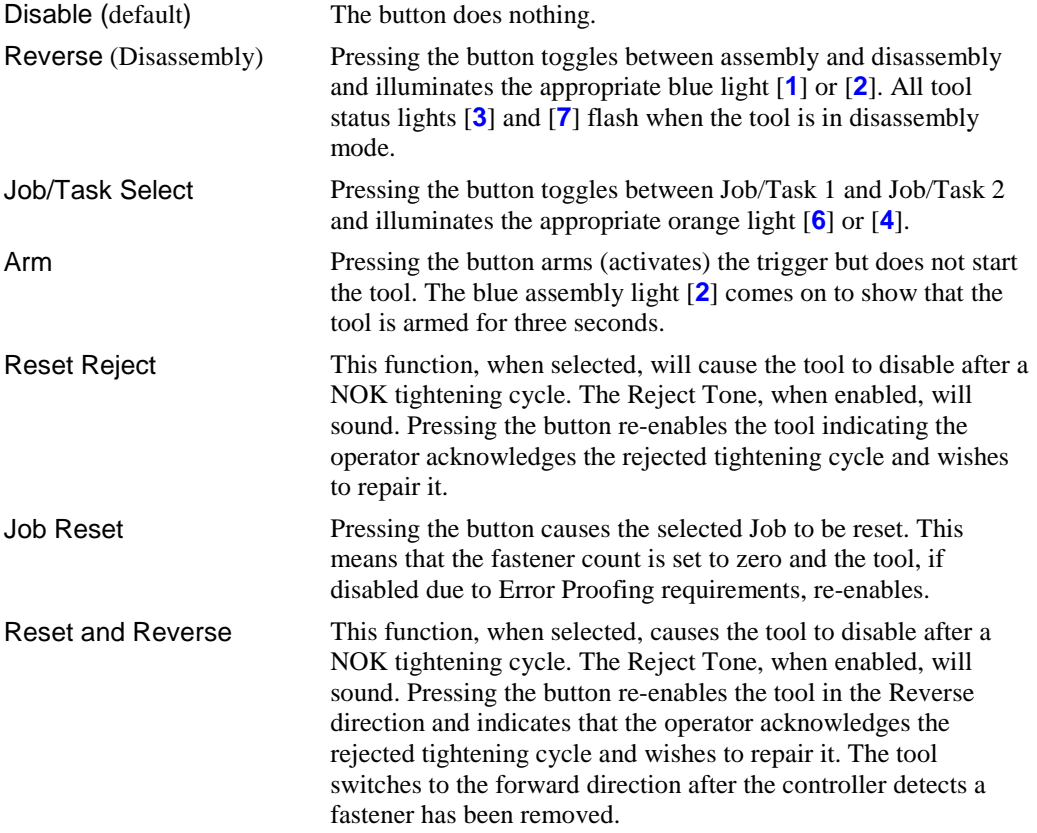

### 3.4.3 Tool Memory

QPM tools have an onboard tool memory that stores tool identification, calibration factors and tightening cycle counters. Memory parameters include:

- Model Number
- Serial Number
- Torque Cal (calibration) factor
- Angle Cal (calibration) factor
- Tightening cycle counters

### 3.4.4 Tightening Cycle Counters

QPM tools have onboard counters that record the number of tightening cycles completed by the tool.

- Odometer Counter. Records the total number of tightening cycle completed.
- Trip Counter. Records the number of tightening cycles completed since the last reset.
- PM Counter. Records the number of tightening cycles completed since the last reset.
- PM Threshold. A static value set by the end user. When the PM Counter exceeds the PM Threshold (Limit), the controller provides a maintenance alert. The alert is an orange LED on the front panel and the tool.

The controller reads the tightening cycle counters from the tool on each power up.
## 3.5 Tool Operation

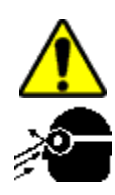

### **WARNING**

## **ROTATING SPINDLE**

#### **To Avoid Injury:**

- Always wear eye and foot protection when operating and when in areas where power tools are being used.
- Keep all body parts and clothing away from the rotating end of the tool. Dress properly. Do not wear loose-fitted clothing or jewelry.

#### **TORQUE REACTION FORCE**

#### **To Avoid Injury:**

- Be alert and maintain good balance, footing, and posture at all times in anticipation of the tool's torque reaction. Do not over-extend or over-reach.
- Be prepared for the change in direction and or a higher reaction force when a tool is in reverse.
- The start lever should be positioned to avoid trapping the operator's hand between the tool and the work piece.

#### **TOOL MAY NOT SHUT OFF**

#### **To Avoid Injury:**

- If the tool does not shut off at the end of the tightening cycle, contact the person responsible for tool installation or repair. Note: When the tool does not shut off, a stall condition occurs. A stall condition can cause a higher than expected torque reaction impulse.
- Ensure tool is properly installed, adjusted and in good working order.
- Do not use the power tool if the switch does not turn it on and off.
- Apply the tool to the joint following all recommendations in this manual.
- Check to ensure the drive socket is fully seated and locked into position before connecting power to the tool.

Prepare to resist the tool's torque reaction:

Start the tool by depressing the start lever or trigger.

Release start lever after the cycle is complete.

### 3.5.1 Directional Control

### W A R N I N G

### **UNEXPECTED REACTION FORCES**

#### **To Avoid Injury:**

- Be prepared when a tool operates in reverse, the tool's torque reaction is opposite to the reaction produced when the tool operates in forward direction.
- The tool can have a higher initial reaction force when loosening a fastener.
- Always stop the tool before changing direction of spindle rotation.

### 3.5.2 Torque Reaction Devices

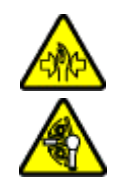

### **WARNING**

#### **PINCH POINT BETWEEN TORQUE REACTION BAR AND WORK PIECE To Avoid Injury:**

- Never place any body part between a reaction bar and the work piece.
- Before starting the tool, position the reaction bar firmly against a stationary rigid member that is opposite to the spindle rotation.

Torque reaction devices absorb tool torque reaction forces. Always use reaction devices when high reaction force could injure an operator.

Some reaction devices may require modification to fit the application. Follow all appropriate installation instructions.

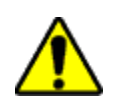

### 3.5.3 Tool Temperature

### **WARNING**

#### **POTENTIAL BURN HAZARD**

Fixtured tools have higher operating temperatures and do not have additional thermal protection. **To Avoid Injury:** 

Wear thermal protective gloves when handling fixtured tools.

Stanley electric tools are thermally protected to prevent overheating. Temperature is sensed inside the tool, either in the motor windings of E series or on the resolver board on EA tools and the value is reported to the controller. The thermal protection does not allow the tool to operate if the tool temperature raises abnormally – the thermal protector resets automatically when the tool cools down. The maximum tool temperature before damage occurs is 150°C.

EN60745-1 Hand-Held Motor-Operated Electric Tools - Safety is the most applicable standard to the E and EA series tools. It defines  $+60^{\circ}$ C as the limit for thermal rise over ambient of a contactable surface (e.g. if the ambient is  $25^{\circ}$ C, the surface limit is  $85^{\circ}$ C.) Since the default limit is 85°C inside the tool regardless of ambient, no external surface can exceed this value no matter what the ambient temperature.

Stanley Assembly allows the temperature limit adjustment to provide flexibility to the professional user. Once a customer changes the setting from the factory default, it is their responsibility to ensure the safety of the user.

Controller parameter settings can have a significant effect on tool operating temperatures.

### 3.5.4 Tool Status Lights

Handheld tools from STANLEY ASSEMBLY TECHNOLOGIES have three (green, yellow, and red) status lights. The status light mirror or copy the status lights on the controller or control panel.

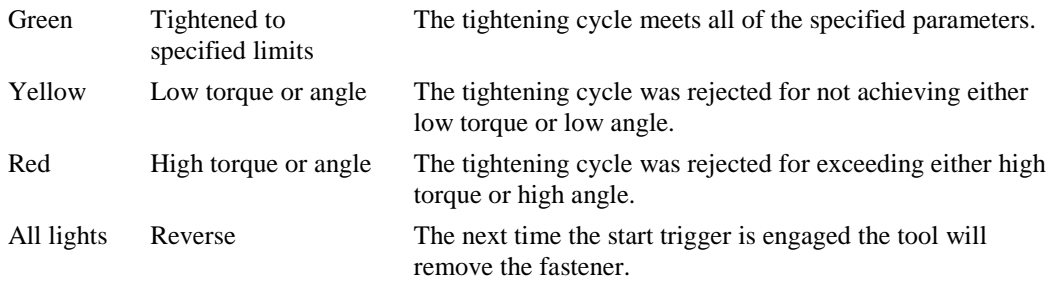

### 3.5.5 Setting Torque, Angle, and Other Operating Parameters

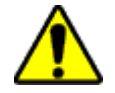

### W A R N I N G

## **EXCESSIVE TORQUE CONDITION**

## **To Avoid Injury:**

- Only trained and qualified personnel should program controllers.
- Never set control limits above the maximum rating of the tool.
- Setting control limits above the maximum rating of the tool can cause high reaction torque.
- Always test for proper tool operation after programming the controller.

The Alpha controller can be setup to change tightening Jobs or Tasks from the tool's MFB.

## 3.6 Special Application Tools

### 3.6.1 Exposed Gear Socket Tools

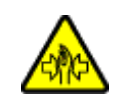

## **WARNING**

#### **PINCH POINT AT THE EXPOSED GEARS OR TEETH To Avoid Injury:**

Keep body parts and clothing away from the exposed gear sockets. Dress properly. Do not wear loose-fitted clothing or jewelry.

Exposed gear socket tools are designed to fit into tight spaces where other tools do not fit. These tools have exposed gears or ratchet teeth. It is recommended to use the ARMING feature for these types of tools.

### 3.6.2 Tubenut Nutrunners

## **WARNING**

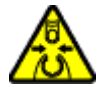

#### **PINCH POINT AT THE EXPOSED GEARS OR TEETH To Avoid Injury:**

- Never place body parts or clothing, near the socket opening. Dress properly. Do not wear loose-fitted clothing or jewelry.
- Follow the Tubenut Nutrunner Sequence of Operation

Tubenut nutrunners are used for installing tube fittings.

### **Tubenut Sequence of Operation (QPM Tools)**

- Place nutrunner socket on fastener
- Press the MFB to "arm" the start function
- Depress start lever
- The tool stops after reaching torque
- Release the lever and lift the tool from the fastener, all tool status lights flash to indicate the tool will now run in reverse to open the socket
- Depress the start lever until the socket returns to the open position
- Release the lever
- Remove the tool

# Alpha Controller Connections

Each controller or Alpha Controller has a different combination of connectors. These connectors serve several purposes, such as:

- Power
- Tool Connections
- Discrete inputs and outputs

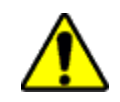

## C A U T I O N

**POTENTIAL ELECTROSTATIC DISCHARGE HAZARD AND WATER AND DIRT INGESTION To Avoid Damage:**

If not using a connector, keep the connector securely covered with the provided cap. This reduces the opportunity for transfer of static electricity and prevents dirt and water from entering the controller.

### 4.1 Alpha Controller Connections

### 4.1.1 Alpha Controller Power Cord

Alpha Controllers use an IEC 60320 style connector. The power source connector for the power cord is based on customer requirements. The power cord should be rated at either 15A/125V for 115 V or 10A/250V for 230 V use of the controller.

### 4.1.2 Alpha Controller Tool Connector

Alpha controllers use a single 30 pin connector to connect two types of QPM DC electric tool cables. QPM E\_\_ DC electric tool cables use a MIL-C-38999 Series III connector. The connector is a 17-30S with the insert clocked in the normal position (30-pin Tool Connector). QPM EA DC electric tools use a similar connecter except for B clocking.

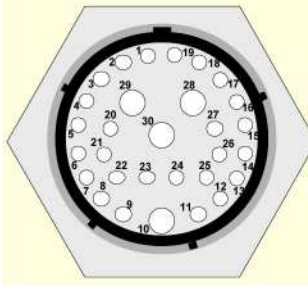

30-pin Tool Connector

### 4.1.3 Alpha Controller Serial Connector

Alpha controllers have two male DB-9 connectors. The setup is 9600-baud rate, 8 data bits, No Parity and 1 Stop bit, and is not programmable. The connection between the computer and the controller is a simple null-modem cable.

The one that is labeled COM PORT 1 has the intended purpose of connecting a laptop computer for access to Embedded Toolbox software. Other communication functions can be selected for the serial port besides Embedded Toolbox. Those choices are Barcode/Printer, Barcode or Printer.

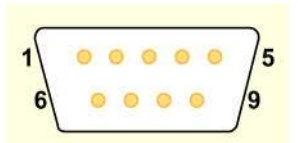

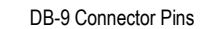

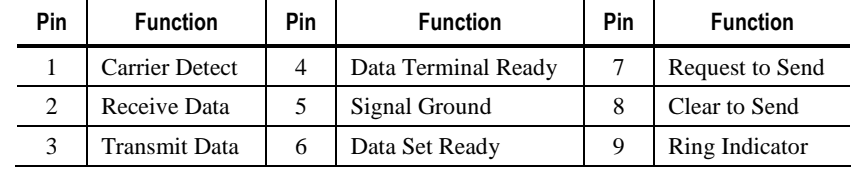

A second DB-9 connector COM PORT 2 is available if needed. It also has options for different communication functions. The list includes:

- Barcode/Printer This reads a barcode scanner and prints the fastening cycles after they occur; see string below.
- Barcode This only reads a barcode scanner.
- Printer This only prints after a fastening cycle occurs; see string below.
- PFCS Use this to connect to a Chrysler PFS system.
- Toyota Use this to connect to a Toyota PI box.
- Open Use this to connect to an Open protocol serial network.

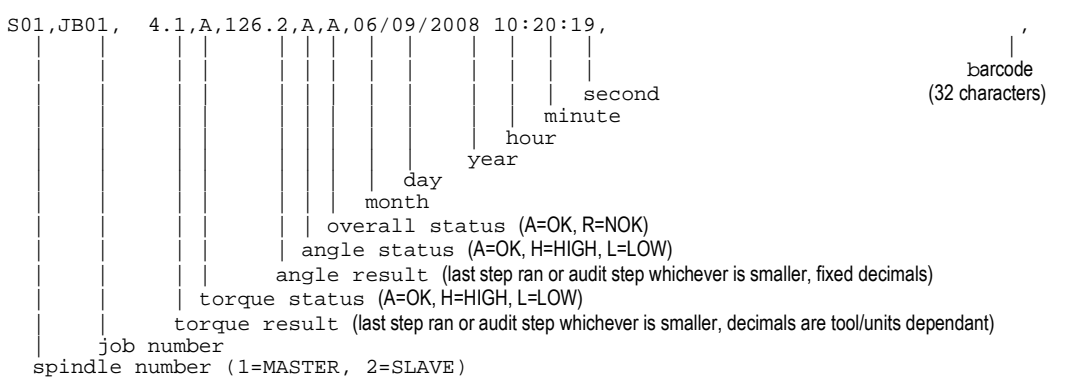

The barcode input monitors inter-character timing. When there is a 500ms gap between characters, a complete barcode is assumed. When received, the controller logs it with all fastening cycles until another barcode is received or until the controller power is cycled. If the incoming barcode is longer than 32 characters, then the last 32 characters received are used.

### 4.1.4 Alpha Controller Ethernet Connector

Alpha controllers have a single RJ-45 Ethernet connection located on the bottom of the module for connecting to an Ethernet network. This network can consist of the controller and a PC or a plantwide fastening network. An optional second Ethernet connector is available to provide connections to two separate networks. The networks are not, and cannot be, connected internally.

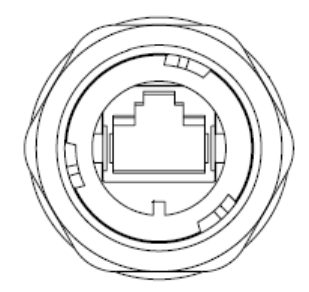

The following Ethernet ports are used for the various protocols of the controller:

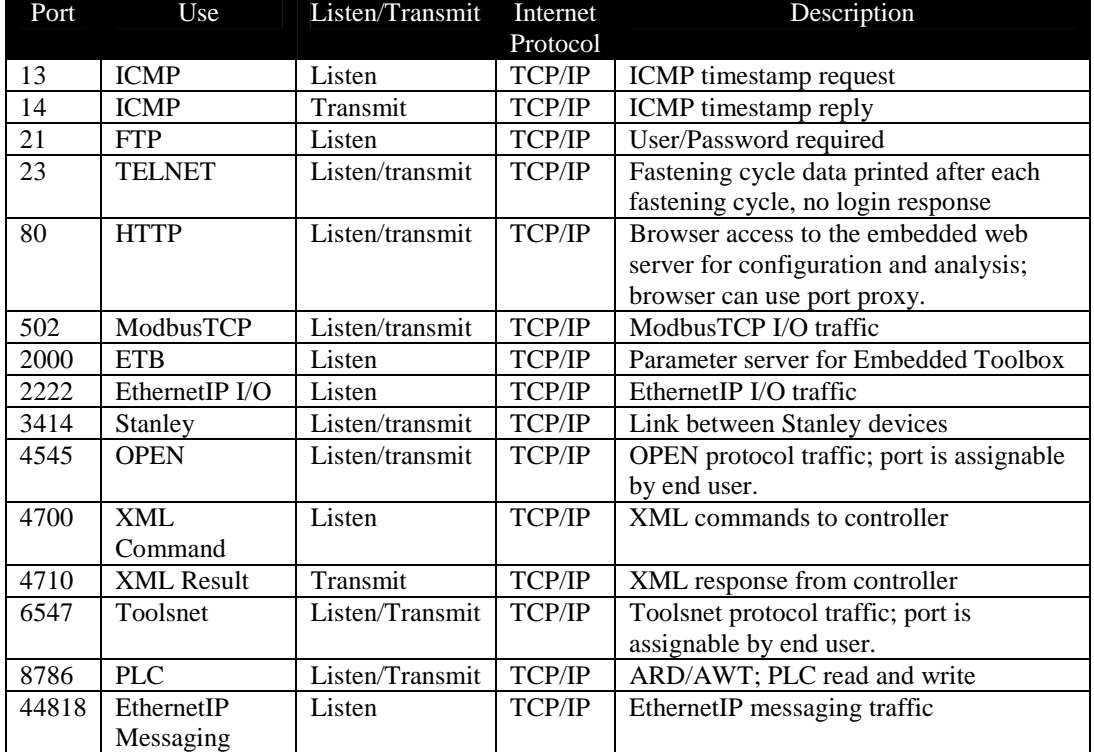

The Alpha controller listens on the ports specified but transmits on any available port to the port specified of the target computer.

### 4.1.5 Alpha Controller (Model QA1001 \_D\_) Slave DeviceNet™ Connector

Alpha controllers can have a single Mini DeviceNet™ port for connecting the Alpha Controller to a master controller such as a PLC.

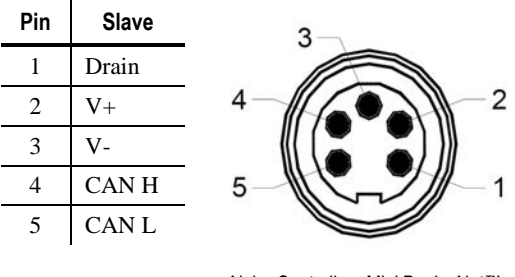

Alpha Controllers Mini DeviceNet™ Connector

### 4.1.6 Alpha Controller (Model QA1001 \_P\_) Profibus Port

Alpha Controllers can have a single Profibus port for connecting the Alpha Controller to a master Profibus controller from another manufacturer.

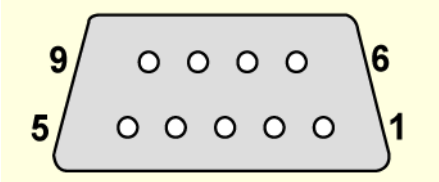

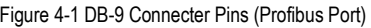

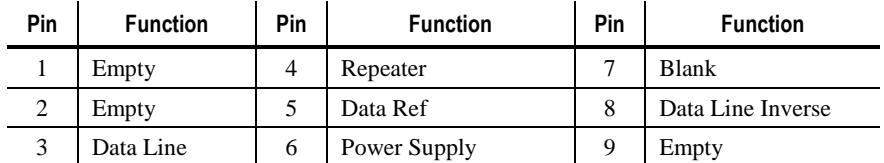

### 4.1.7 Alpha Controller (Model QA1001 M\_\_) Master DeviceNet Connector

Alpha controllers can have a single Micro DeviceNet™ port for connecting peripheral devices to the Alpha Controller as a master controller. The assignable I/O and the embedded PLC can be programmed to run the peripheral devices.

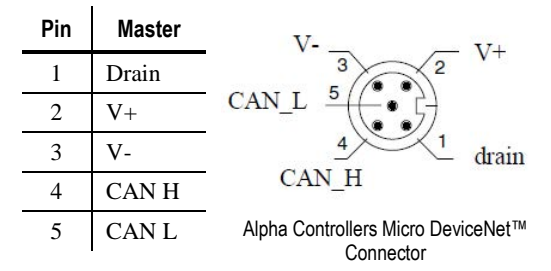

### 4.1.8 Alpha Controller (Model QA1001 \_\_V) Input and Output Connector

All eight inputs and eight outputs are optically isolated 24VDC. The Alpha has an internal 24VDC power supply that can be used to provide the I/O signals; an external 24VDC power supply may be used instead. The following are amperage ratings:

- Internal 24 VDC supply: Maximum  $= 1$  ampere total
- External 24 VDC supply: Maximum  $= 1$  ampere per output

The Alpha controller's Input circuits conform to the IEC 61131-2 standard for PLCs.

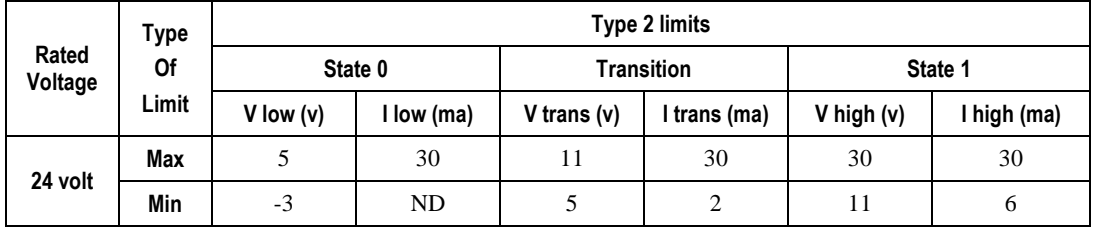

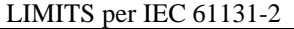

The Alpha controller has a MIL-C-26482 Series I plug connector with cable clamp and solder cup pins.

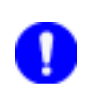

## **NOTE:**

One I/O mating connector (P/N 21C104800) is included with each Alpha controller. Optional crimp style mating connectors, crimp tools, round connector-to-terminal strip and pig-tail I/O cables are also available.

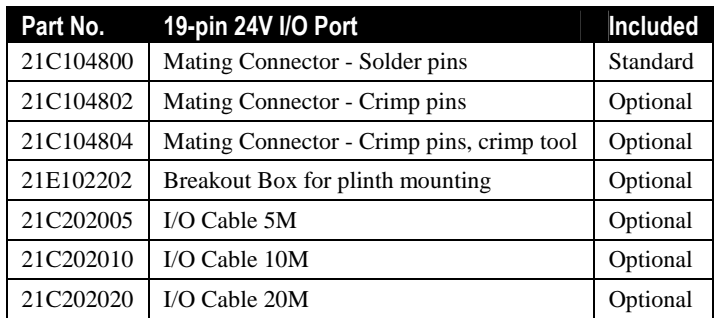

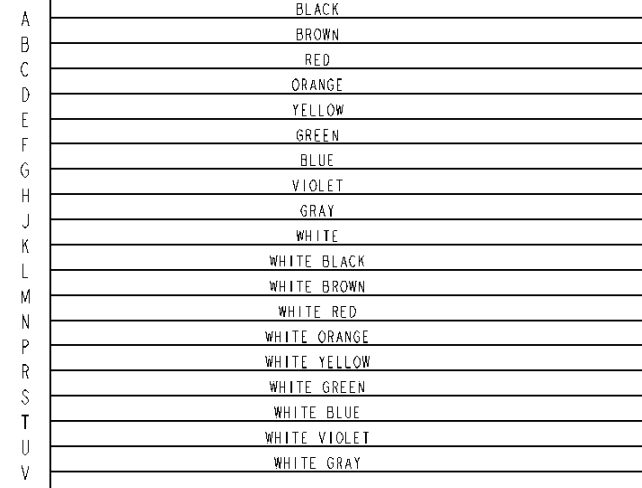

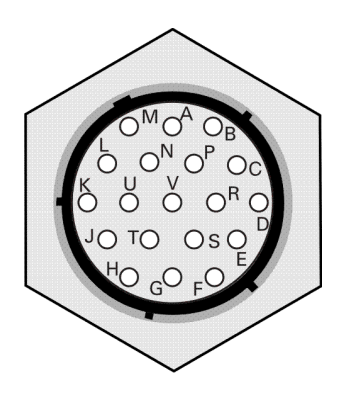

21C2020XX schematic

When the Alpha controller is used with fixtured tools, it must use a Remote Start/Stop/Reverse pendent to the controller to provide basic switching control for the tool.

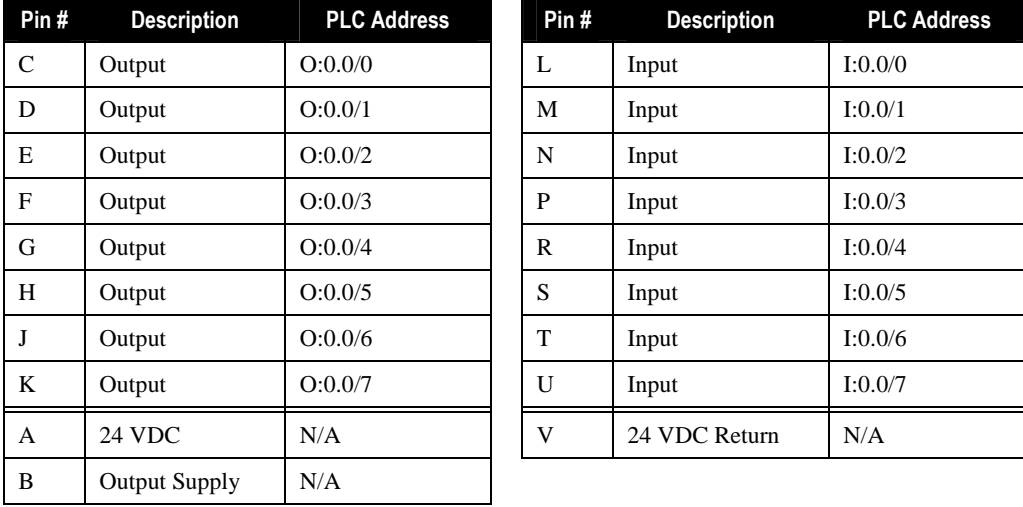

Pin descriptions are shown in the following table:

Schematics of the Inputs, Outputs and other pins, with cabling, are shown below:

## Inputs

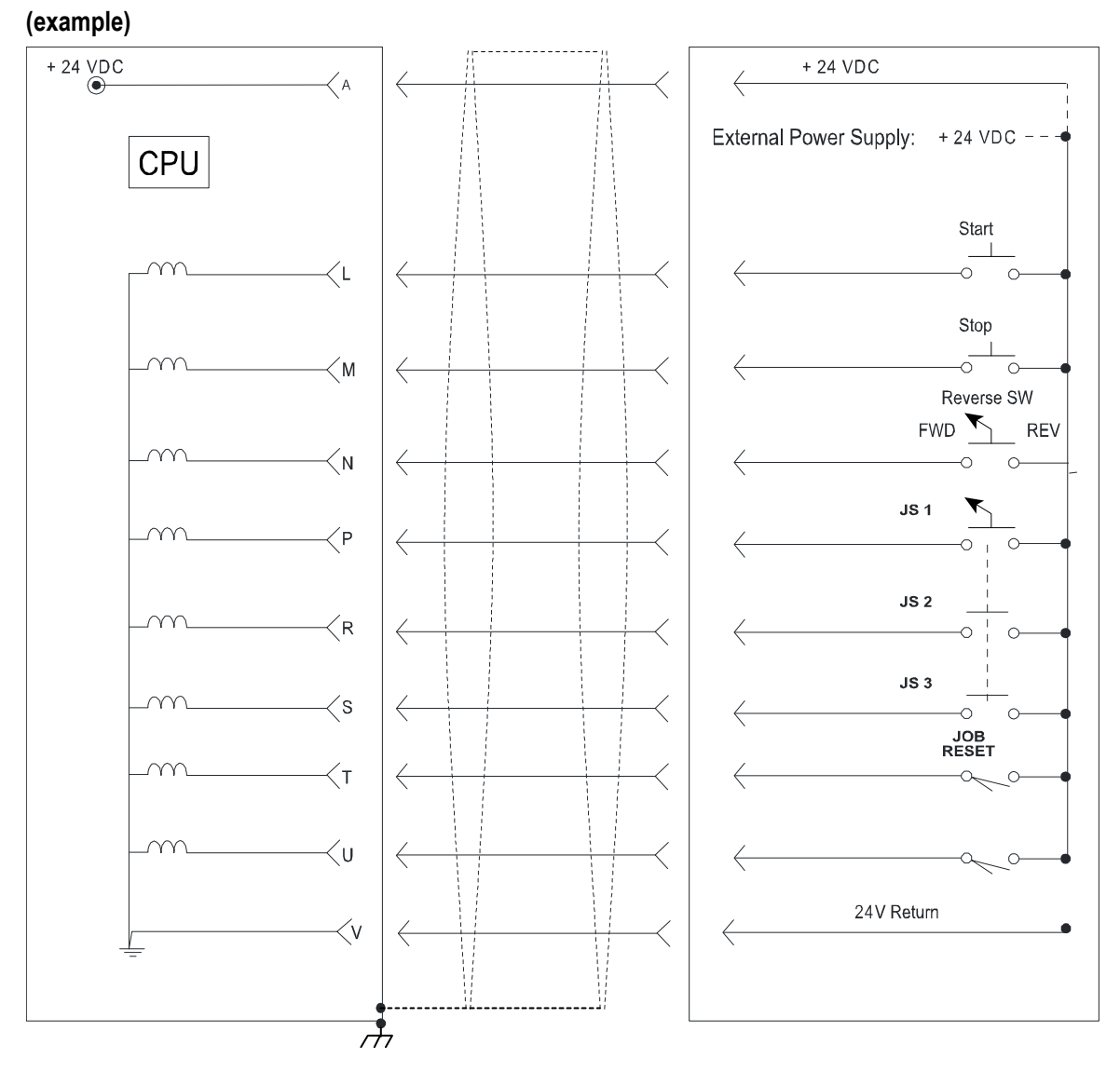

Outputs: Sourcing

## (example)

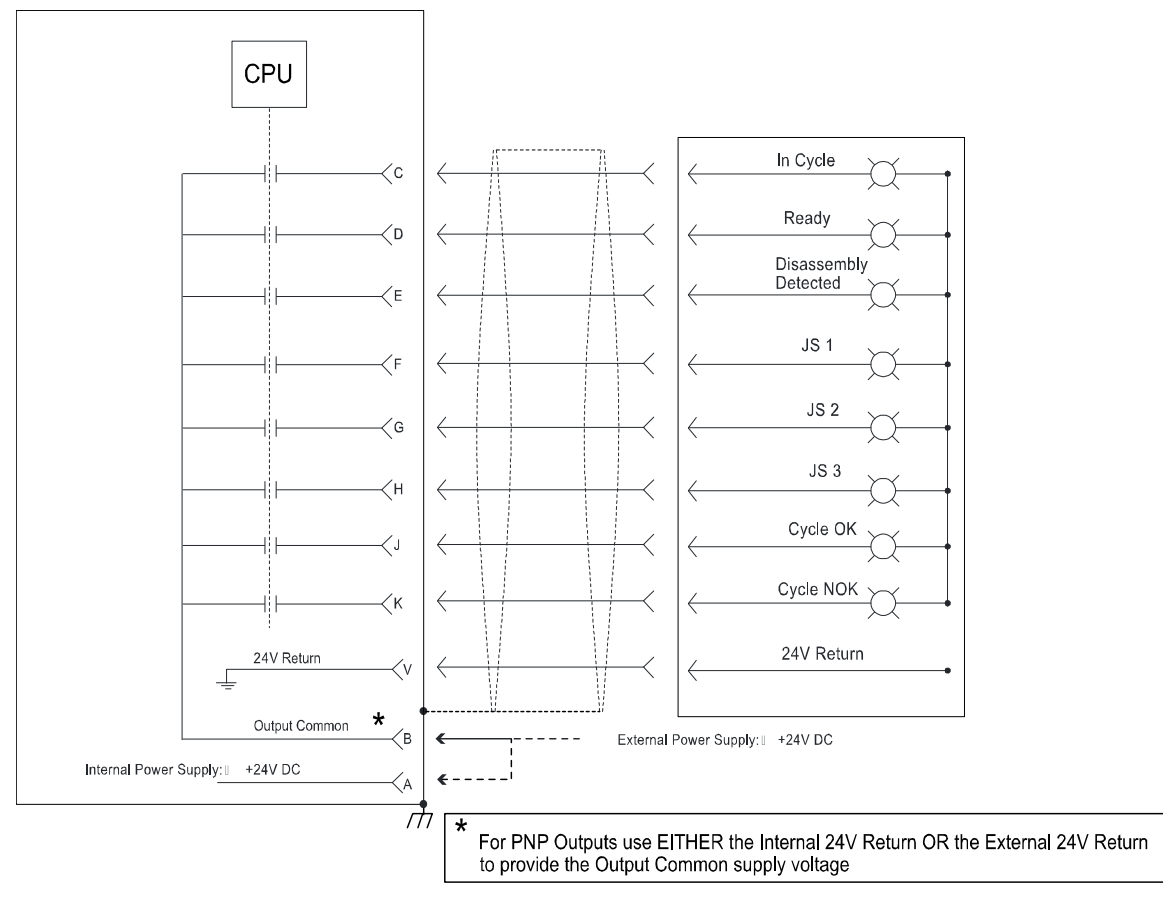

### Outputs: Sinking

### (example)

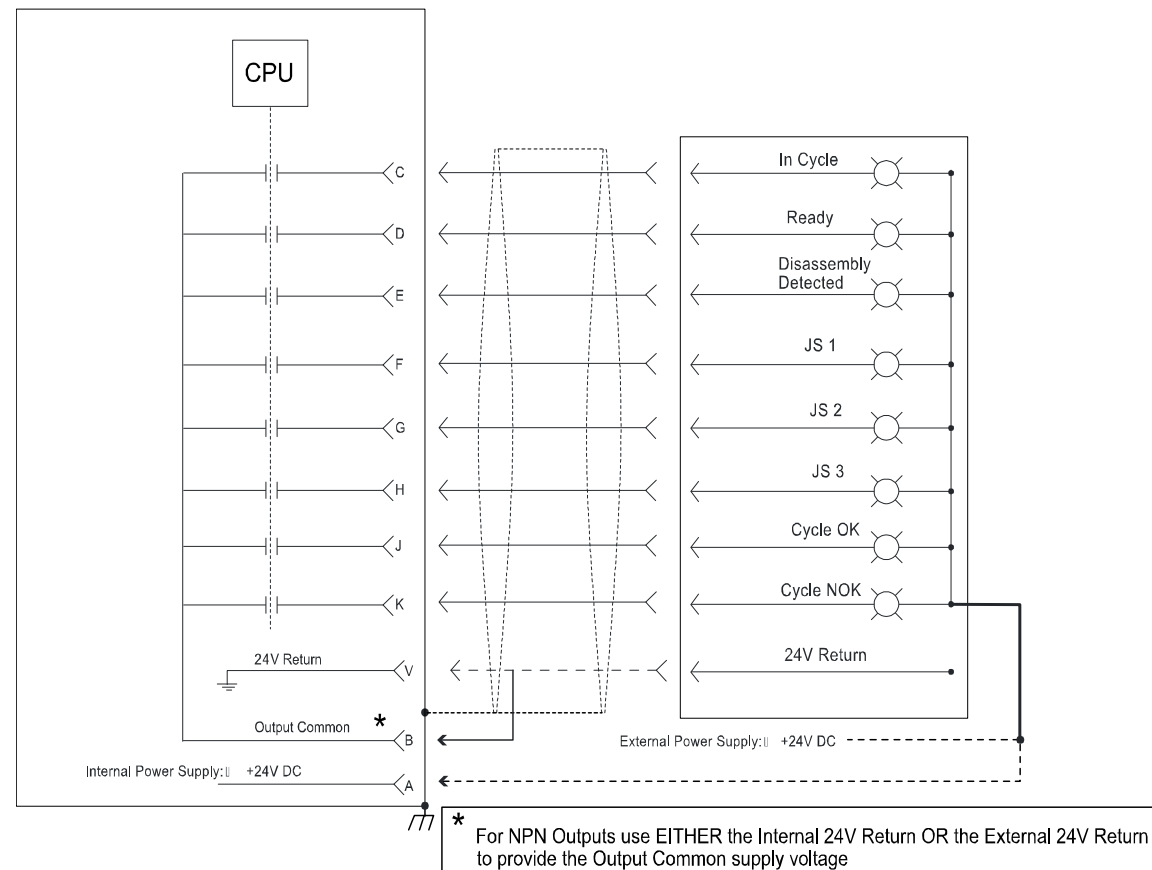

### 4.2 Assignable Input and Output Elements

The following Input/Output (I/O) elements apply to the 24 VDC I/O connector. There is a maximum of eight inputs and eight outputs for the 24 VDC I/O connector. There is a maximum of 512 bytes of input and 512 bytes of output on each type of Fieldbus used with the controller (except DeviceNet with a limit of 256 bytes for both inputs and outputs). Ninety-nine is the maximum number of I/O elements that can be assigned to each Fieldbus input or output. Each I/O element can have a length of 1 to 32 bits. You must keep track of the lengths for each I/O element you assign to stay within the maximum length of the Fieldbus you are using.

More than one Fieldbus connection can be used at the same time. For instance, the Alpha controller can use the 24 VDC I/O connector AND Modbus/TCP on Ethernet AND DeviceNet all at the same time. If more than one type of Input uses a particular element, the controller responds to an input when an element is asserted on any one of those inputs.

It is important to understand how the Alpha controller, and the internal PLC, responds to the rising and falling edges of input elements as they are asserted or removed, not while the levels are high or low. The STOP bit is an exception; it is a true OR function rather than working off the transition. One type of Input does not have priority over the other. The controller responds to the first *change* in status of an input element, no matter which Fieldbus connection makes the change.

If more than one Fieldbus shares a particular output function, that function is asserted on all shared Fieldbuses.

The table below lists the available input and output elements, gives a brief description and indicates the configuration options for each. The configuration options are an important aspect of the I/O elements, as they add powerful, multiple dimensions to each element not previously seen in Stanley tool controllers. These new dimensions allow integration of these controllers in unique ways, providing an amazing amount of flexibility.

Please see the full description of each element in the section following this table.

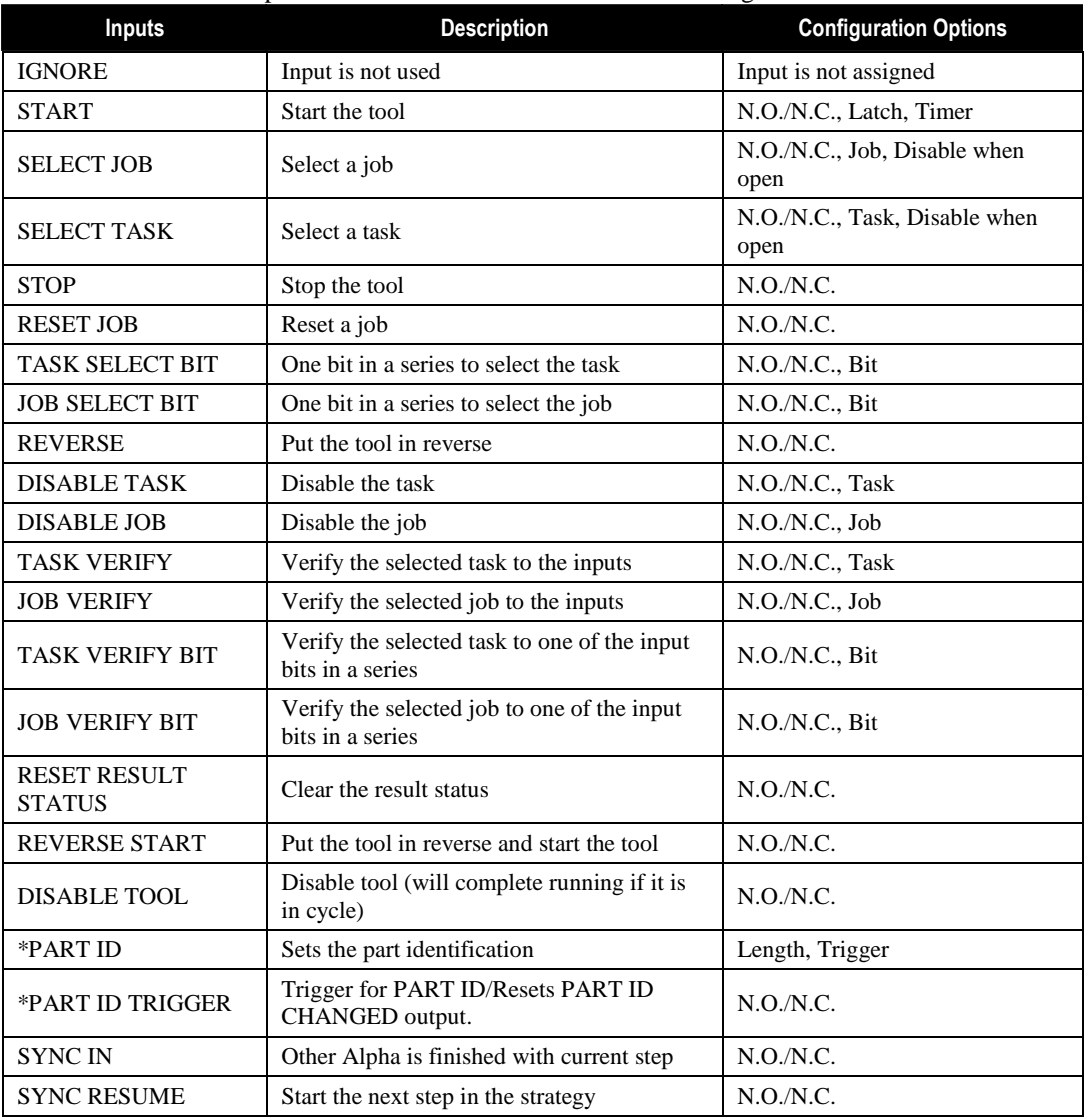

\* Input not available on 24V

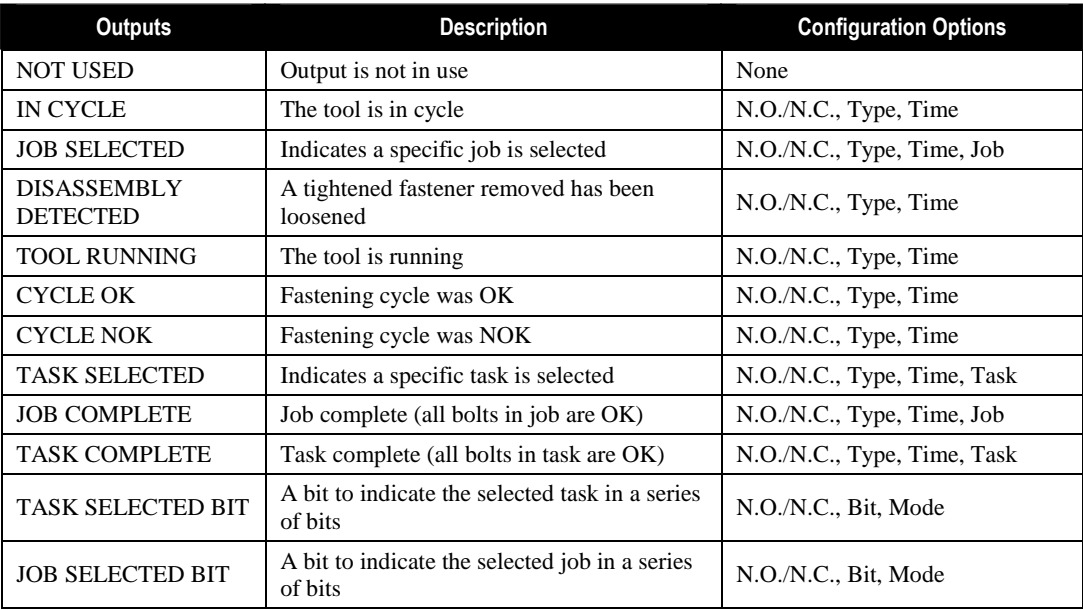

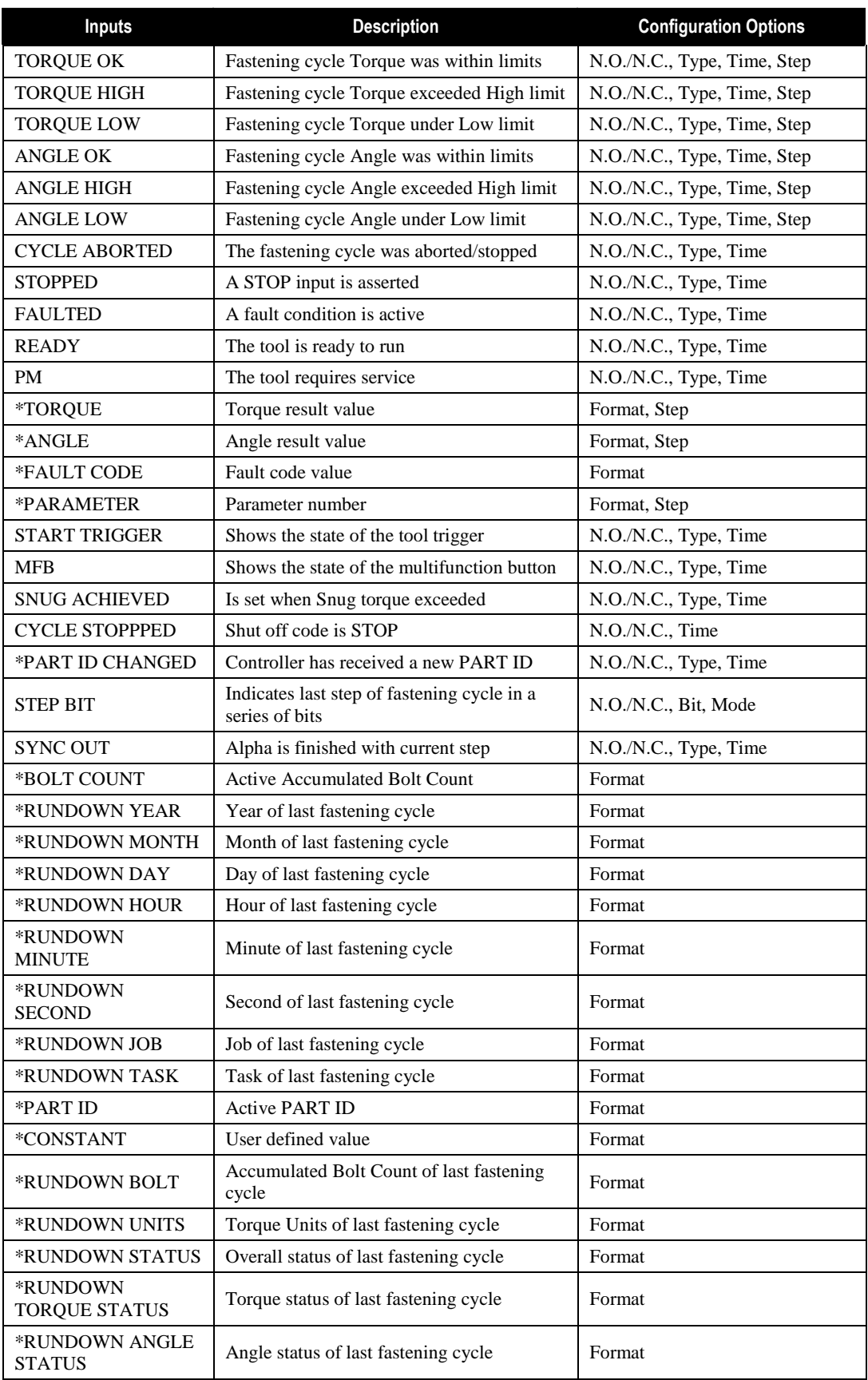

\* Outputs not available on 24 VDC

### 4.2.1 Input Descriptions

Each of the single bit input elements has a Configuration setting of Contact Type. The Contact Type can be Normally Open (N.O.) or Normally Closed (N.C.). If an input's contact type is normally open, the input is asserted when 24 VDC is applied to the 24 VDC connector input pin, or when the fieldbus bit transitions from low to high. If an input's contact type is normally closed, the input is asserted when 24 VDC is removed from the 24 VDC connector input pin, or when the fieldbus bit transitions from high to low.

The Input elements assert on the transition only.

Job or Task selection can come from multiple inputs at once, including the MFB. There is no priority, each one is equal. The Alpha controller switches its active Job or Task with each input change. The last one to change becomes the active Job or Task.

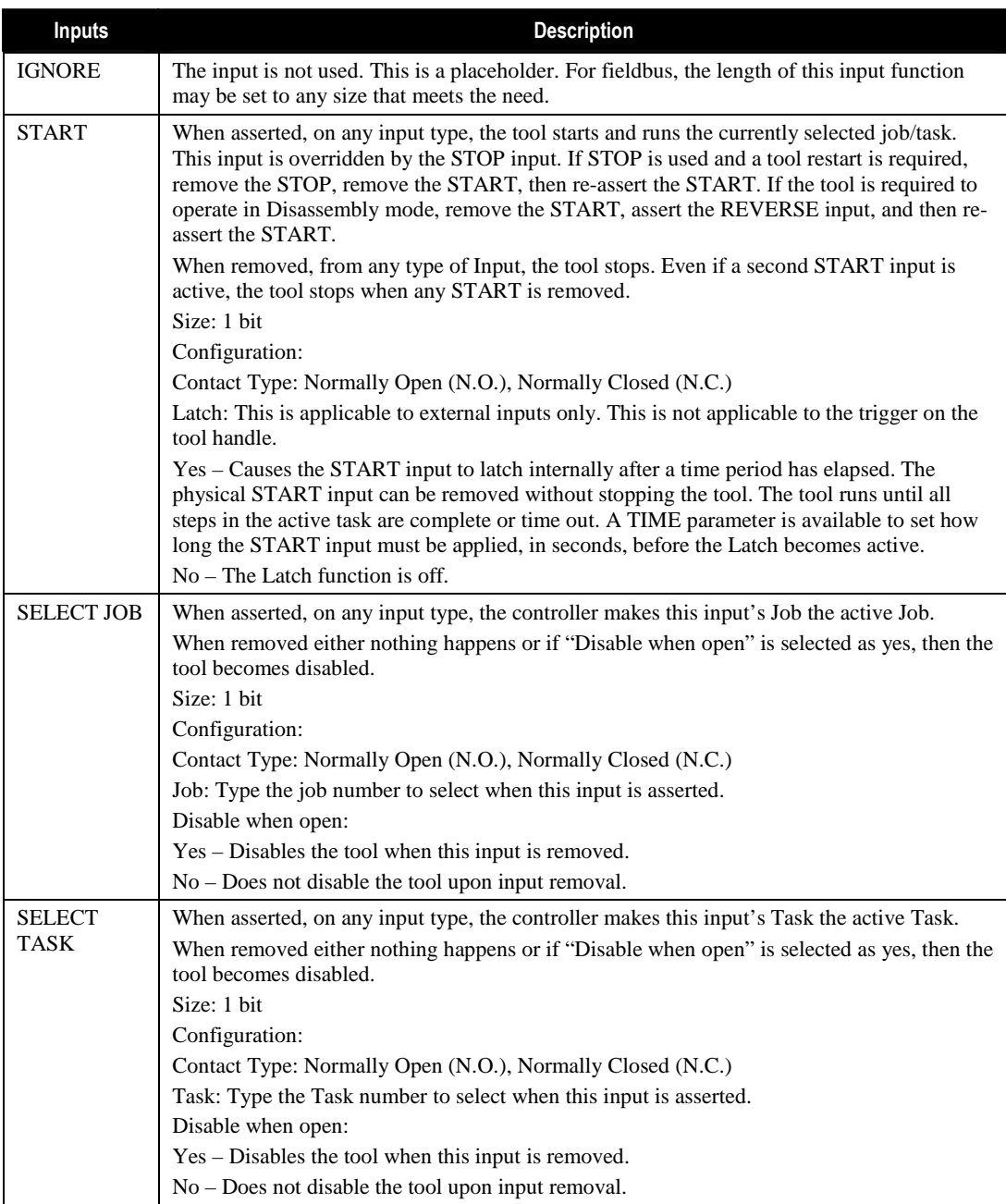

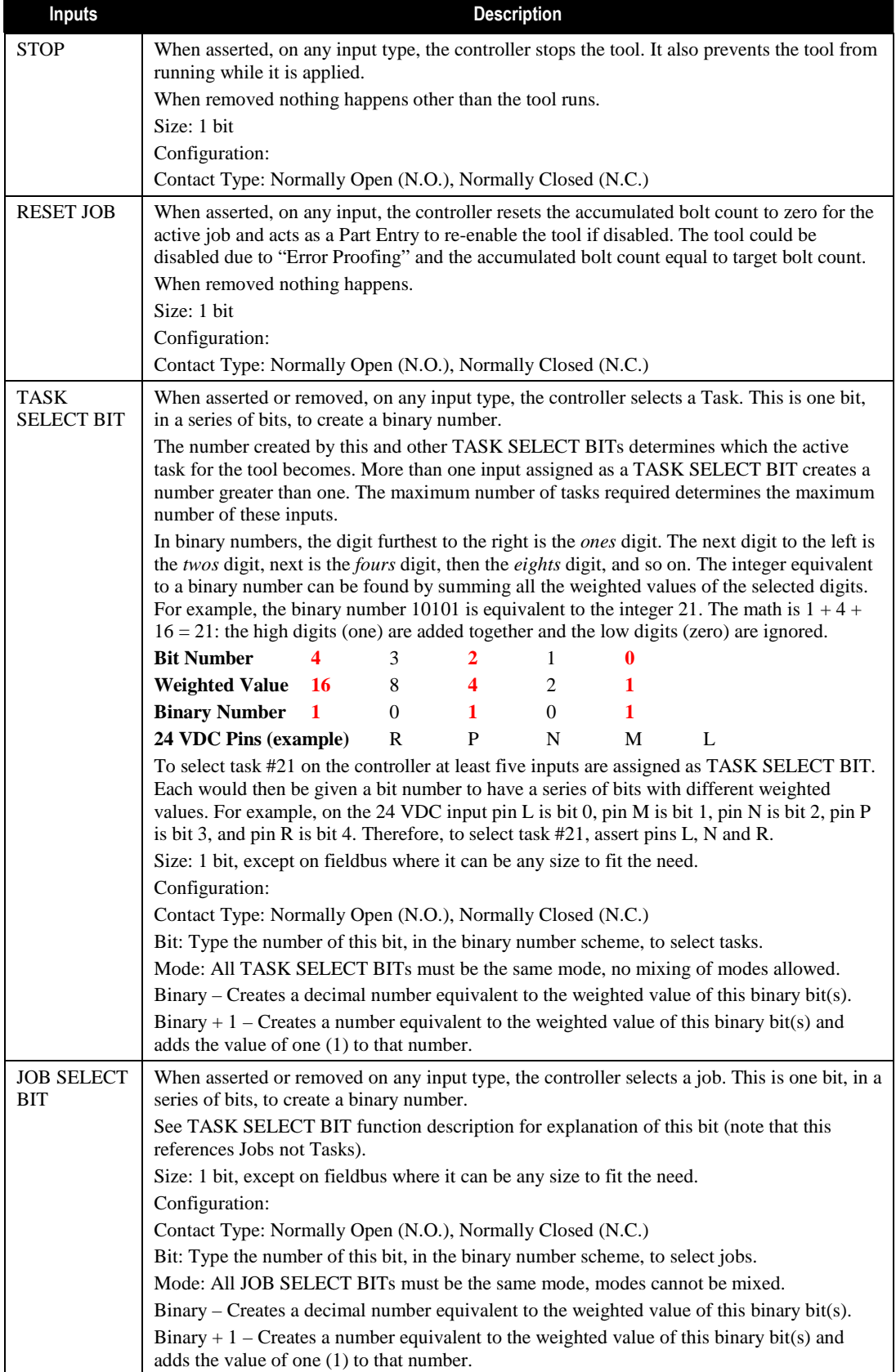

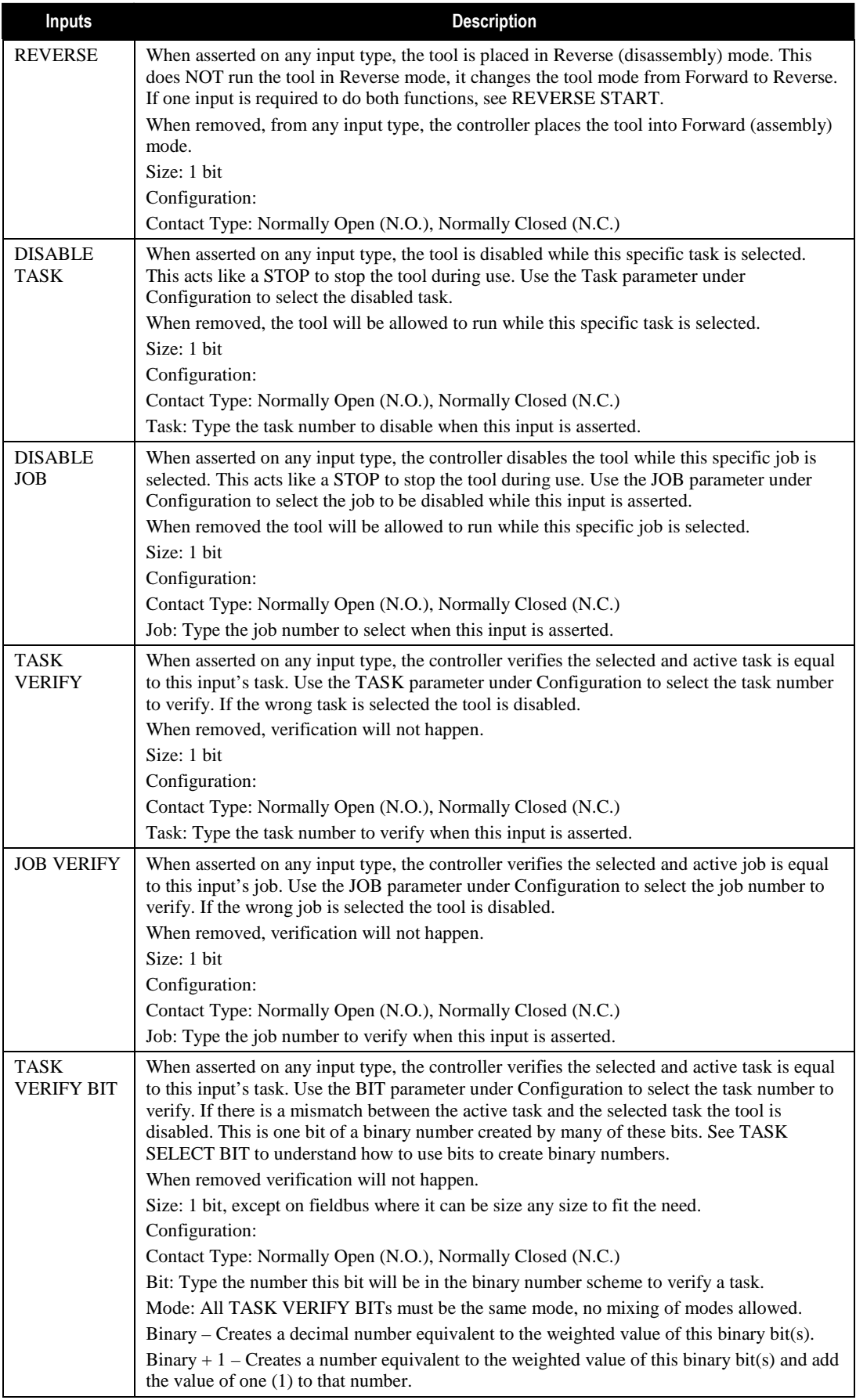

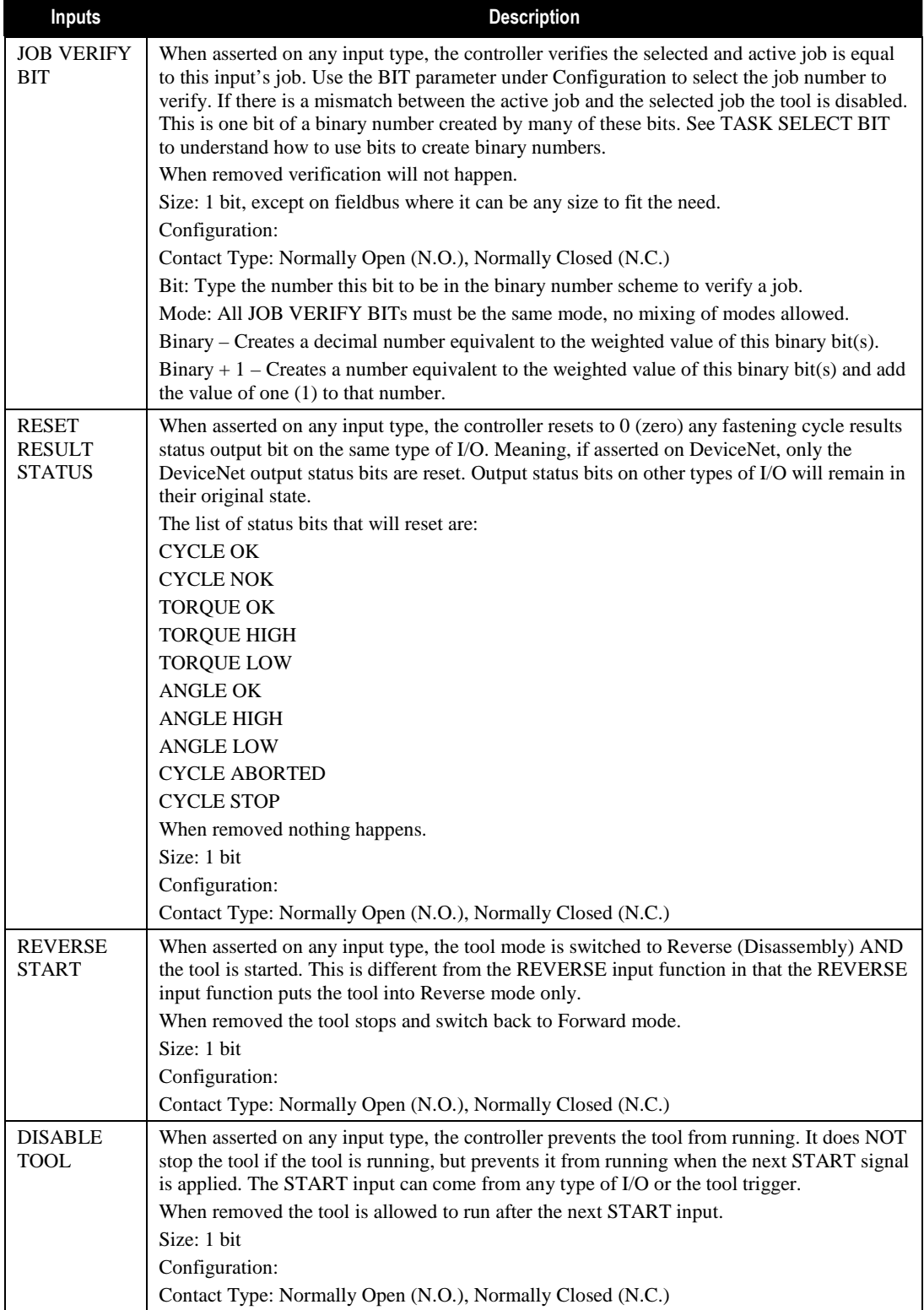

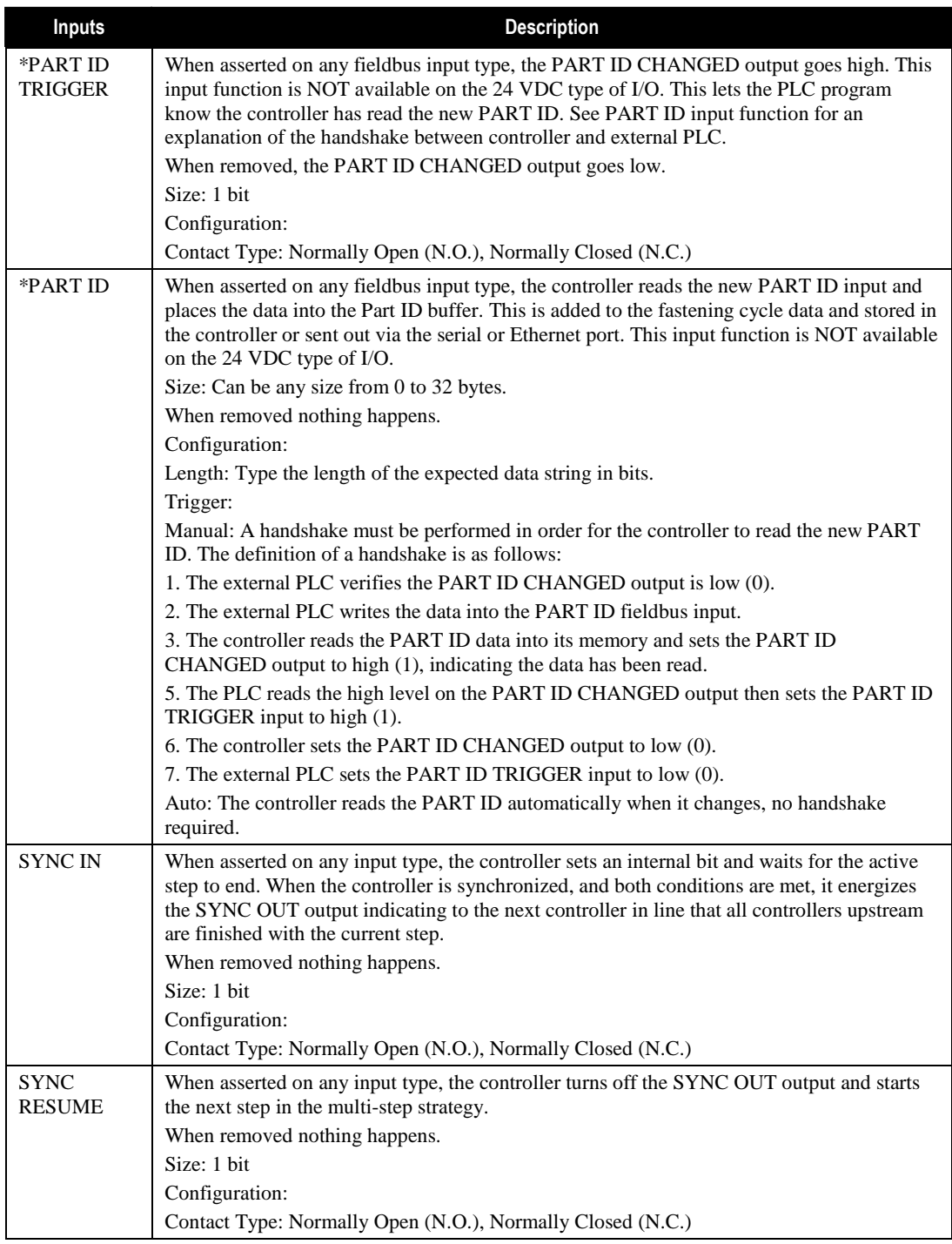

\* Outputs not available on 24 VDC

### 4.2.2 Output Descriptions

Each of the output elements has Configuration settings: Contact types, Output types and others. It is recommended to configure them immediately once the output elements are assigned to a pin.

Contact Type

The Contact Type can be Normally Open (N.O.) or Normally Closed (N.C.).

```
Sourcing Outputs (PNP type)
```
If an output's contact type is normally open and the output is asserted, the output pin transitions from 0VDC to 24VDC. If an output's contact type is normally closed and the output is asserted, the output pin transitions from 24VDC to 0VDC.

Sinking Outputs (NPN type)

If an output's contact type is normally open and the output is asserted, the output pin transitions from 24VDC to 0VDC. If an output's contact type is normally closed and the output is asserted, the output pin transitions from 0VDC to 24VDC.

Output Type

The Output Type defines the behavior of the output signal.

Normal – The output asserts and stays asserted until a reset condition occurs.

Minimum On Time – Keeps the output asserted for this minimum time in seconds, even though a reset condition occurs. After the timer is finished, the output resets if a reset condition has occurred, otherwise it remains asserted until a reset condition occurs.

Timed – The output asserts for this period of time, then resets on its own without waiting for the reset condition to occur.

Time – Units are in seconds.

Flash – The output flashes for as long as it is asserted.

Period – Sets the flashing On and Off times, which are equal. Units are in seconds

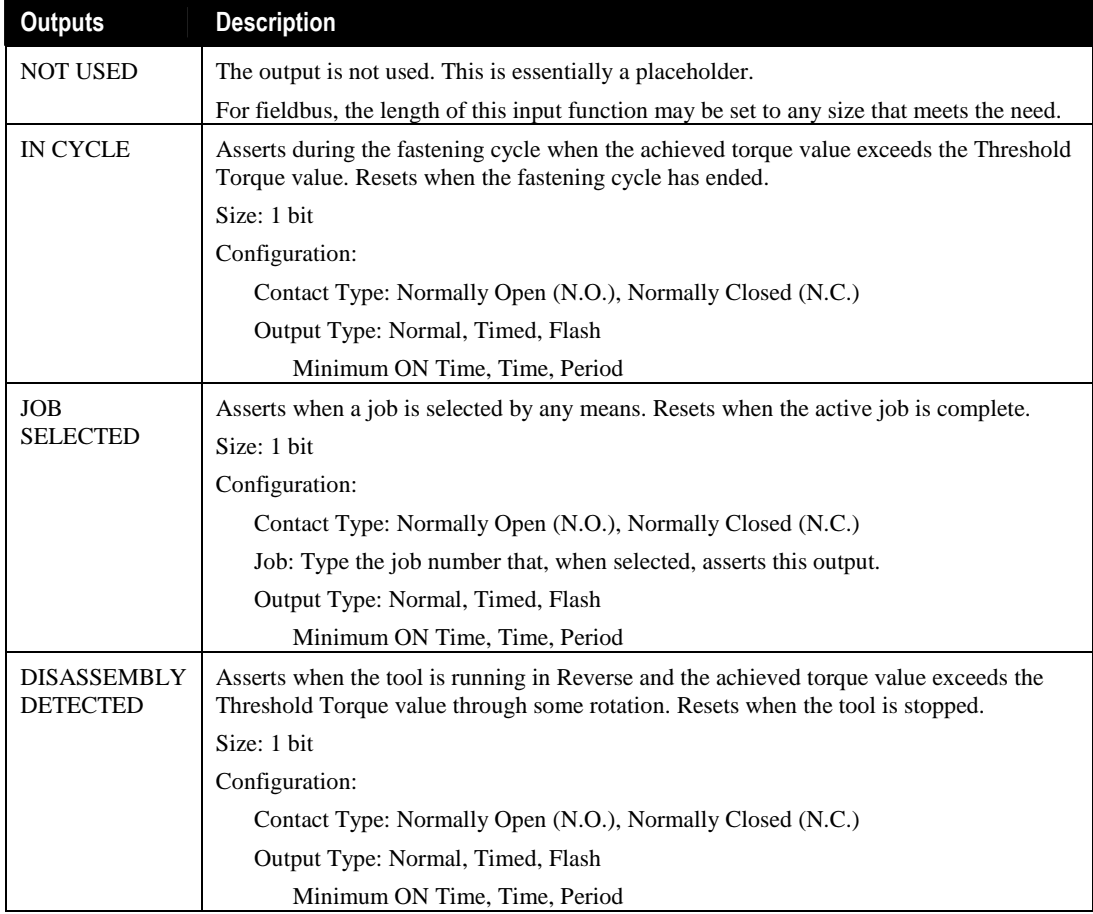

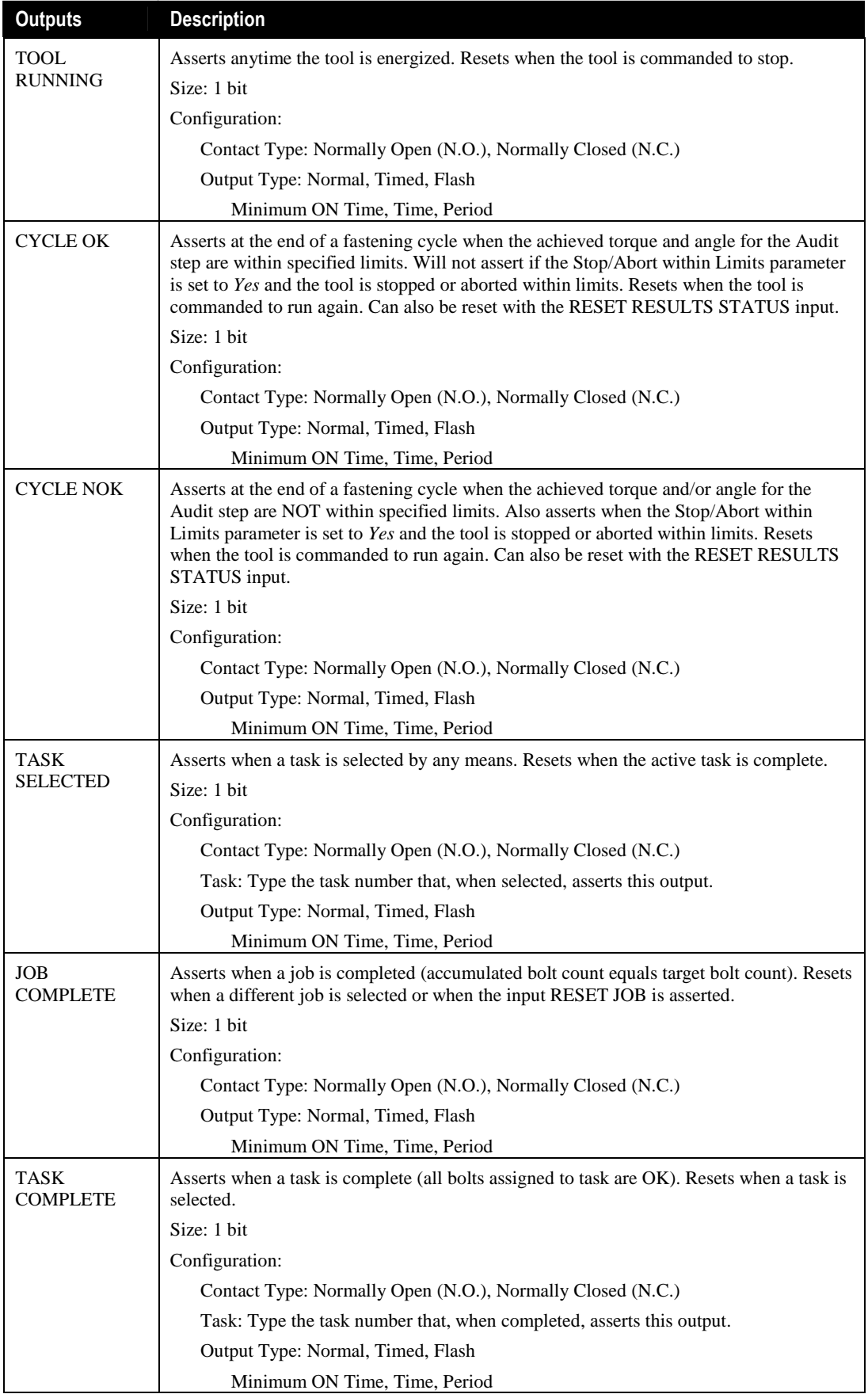

User Manual

| <b>Outputs</b>                     | <b>Description</b>                                                                                                    |
|------------------------------------|----------------------------------------------------------------------------------------------------|
| <b>TASK</b><br><b>SELECTED BIT</b> | Asserts when required to indicate the active task. This is one bit in a series of bits to<br>create a binary number. As tasks change so will the binary number created from these<br>bits.                                               |
|                                    | Size: 1 bit, except on fieldbus where it can be any size to fit the need.                                                                                                    |
|                                    | Configuration:                                                                                                    |
|                                    | Contact Type: Normally Open (N.O.), Normally Closed (N.C.)                                                                                                    |
|                                    | Bit: Type the number this bit will be in the binary number scheme for selected tasks.                                                                                                    |
|                                    | Mode: All TASK SELECTED BITs must be the same mode, no mixing of modes<br>allowed.                                                                                                    |
|                                    | Binary – Creates a decimal number equivalent to the weighted value of this<br>binary bit(s).                                                                                                    |
|                                    | Binary $+1$ – Creates a number equivalent to the weighted value of this binary<br>$bit(s)$ and add the value of one (1) to that number.                                                                                                  |
| <b>JOB</b><br><b>SELECTED BIT</b>  | Asserts when required to indicate the active job. This is one bit in a series of bits to create<br>a binary number. As jobs change so will the binary number created from these bits.                                                    |
|                                    | Size: 1 bit                                                                                                    |
|                                    | Configuration:                                                                                                    |
|                                    | Contact Type: Normally Open (N.O.), Normally Closed (N.C.)                                                                                                    |
|                                    | Bit: Type the number this bit to be in the binary number scheme for selected jobs.                                                                                                    |
|                                    | Mode: All JOB SELECTED BITs must be the same mode, modes cannot be mixed.                                                                                                    |
|                                    | Binary – Creates a decimal number equivalent to the weighted value of this<br>binary bit(s).                                                                                                    |
|                                    | Binary $+ 1$ – Creates a number equivalent to the weighted value of this binary<br>$bit(s)$ and adda the value of one (1) to that number.                                                                                                |
| <b>TORQUE OK</b>                   | Asserts at the end of a fastening cycle when the achieved torque value is within limits for<br>the Audit step. Resets when the tool is commanded to start again. Can also be reset with<br>the RESET RESULTS STATUS input.               |
|                                    | Size: 1 bit                                                                                                    |
|                                    | Configuration:                                                                                                    |
|                                    | Contact Type: Normally Open (N.O.), Normally Closed (N.C.)                                                                                                    |
|                                    | Step: Audit, Audit-1, Audut-2                                                                                                    |
|                                    | Output Type: Normal, Timed, Flash                                                                                                    |
|                                    | Minimum ON Time, Time, Period                                                                                                    |
| <b>TORQUE HIGH</b>                 | Asserts at the end of a fastening cycle when the achieved torque value is above the High<br>Torque limit for the Audit step. Resets when the tool is commanded to start again. Can<br>also be reset with the RESET RESULTS STATUS input. |
|                                    | Size: 1 bit                                                                                                    |
|                                    | Configuration:                                                                                                    |
|                                    | Contact Type: Normally Open (N.O.), Normally Closed (N.C.)                                                                                                    |
|                                    | Step: Audit, Audit-1, Audut-2                                                                                                    |
|                                    | Output Type: Normal, Timed, Flash                                                                                                    |
|                                    | Minimum ON Time, Time, Period                                                                                                    |

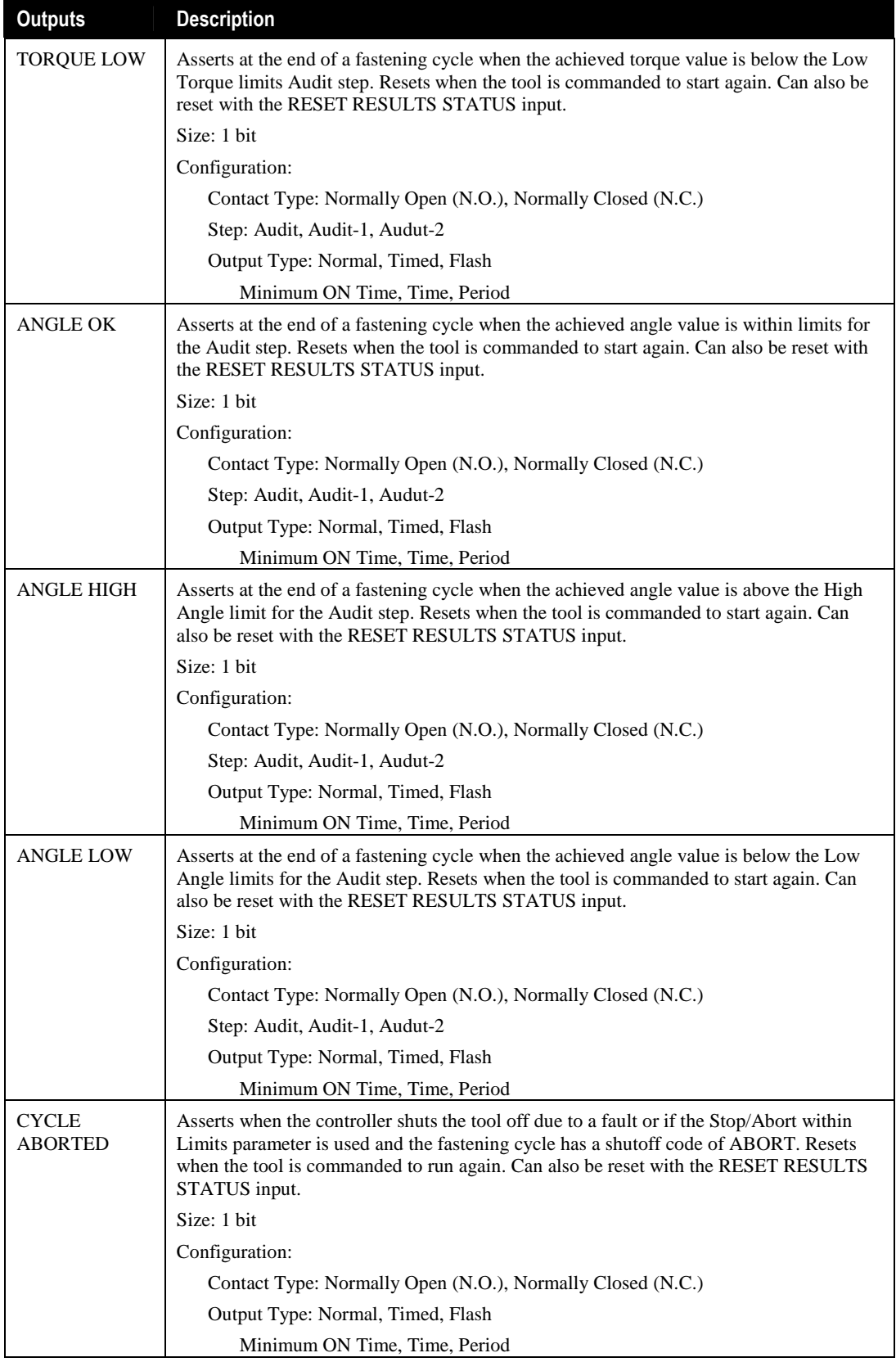

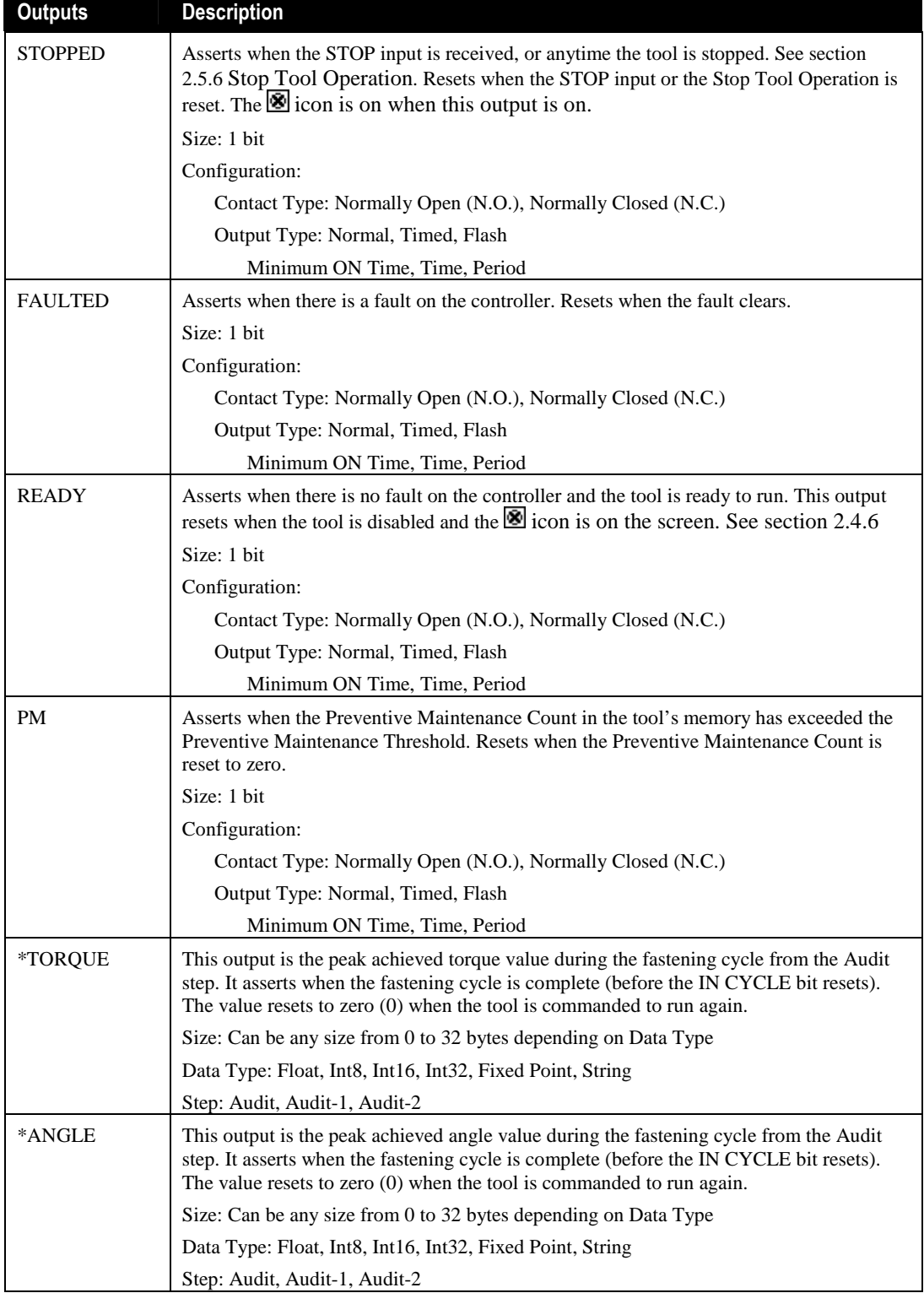

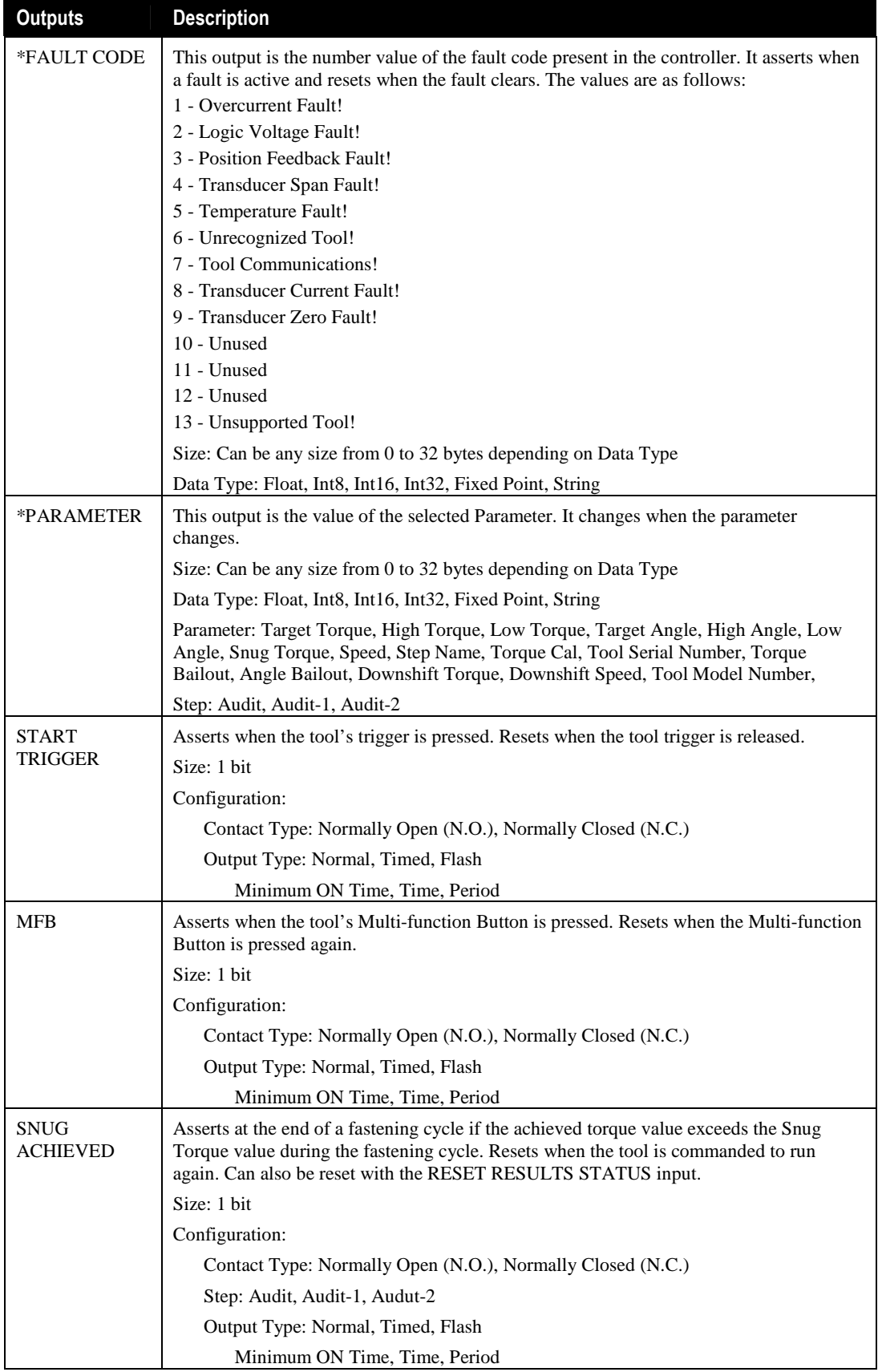

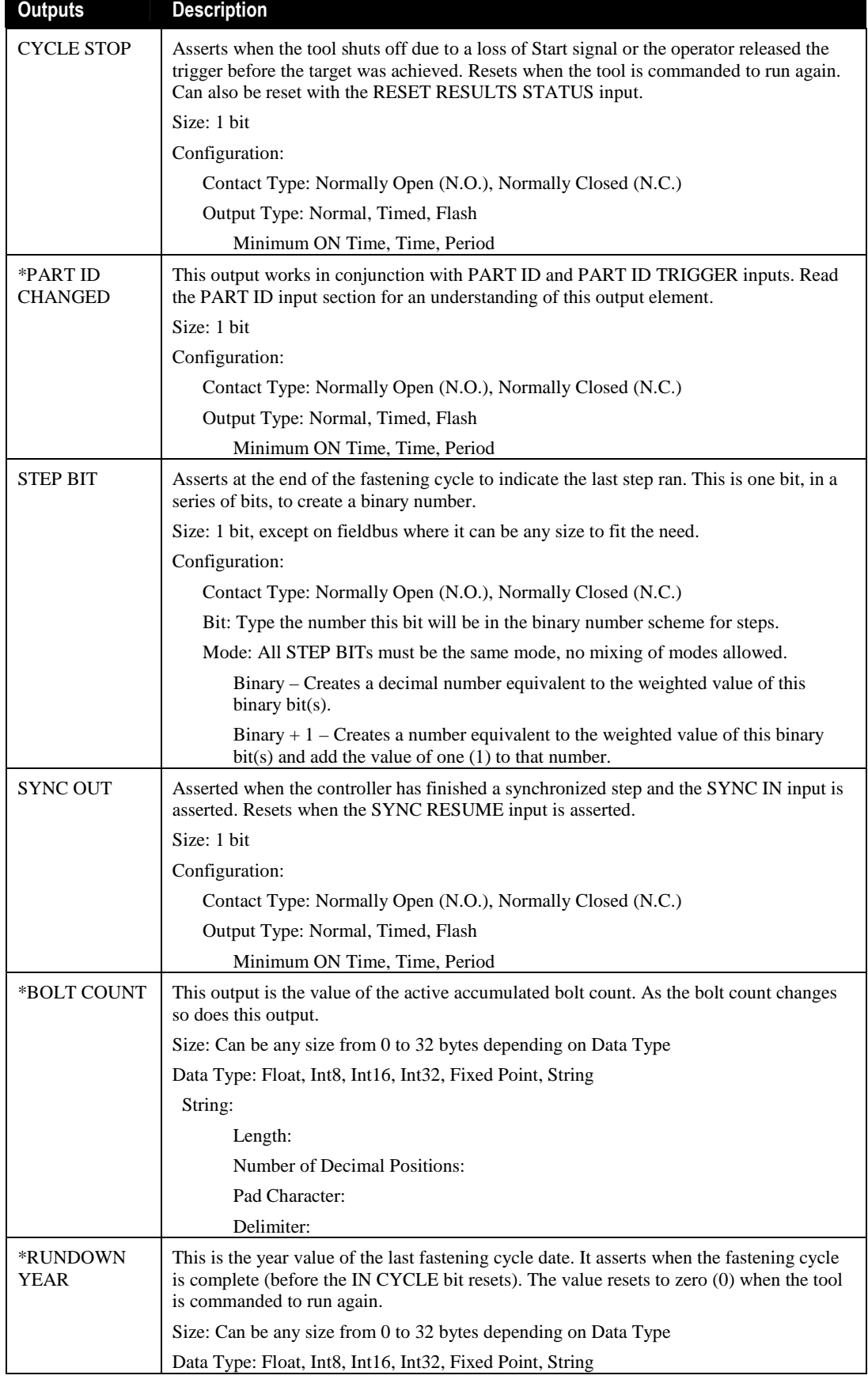

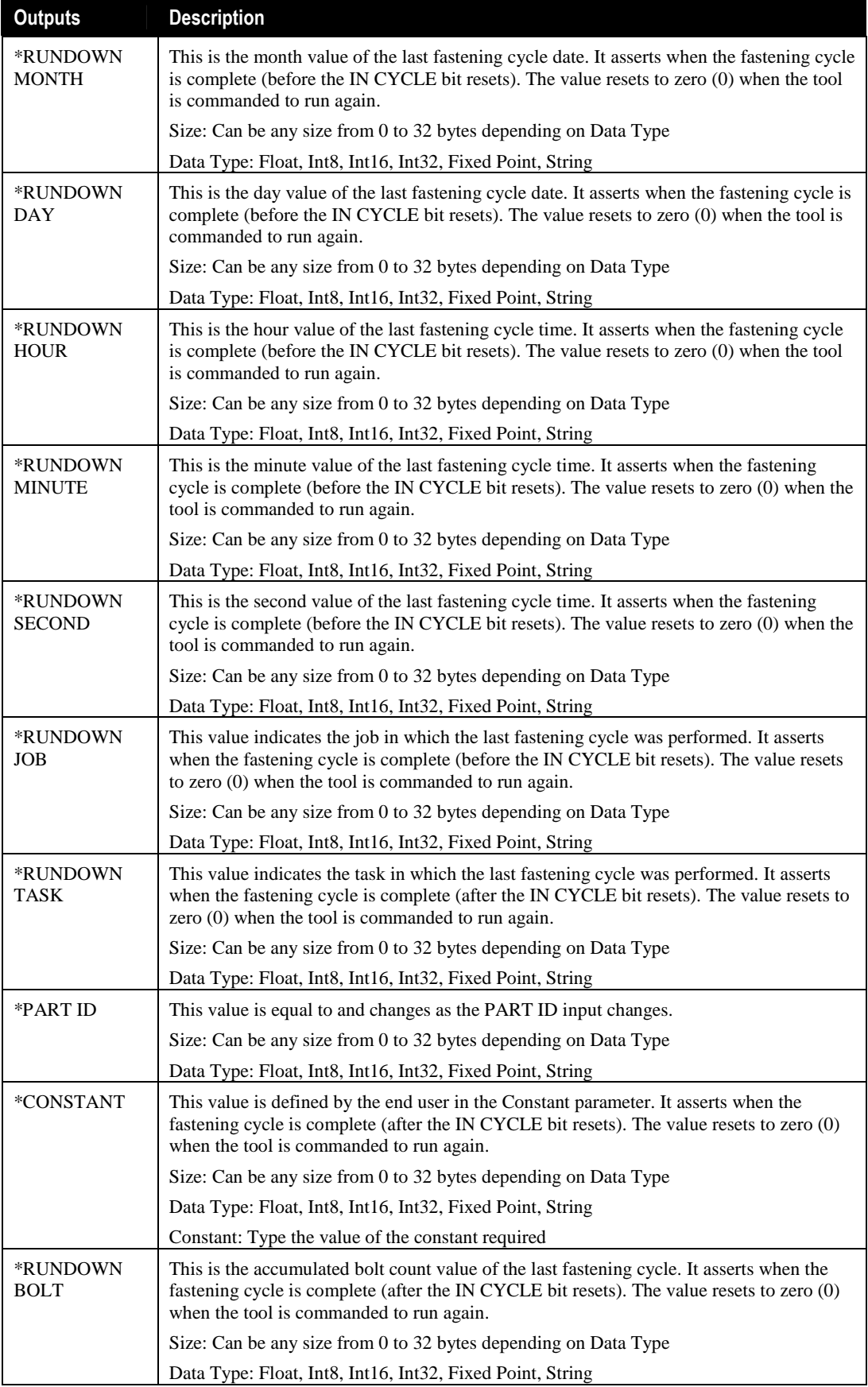

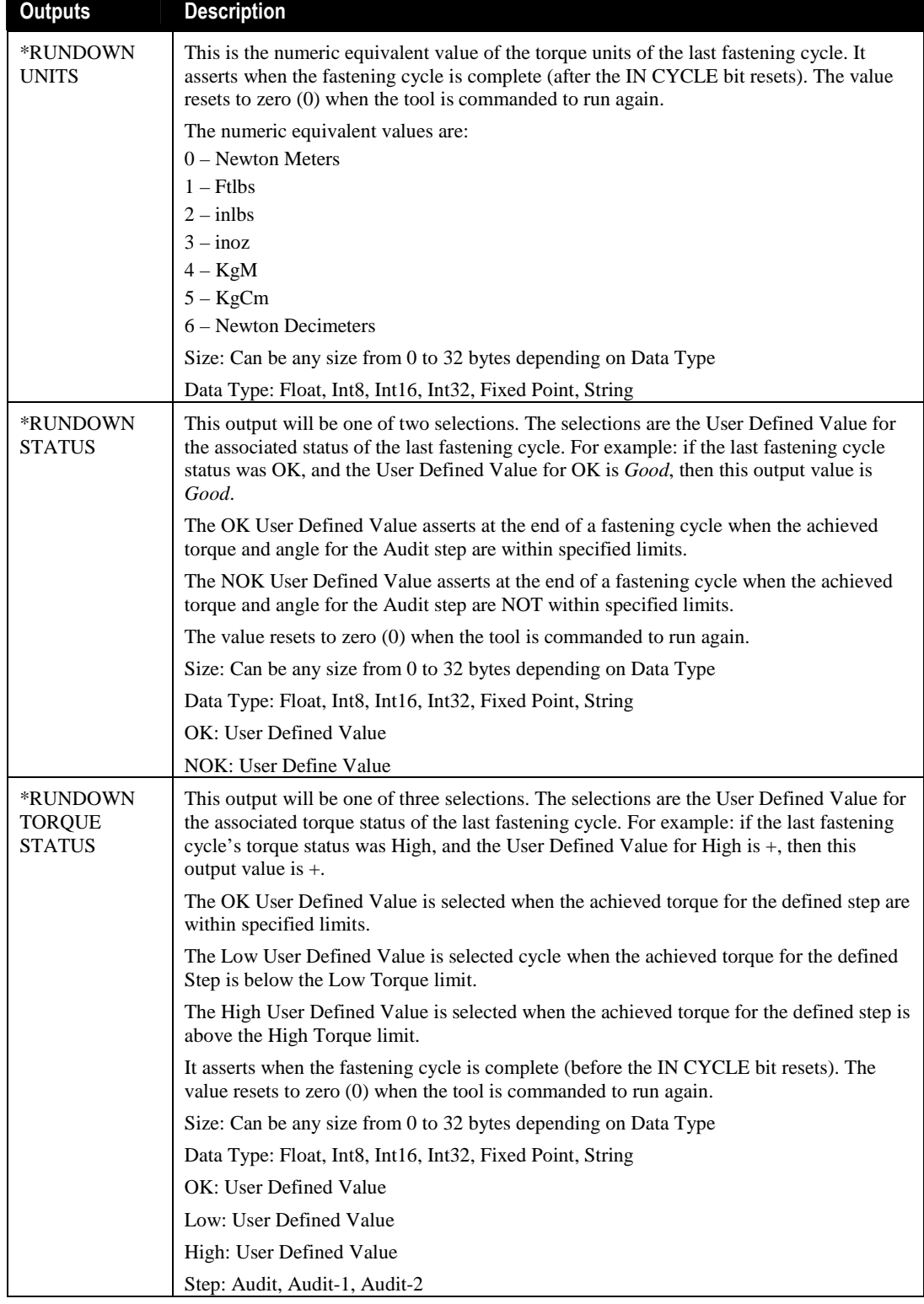

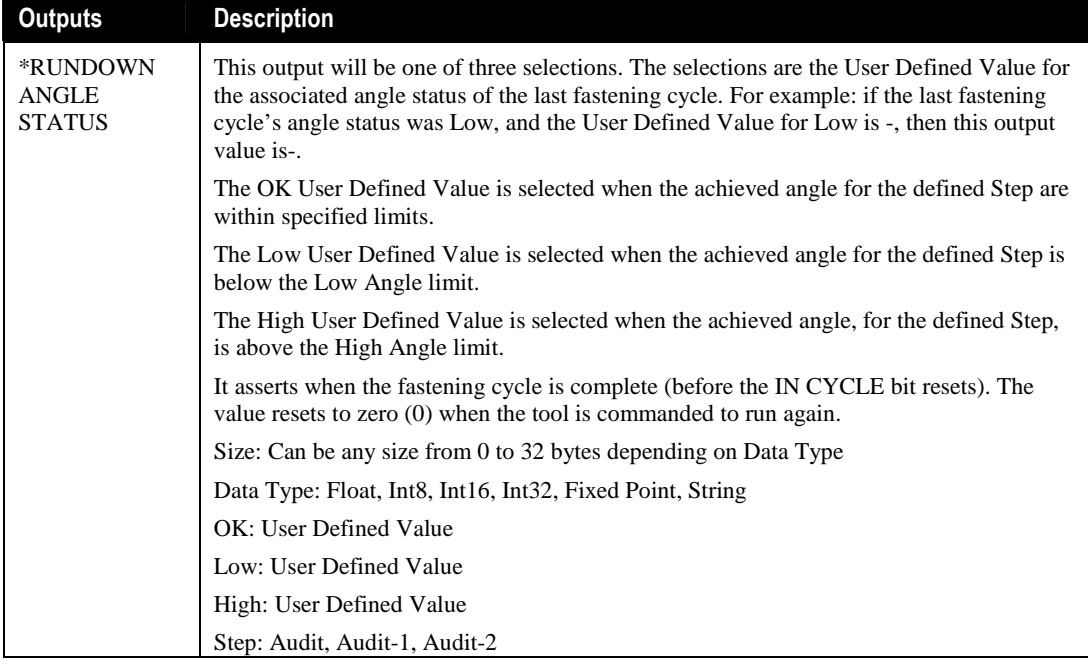

\* Outputs not available on 24 VDC

# Embedded PLC

Each Alpha Controller has an internal software PLC. This PLC serves to enhance the integration of the Alpha controller into an end user's plant. The PLC emulates the Allen Bradley SLC-505 controller and uses many of the same layouts, addressing structures and commands. RSLogix500 can be used to program ladder logic for the embedded PLC.

### 5.1 "Rack" Layout

The Alpha controller's PLC has a 5-slot virtual rack layout. There are some differences between a SLC-505 rack and the Alpha rack. The CPU card does not have its own slot, rather it is taken into account since it is embedded and cannot be changed. The discreet 24 VDC I/O uses the same slot rather than separate input or output "cards".

The virtual rack is filled as follows:

| P<br>Ethernet Slave<br>(DeviceNet or Profibus)<br>Ethernet Slave<br>ο<br>w<br>о<br>о<br>о<br>ο<br>Е<br>U<br>U<br>R<br>с<br>N<br>N<br>N<br>N<br>N<br>s<br>8.<br>P<br>P<br>Ρ<br>Ρ<br>8<br>P<br>8.<br>&<br>Р | <b>Master Fieldbus</b>       |
|----------------------------------------------------------------------------------------------------|------------------------------|
|                                                                                                    | DeviceNet                    |
| &<br>P<br>P<br>Þ<br>P<br>U<br>U<br>U<br>U<br>U<br>U<br>U<br>U<br>U<br>P<br>D<br>s<br>s<br>s<br>s<br>s<br>s<br>s<br>s<br>s<br>Optional<br>Standard<br>Standard<br>Optional                                 | ο<br>&<br>D<br>s<br>Optional |
| SLOT#0<br>SLOT#1<br>SLOT#2<br>SLOT#3                                                                                                    | SLOT#4                       |

The 24VDC I/O Module in slot 0 reflects the physical I/O on the Alpha.

The Slave Fieldbus card in slot #1 uses the M-12 DeviceNet connector on the bottom of the Alpha when the DeviceNet slave option is ordered. The DB-9 connector is used when Profibus is ordered.

The ModbusTCP card in slot #2 and the EthernetIP card in slot #3 come installed as standard equipment on all Alpha controllers. Each uses the RJ45 Ethernet jack on the bottom of the Alpha. The optional DeviceNet Master Scanner card in slot #4 can be configured to auto-map the devices connected to it. This card uses the M-5 DeviceNet connector on the bottom of the Alpha if this option is ordered.

### 5.1.1 Addressing Scheme

Use the following syntax when programming to reference any input or output: Type: Slot#.Word/Bit Type can be Input *I* or Output *O*.

For example, if a switch was wired to Pin L, a light was wired to Pin C and logic was required to turn on the light when the switch was turned on, the logic and addressing would look like this:

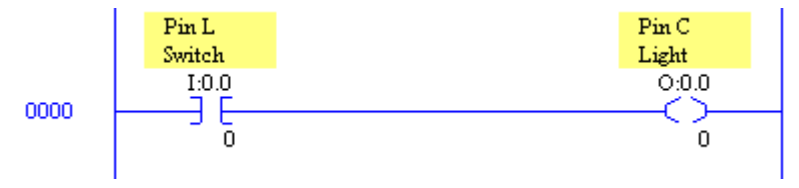

As ASCII it would be: SOR XIC I:0.0/0 OTE 0.0/0 EOR

See section 4.1.8 Alpha Controller (Model QA1001 \_\_V) Input and Output Connector for 24VDC Connector PLC addressing.

# 5.2 Supported Instructions and File Types

See Table 1 and Table 2 for a listing of supported instructions and file types.

## **NOTE:**

The Alpha controller supports only one ladder in the program file. Jump commands are not supported so all logic must be performed in one ladder.

### Table 1 Supported Instructions

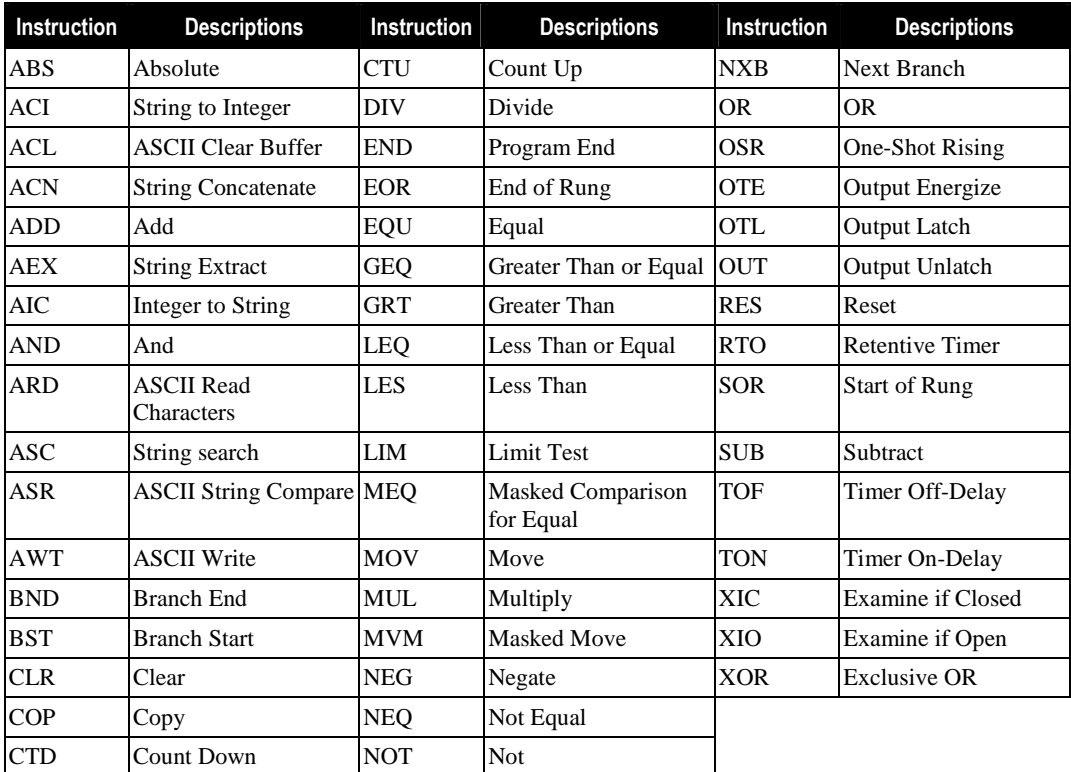

### Table 2 Supported Files

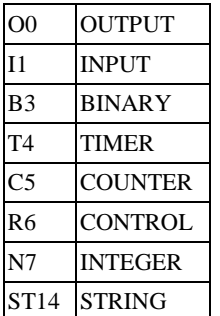

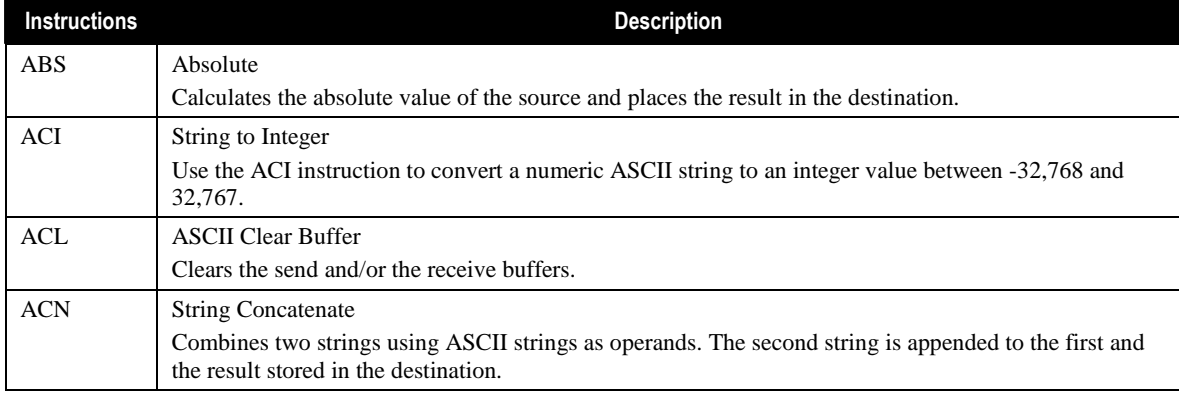

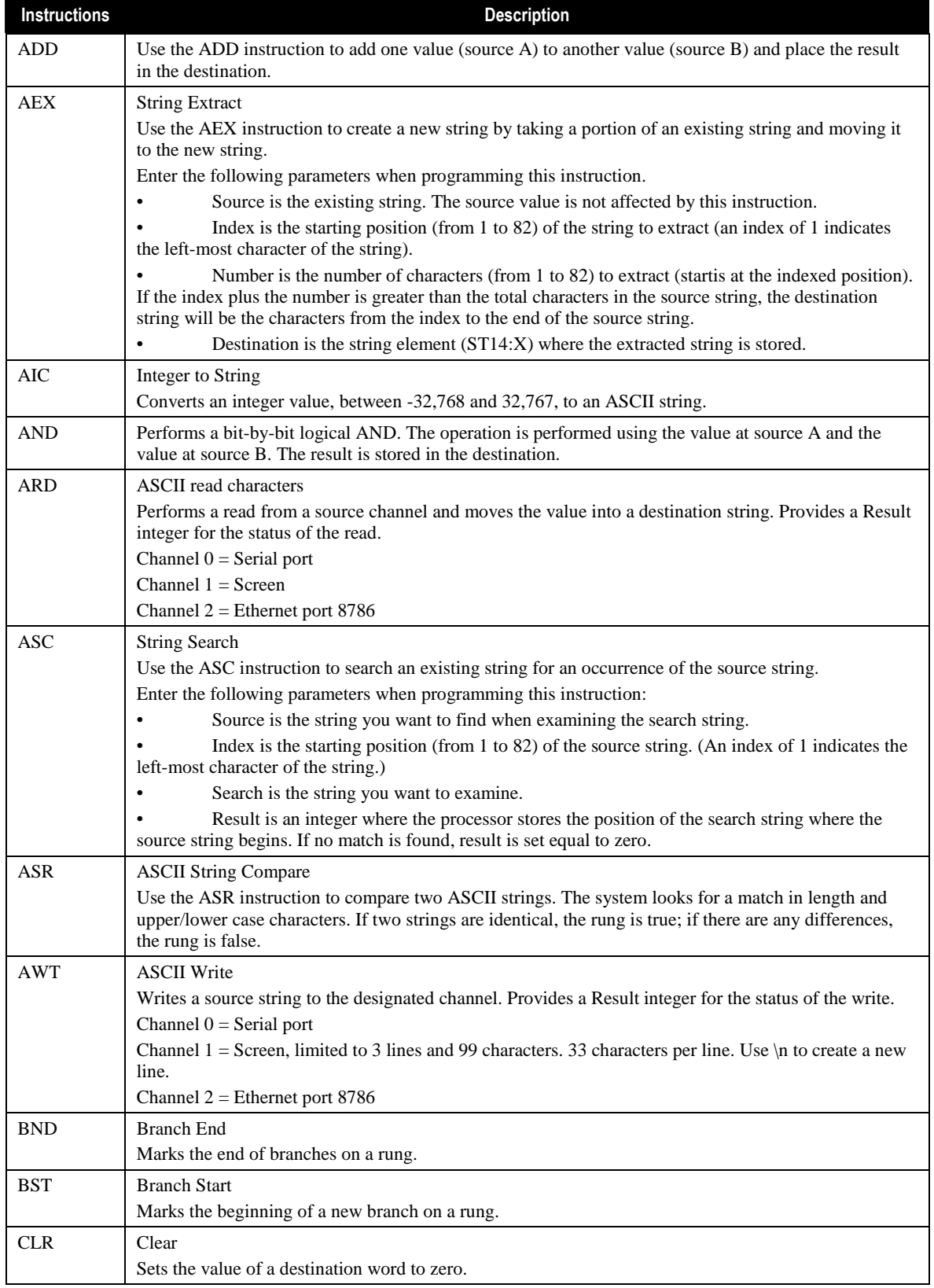

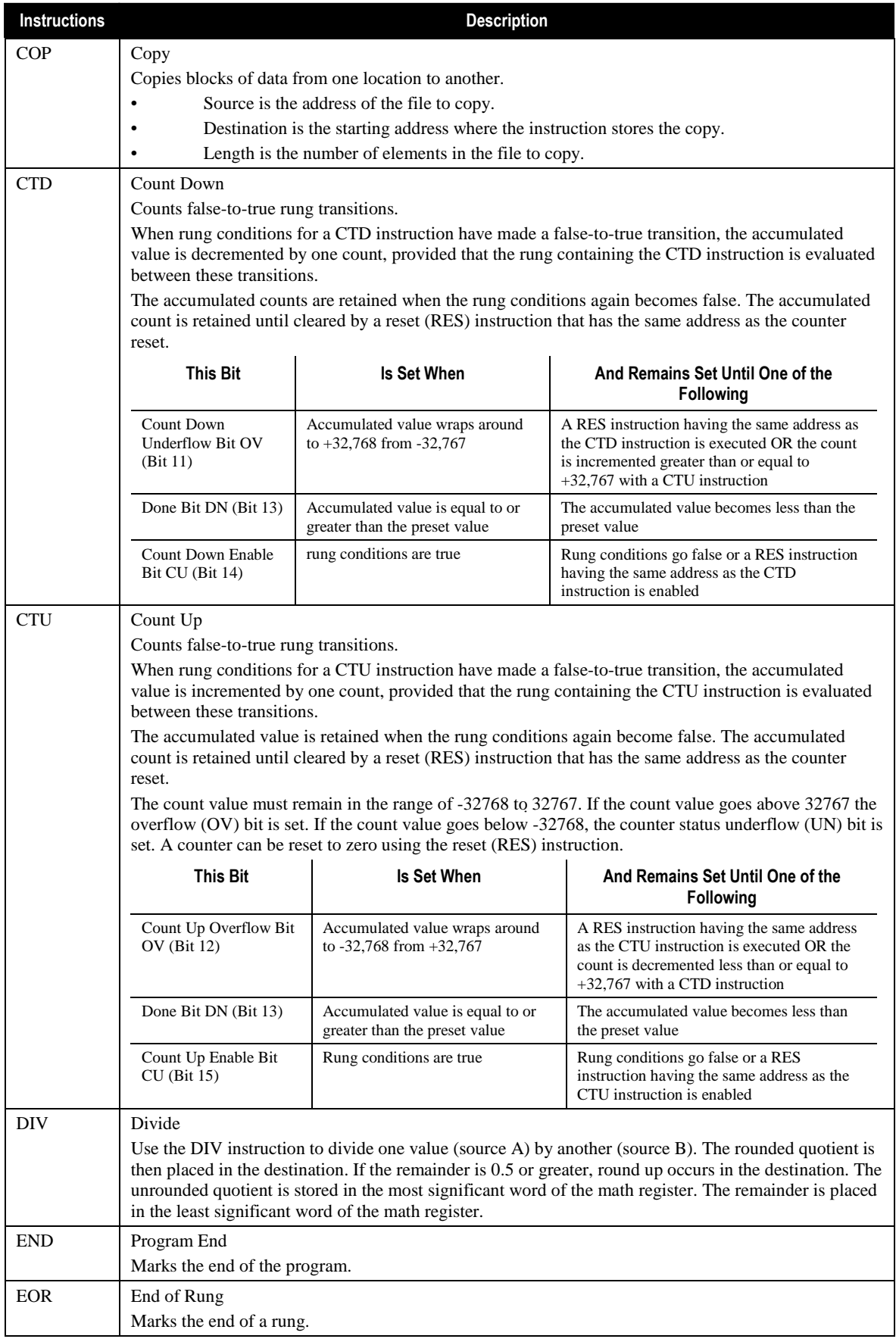

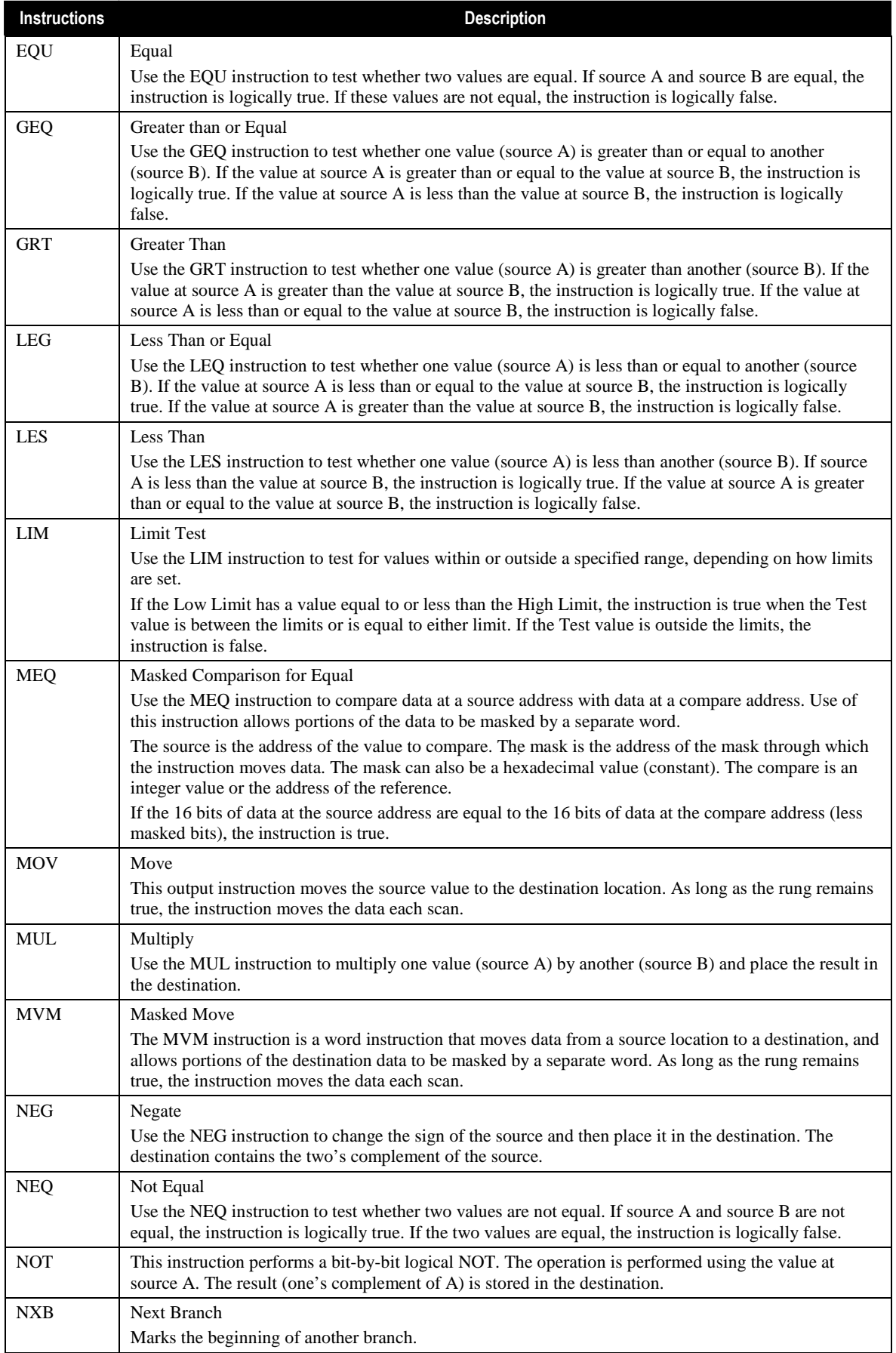

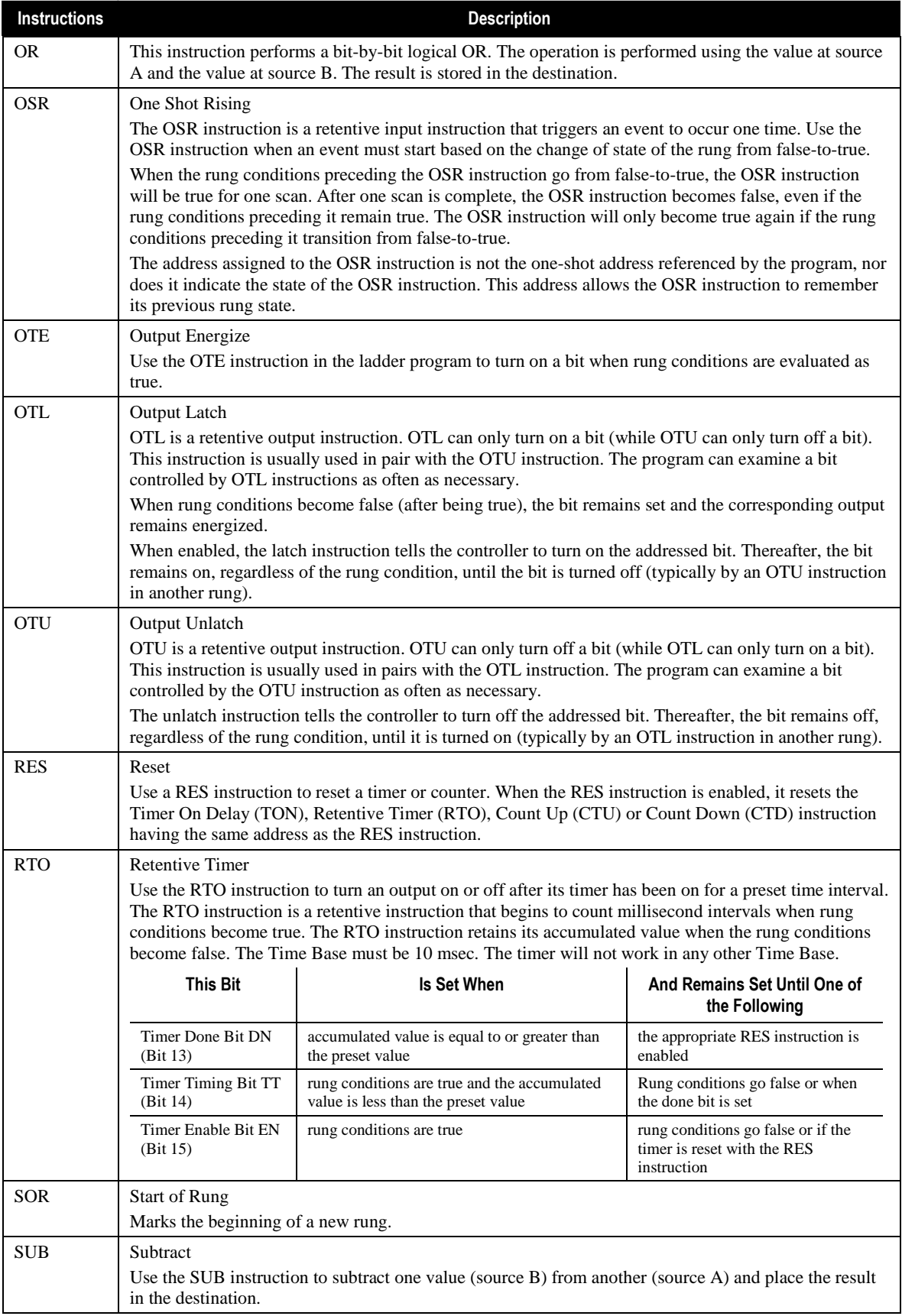

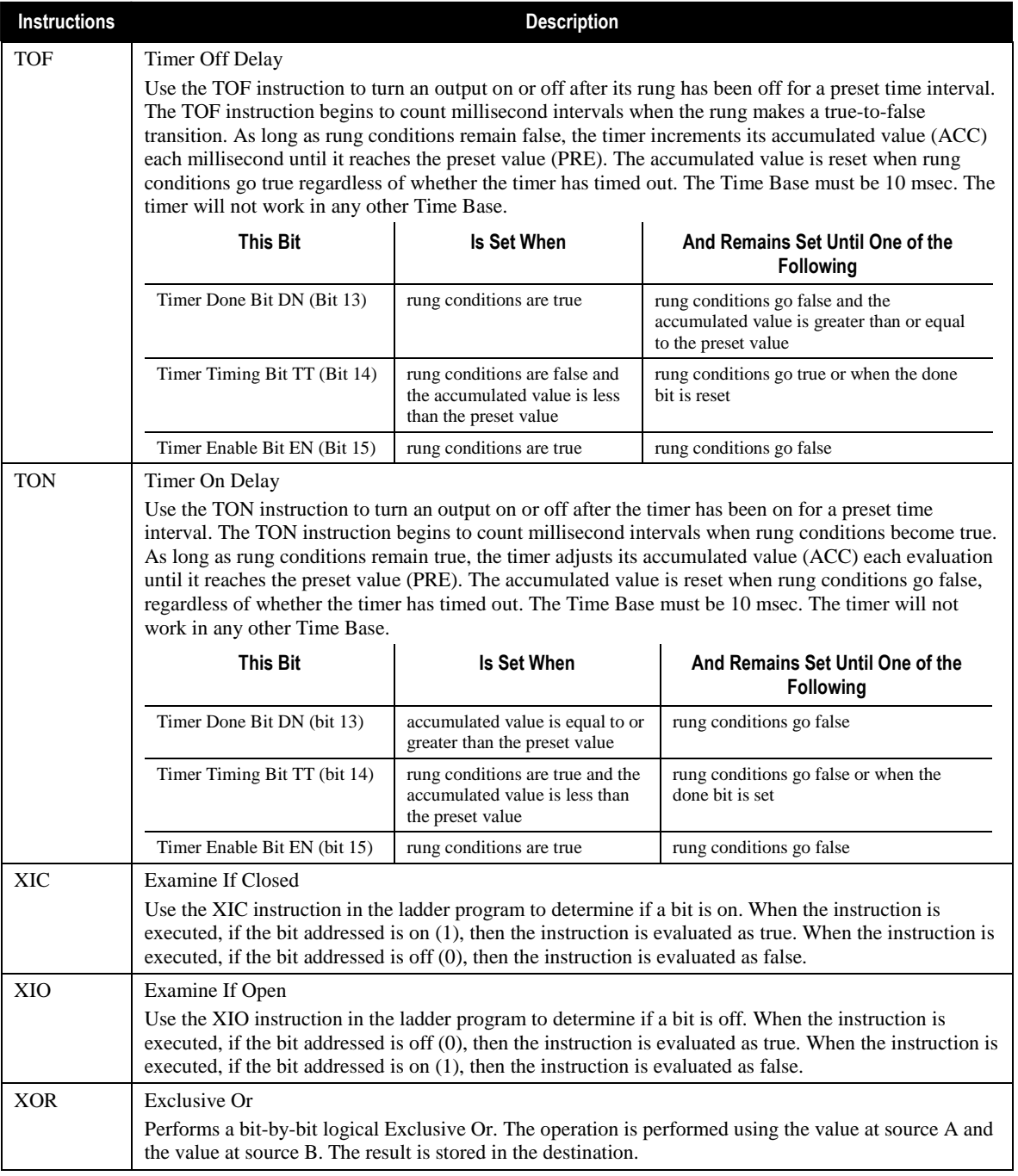

### 5.3 Converting the File

After designing the ladder logic program using RSLogix 500 as an editor, the information must then be converted to a format recognized by the Alpha. First highlight all the rungs from top to bottom, then select Copy from the Edit menu.

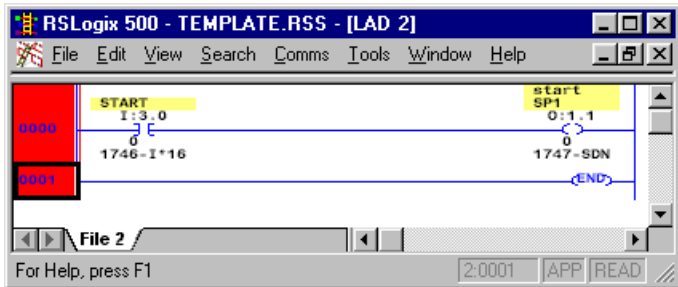

Paste the information into a text file by launching Notepad, then selecting Paste from the Edit menu. RSLogix adds characters to certain addresses which are carried over to the paste operation. The Alpha controller does not support these added characters. They must be removed or converted to the appropriate address before saving the file for use in the Alpha. See section 5.3.1 Invalid Characters.

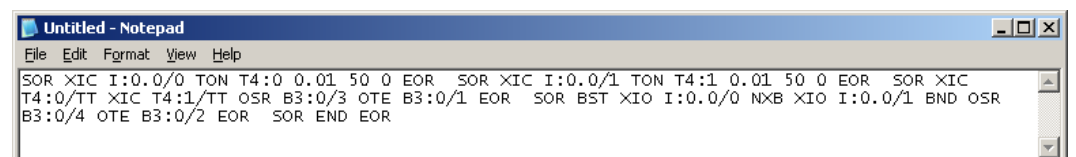

This must now be converted to an XML file. Type the following BEFORE the first SOR in the pasted logic in Notepad:

<controller><plc><param id="700">

Then type the following AFTER the last EOR in the pasted logic in Notepad:

</param></plc></controller>

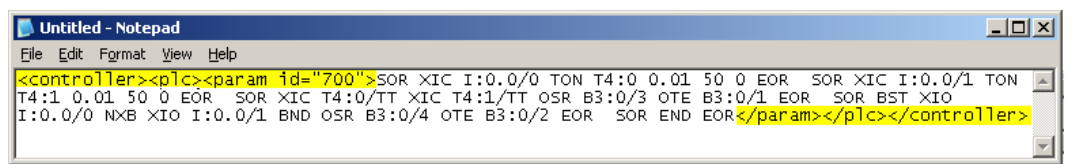

Save the file using the .xml extension and choose "All Files" under *Save as type* in the Save window.

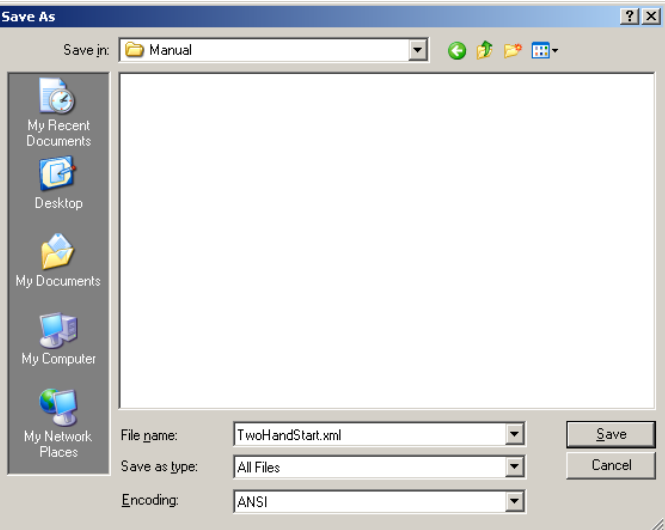

Once the file is saved it can be put into the Alpha controller. See section 2.9.3.10 PLC Tab.

### 5.3.1 Invalid Characters

When the logic refers to a specific word in a string file it uses  $DATA[X]$ , where X is the referenced word. The Alpha controller does not support the DATA[X] syntax. This must be converted to a number. For example, if the word referred to is ST14:3.DATA[5] then this must be
converted to ST14:3.6 in the Notepad file. DATA[5] refers to word six in the string. The Alpha controller must be given the word number not the DATA[X] number. The X value in DATA[X] is always one less than the word number referenced in the string.

RSLogix can also substitute one address for a value. When this happens it puts a pound sign (#) in front of the address. The Alpha controller does not support this pound sign. Find another way to program without using substitutions.

### 5.3.2 Predefining String or Integer Files

To use predefined strings or integers, type the string or integer file address and its value before the logic in the Notepad file. There must be a space between the address and the value. For Strings, the value must be encapsulated within double quotes. There must be a space after the string or integer value and before the first SOR command.

```
writetoscreen.xml - Notepad
                                                                                                                                                                                                 \BoxFile Edit Format View Help
<controller><plc><param id="700"><mark>ST14:0 "This is the message that appears\non the screen.</mark><br>Change this text\nto match your requirements." SOR XIC I:0.0/5 OSR B3:0/0 AWT 1 ST14:0 R6:1<br>37 EOR  SOR XIO I:0.0/5 OSR B3:0/1 MSG
                                                                                                                                                                                                           \blacktriangle
```
### 5.3.3 Applying a Name and Version

The name, as it appears on the screen of the Alpha, can be different from the file name given. To provide a display name, put another XML parameter tag after </param> tag and before the  $\langle$ plc> $\langle$  controller> ending tags. The new tag will be  $\langle$  param id="701">NAME $\langle$  param>. There is a 15 character limit to this parameter. This is active in Alpha controller version QA1-3.4.1 or higher.

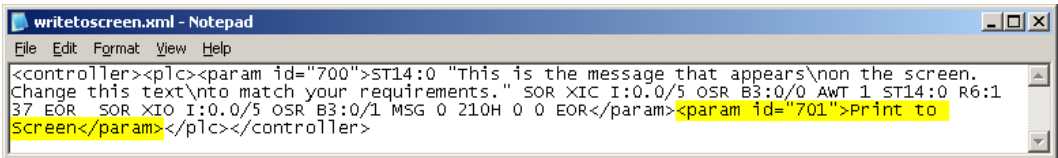

To provide a display version, put another XML parameter tag after </param> tag and before the </plc></controller> ending tags. The new tag will be <param id="702">VERSION</param>. There is a 15 character limit to this parameter.

# **Glossary**

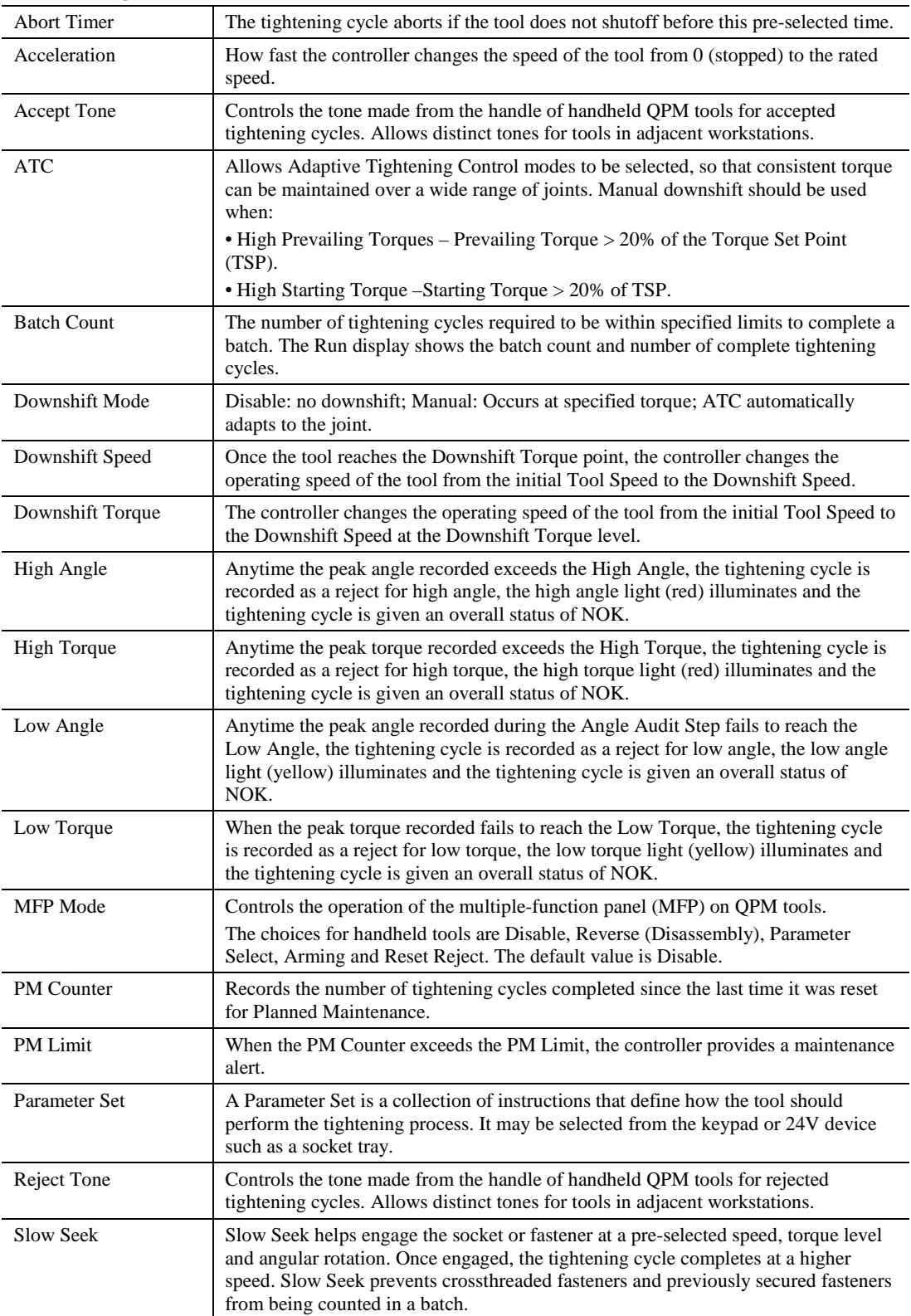

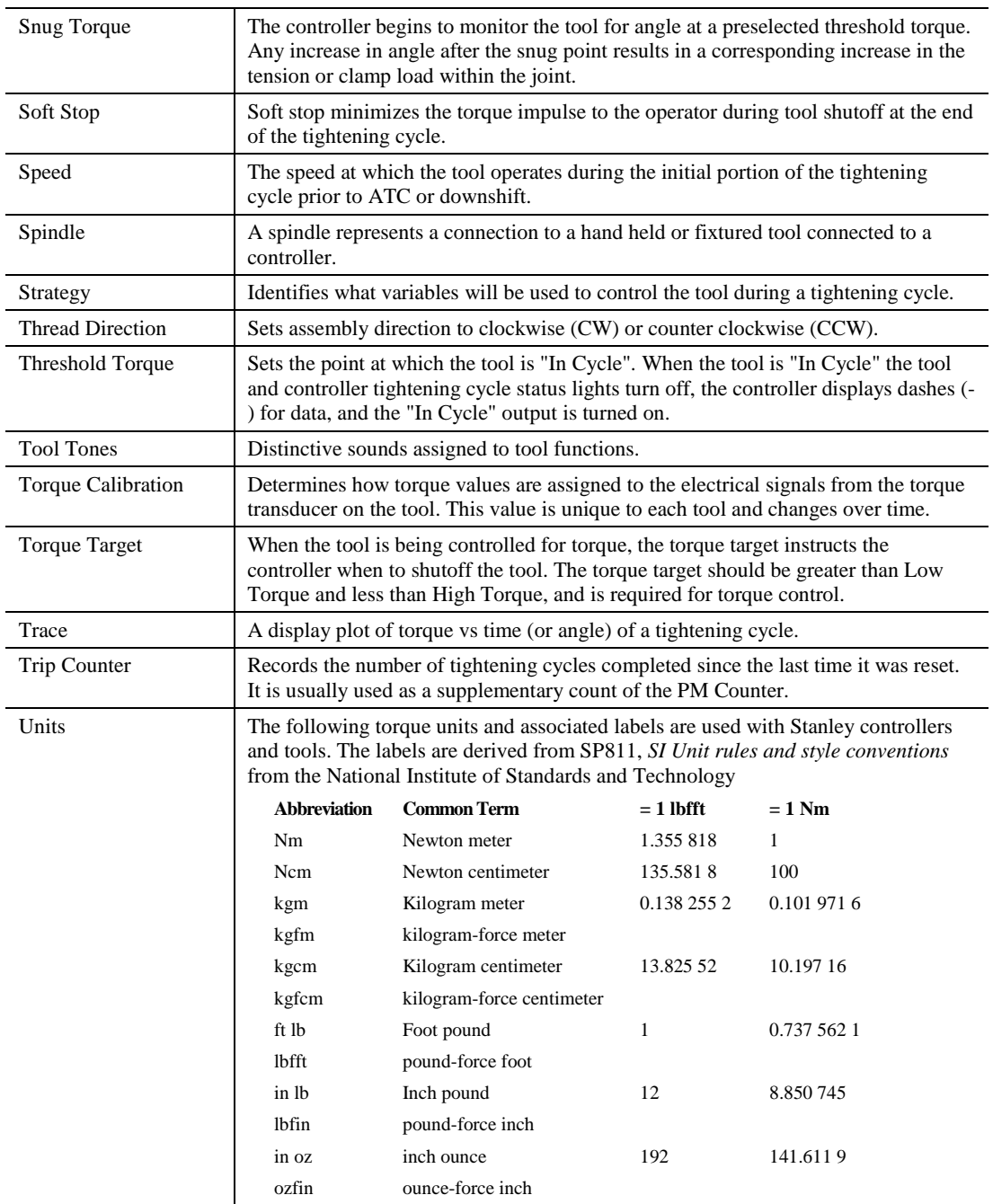

### Appendix A – Embedded Toolbox Installation

#### Requirements for Alpha Controllers (Ethernet Connection):

- Javascript enabled browser Internet Explorer (IE) v6,v7
- Adobe Flash Player v9 or above
	- http://www.adobe.com
- QA1001 Alpha Controller Version 3.0 or above
- Q1001 Alpha Controller Version 4.0 or above

Connect to the controller using the IP address in the browser. Alpha controllers can also connect through the Controller Gateway using the serial port as described for the Q0001 Kappa controller.

### Requirements for Alpha Controllers Using the Controller Gateway (Serial Connection):

- Microsoft Windows XP (for serial connection to a controller)
- Q0001 Kappa Controller v2.0 or above
- Javascript enabled browser and Adobe Flash Player described above

The Controller Gateway is a Windows based software program that provides a web based interface to an Alpha controller connected via a serial link.

#### Installing the Controller Gateway

Using the provided installation media, run the setup program and follow the on-screen instructions. During installation, TCP/IP ports for the web interface and the live event interface can be set. Leave the default values unless you understand their meaning and require a port change for your specific environment.

### Running the Controller Gateway

The installer sets the Controller Gateway to automatically launch each time the computer is started. When Controller Gateway is running, a small icon appears on the system tray or Windows Task bar (typically at the bottom right corner of the screen).

Right clicking the Controller Gateway icon displays its menu. From the menu, select the Auto-Connect option. Note that Auto-Connect is the default option; this means that double-clicking the Controller Gateway icon also starts the auto-connection process.

The auto-connection process launches the default web browser and examines the computers available serial ports. The Controller Gateway looks port by port for a compatible Stanley controller connection. When one is found, the browser redirects to the controller's main menu. From the menu, setup, maintenance and analysis functions can be performed.

If a compatible controller is not found, the auto-connect mechanism offers to try again. If you choose to not try again, the browser is redirected to an "Offline Mode" menu. In offline mode, setups and configuration file exports can be created. These files can be imported to a connected controller in the future.

### Appendix B – Torsion Compensation

#### Torsion Factor:

For all Stanley electric assembly tools, the angle information is based on the rotation of the resolver, which is directly attached to the rotor. This information is used for motor commutation, and it also serves as an angle encoder. The rotation of the tool output can be determined by dividing the rotor angle by the total gear ratio for the tool.

All things can deflect when loaded. Just as a long steel bar attached to a socket to produce high torque will deflect, likewise the gears within an assembly tool will deflect when subjected to the torque loads. In effect, the gears act as a torsion spring between the rotor and the socket, and it is the deflection of this spring that can give false angle data. In addition to the angular deflection within the gears of the tool, there can also be deflection of the parts of the joint.

Whenever this deflection is present in the tool or the joint or the tool mounting device, the angle information derived from the resolver will indicate a larger angle than the tool output actually rotates. This error is directly proportional to the torque level. That is, the deflection at 40 NM will be twice that at 20 NM.

In a torque vs. angle curve of a fastening cycle, at the end when the torque reaches its maximum value, the angle will also be at its maximum value. After shut off, as the torque falls to zero, the angle should remain at its maximum value. But in the typical torque vs. angle curve, as the torque falls to zero, the angle also appears to fall some amount. This is not because the fastener is being loosened. It is actually the resolver indicating that the angular deflection of the gears is relaxing to the neutral position. In this case, the maximum angle indicated at the maximum torque was incorrect. The resolver indicated more angle than the tool output actually rotated.

To correct for this slight error in angle data, the Alpha controller has a **Stanley-exclusive solution**. The Torsion Factor allows the user to input a value that compensates for the torsional spring rate of any part of the fastening system (the gears of the tool, the joint components, or the tool mounting device), and this factor is used to correct the angle reading throughout the fastening cycle. This factor is entered as **Degrees per NM**, and its default value is zero. If the default value is used, there will be no angular correction. If a value of 0.1 is used, each angle data point (every millisecond) will be modified by subtracting 0.1 times the torque value. For example, at 15 NM, the controller will subtract 1.5 degrees from the angle reading for that sample. At 30 NM, the controller will subtract three degrees for that sample.

The easiest way to determine the correct value for the Torsion Factor is to look at a torque vs. angle trace with Torsion Factor set to zero. The amount of degrees that the socket appears to loosen after the maximum torque, divided by that maximum torque is the Torsion Factor. For example, consider a torque vs. angle trace that indicates a maximum torque of 40 NM, and the maximum angle at this torque of 50 degrees. But the angle appears to loosen by four degrees as the torque drops to zero. The Torsion Factor can be determined by dividing four degrees by 40 NM to arrive at a Torsion Factor of 0.1 degrees per NM. When this value is entered into the Torsion Factor parameter, each angle reading will be corrected by this factor. When this factor is set correctly, any torque vs. angle trace will now indicate no apparent loosening of the fastener as the torque drops to zero after shut off; which is exactly as it should be.

#### Angle Validation:

Now that the angle can be indicated with great precision, the other challenge is to validate these results against a master torque/angle transducer with monitor. This is not as simple as setting both the controller and the monitor to the same snug torque and comparing the resulting angle.

It has been found that a tool's torque trace will never track **exactly** the same as the external. The calibration is only the average of a number of readings, generally at a high torque near the maximum capacity of the tool. When any individual torque reading from the tool's controller is

compared to a torque reading from the external torque monitor, it can easily have several percent differences higher or lower. This means that the tool's controller will start counting angle at a different point than the external torque/angle monitor starts counting. This could be five to 10 degrees different depending of the hardness of the joint.

The only way to get consistent results when validating an angle reading against an external monitor is to **pre-torque the joint slightly higher than the snug torque**. Run the tool on this already-tightened joint, with the snug torque set to the same value in both the controller and the monitor, even if the tool's transducer and the external transducer do not exactly agree near the snug torque, they will both start counting angle just before the fastener starts to rotate, so their zero angle will be synchronized exactly.

For example, if a brake line fitting requires six NM plus 40 degrees, pre-torque the joint to seven NM first. Then change to an Angle Control strategy, with six NM snug torque, plus 40 degrees angle target, and reset the external torque/angle monitor. Then as the tool is run in this angle control mode, the tool will start counting angle as soon as it has six NM (which might have been five or seven NM according to the external transducer), which is before the joint actually starts to rotate. And the external monitor will start counting angle as soon as it has six NM which is also before the joint starts to rotate. This way, both meters are reading angle from the same point, even though the torque readings may differ slightly because of the allowable tolerances in the torque calibration.

### **Warranty**

### Mechanical Products Limited Warranty:

STANLEY ASSEMBLY TECHNOLOGIES ("Stanley") warrants its Assembly Technologies mechanical products to the original purchaser to be free from deficiencies in material or workmanship for the useful life of the product.

Under this lifetime limited warranty Stanley will, at its discretion, repair or replace any product which, upon inspection, is acknowledged by Stanley to be defective.

This limited lifetime warranty shall apply to products which have been used under normal operating conditions for their intended use and shall not apply to products which have been subjected to: abnormal wear and tear, abuse, misuse, improper maintenance, negligence, continued use after partial failure, accident, alterations or repairs with non-genuine Stanley replacement parts.

### Electronic Products Limited Warranty:

Stanley warrants its Assembly Technologies electronic products to the original purchaser to be free from deficiencies in material or workmanship for a period of one year after the date of shipment.

Under this limited warranty Stanley will, at its discretion, repair or replace any product which, upon inspection, is acknowledged by Stanley to be defective.

This warranty shall apply to products which have been used under normal operating conditions for their intended use and shall not apply to products which have been subjected to: abnormal wear and tear, neglect, component degradation, improper handling, overload, abuse, misuse, improper maintenance, use with improper accessories, or where alterations have been made.

### Software Products Limited Warranty:

Stanley warrants its Assembly Technologies software products to the original purchaser to be free from deficiencies in material or workmanship for a period of one year after the date of shipment.

Under this limited warranty Stanley will, at its discretion, make available replacement software or an upgrade for any product which, upon inspection, is acknowledged by Stanley to be defective. Installation of the software shall be the responsibility of the requestor.

This warranty shall apply to products which have been used with specified, compatible hardware under normal operating conditions for their intended use and shall not apply to products which have been: modified, misused, improperly handled, improperly maintained, or used with noncompatible hardware or accessories.

### OEM Products Limited Warranty:

Some Stanley Assembly Technologies custom engineered systems include components manufactured by others. The limited warranties of each individual manufacturer shall apply to these components and Stanley makes no representation or warranty of any kind, expressed or implied, with respect to such components.

### General Terms:

This limited warranty gives you specific legal rights and is in lieu of all other warranties, expressed or implied, including the implied warranties of merchantability and fitness for a particular purpose. Some states and countries do not allow limitations on implied warranties, so the above may not apply to you. You may also have other rights which vary by state or country.

Stanley shall not be responsible for incidental or consequential damages or the inability to use its products for any purpose whatsoever. Stanley's maximum liability shall not in any case exceed the contract price for the products claimed to be defective. Some states and countries do not allow the exclusion or limitation of incidental or consequential damages, so this specific limitation or exclusion may not apply to you.

### Specification Changes:

Stanley retains the right to discontinue and/or change specifications of any Assembly Technologies products without responsibility for incorporating changes in products already sold.

#### Warranty Claims:

To apply for warranty consideration, the original purchaser should take the following action:

Contact the Stanley Assembly Technologies customer service department to obtain a "Return Authorization Number" and "Warranty Claim Report Form."

Package the product including proof of purchase and the completed warranty claim form.

Note the Return Authorization Number on the exterior of the package and return freight to:

*Stanley Assembly Technologies 5335 Avion Park Drive Cleveland, Ohio 44143-2328* 

In the event that a product is repaired or replaced under the terms of the warranty, the warranty period of the repaired or replacement product shall be limited to the remaining portion of the original warranty period.

### Product Services

Stanley provides full services for design, modification, service, repair, and training on Stanley products.

Contact STANLEY ASSEMBLY TECHNOLOGIES or their agents for information on training courses to aid users in becoming familiar with operations, maintenance, or programming of the Stanley DC electric tools and controllers.

No modification of Stanley tools and controllers can be made without the express permission of STANLEY ASSEMBLY TECHNOLOGIES. Refer all service to STANLEY ASSEMBLY TECHNOLOGIES, or their representatives.

### Return Material Authorization (RMA) Procedures

A Return Material Authorization or RMA is required before returning any material for warranty or repair service.

- Contact STANLEY ASSEMBLY TECHNOLOGIES or their agents.
- Request Customer Service or Repair Services.

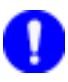

**NOTE:**

An RMA can be given without a purchase order. However, non-warranty repairs cannot be performed until a written purchase order or credit card authorization is received.

- Have the following information available for the person answering the telephone to obtain an RMA:
	- Company name and address.
	- A contact name and telephone number. If possible, have facsimile and pager numbers (if any) available.
	- The Stanley model number, serial number, and description for the item
	- A short description of the problem.

### **Contacts**

**STANLEY ASSEMBLY TECHNOLOGIES:** 5335 Avion Park Drive, Cleveland, Ohio 44143- 2328, USA Tel: +1 (440) 461-5500 Fax: +1 (440) 461-5592; SATinfo@stanleyworks.com

**STANLEY ASSEMBLY TECHNOLOGIES**: 1875 Research Drive, Suite 200, Troy, Michigan 48083, USA Tel: +1 (248) 824-1100 Fax: +1 (248) 824-1110 Toll Free Service: (877) 787-7830 Toll Free Sales: (877) 709-8006; SATinfo@stanleyworks.com

**STANLEY ASSEMBLY TECHNOLOGIES:** Outils Portatifs et Systemes d'Assemblage, Zone Immoparc – Route De Chartres, Bâtiment Loire 4, 78190 Trappes Cedex, France Tel: +33 (130) 50 91 00 Fax: +33 (130) 51 07 08; SATinfo@stanleyworks.com

**STANLEY DEUTSCHLAND GmbH:** Division Assembly Technologies, Frankfurter Straße 74, D-64521 Groß-Gerau, Germany Tel: +49 6152 8052 0 Fax: +49 6152 8052 22; SATGER@stanleyworks.com

**STANLEY ASSEMBLY TECHNOLOGIES:** Divisione: SWK UTENSILERIE s.r.l., Via Parco 47, 20046 Biassono (MI), Italy Tel: +39 (039) 238-9950 Fax: +39 (039) 238-9970; SATinfo@stanleyworks.com

**STANLEY ASSEMBLY TECHNOLOGIES:** Rm 202, Building 12, No.899 Zuchongzhi Road, Zhangjiang High-Tech Park, Shanghai, China Tel: +86 (21) 6162-1858 ext: 2151 Fax: +86 (21) 5080-5101 Mobile: +86 (137) 0174 6593; mting@stanleyworks.com

**STANLEY ASSEMBLY TECHNOLOGIES:** Stanley Works India Pvt Ltd A.B.House 4/24A, Asaf Ali road New Delhi-110002, India Tel: +91 (11) 4356-9000 ext: 102 Fax: +91 (11) 4356- 9069; sagarwal@stanleyworks.com

www.StanleyAssembly.com